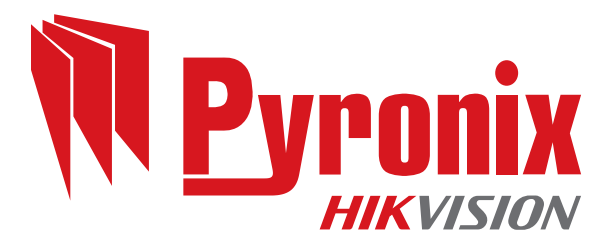

# **Enforcer 64**

# Guía de instalación

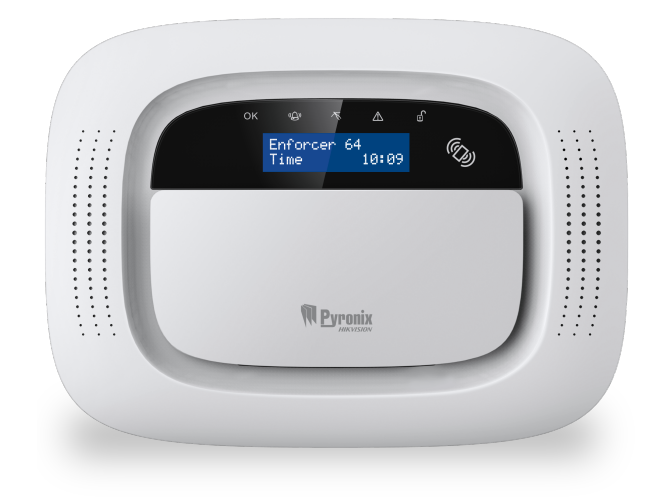

Fecha: viernes, 16 de marzo de 2018 ID del documento: 102018055 -V01

### **Copyright**

Copyright © 2017 Pyronix Todos los derechos reservados.

Contiene información propiedad de Pyronix y/o sus filiales. No copie, almacene, transmita ni divulgue a terceros sin previa autorización por escrito de Pyronix.

Otros productos y nombres de compañías pueden ser marcas comerciales o marcas comerciales registradas de otras compañías y son propiedad de sus dueños. Se usan solo para fines informativos, sin intención alguna de cometer infracción.

### **Finalidad prevista**

Este documento proporciona información sobre la instalación, configuración y puesta en marcha del producto.

### **Convenciones**

Este documento utiliza las siguientes convenciones:

► Para más información... Una referencia cruzada a un tema relacionado o más detallado.

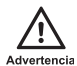

Indica una situación peligrosa que, si no se evita, podría provocar la muerte <sup>o</sup> lesiones graves.

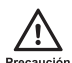

Indica una situación peligrosa que, si no se evita, podría causar lesiones moderadas, dañar el producto <sup>o</sup> provocar la pérdida de datos.

Aviso

Indica una situación importante que, si no se evita, podría afectar seriamente al funcionamiento.

 $\gamma$ 

Información adicionalrelacionada con la sección actual.

### **Frecuencias inalámbricas**

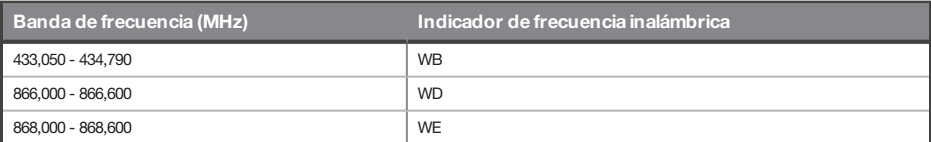

### **Contacto**

Pyronix Ltd, Secure House, Braithwell Way, Hellaby, Rotherham, S66 8QY, UK

www.pyronix.com

# <span id="page-3-0"></span>**Índice**

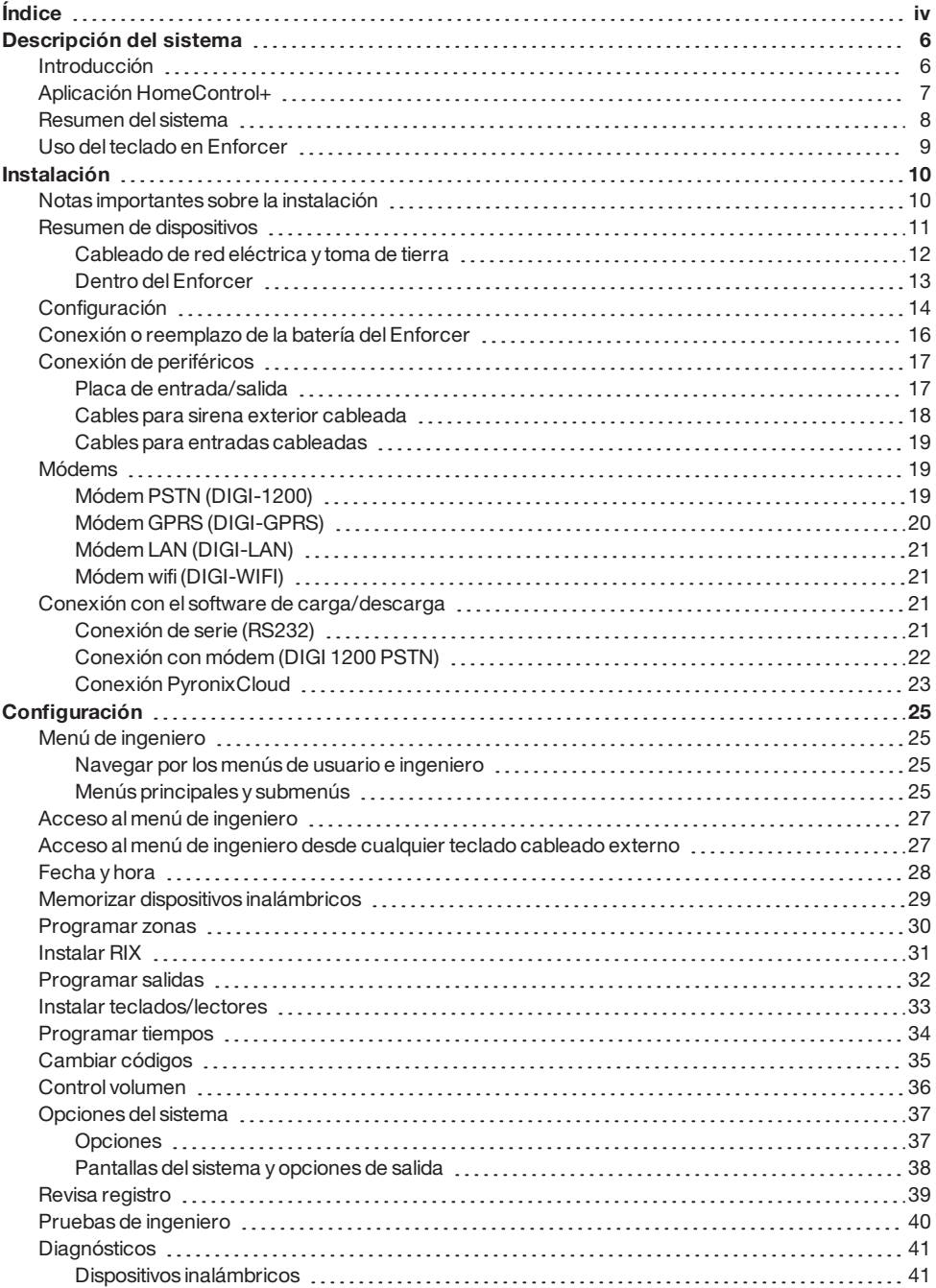

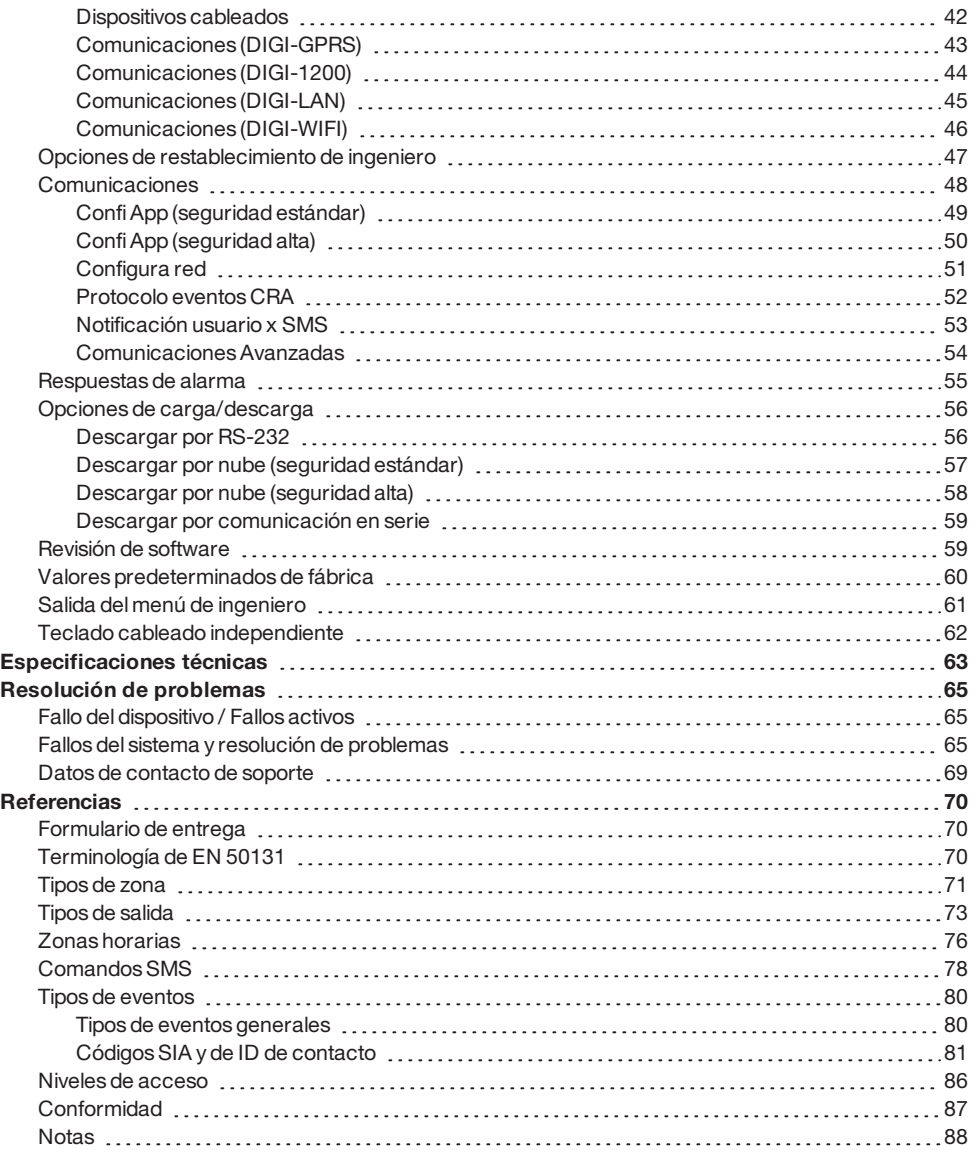

### <span id="page-5-1"></span><span id="page-5-0"></span>**Introducción**

Enforcer es un sistema de alarma inalámbrico que se ha diseñado pensando en su seguridad. Enforcer, con una instalación rápida y sencilla y con un mantenimiento mínimo, protege su hogar con multitud de funciones únicas.

Aprovechando al máximo la innovadora tecnología inalámbrica bidireccional de Pyronix, los dispositivos inalámbricos de Enforcer se comunican entre sí de manera constante, utilizando el protocolo de cifrado inalámbrico de alta seguridad de Pyronix.

Los dispositivos inalámbricos bidireccionales delEnforcer están totalmente operativos cuando el sistema está armado. Esto aumenta la seguridad del sistema en comparación con otros sistemas inalámbricos, donde los dispositivos se inhabilitan hasta cinco minutos después de cada activación para ahorrar batería, lo que pone en peligro la seguridad.

Enforcer ha sido diseñado por Pyronixcomo sistema de alarma inalámbrico seguro, fiable y fácil de usar.

### **Supervisión/ahorro de la batería**

Tecnología avanzada que conserva la vida útil de la batería de cada dispositivo inalámbrico. El panel delEnforcer también le informa por adelantado cuando es necesario reemplazar una batería, dándole tiempo suficiente para cambiar la batería en el dispositivo específico antes de que deje de funcionar. Esta función clave mantiene su entorno completamente protegido, a diferencia de otros sistemas convencionales.

### **Cifrado de alta seguridad**

Protocolo de cifrado inalámbrico de alta seguridad de 128 bits y detección inteligente de interferencias de radiofrecuencia.

### **Transmisores fáciles de utilizar**

Eltransmisor inalámbrico bidireccional le permite ver el estado de su Enforcer mediante 3 indicadores LED de colores:

- Sistema armado: se iluminará un indicador LED ROJO.
- Sistema desarmado: Se iluminará un indicador LED VERDE.
- Fallo del sistema: se iluminará un indicador LED ÁMBAR(parpadeará cuando eltransmisor no sea capaz de armar el sistema).
- Alarma activada: parpadeará un indicador LED ROJO.

Se pueden asignar diferentes funciones a cada transmisor, como, por ejemplo: el armado o desarmado de diferentes áreas, la activación de las salidas para controlar dispositivos externos (como puertas), la solicitud del estado del sistema y la activación de alarmas de pánico.

Pueden conectarse hasta 32 transmisores inalámbricos a su Enforcer. Cada transmisor inalámbrico tiene su propio ID que se puede notificar al CRA y a la aplicación HomeControl+. Se almacenan individualmente en elregistro de eventos delEnforcer.

### **Salidas de automatización del usuario**

Enforcer le ofrece la opción de controlar dispositivos (como: puertas, luces, aspersores) a través del teclado o remotamente con su transmisor o la aplicación HomeControl+.

### <span id="page-6-0"></span>**Aplicación HomeControl+ y notificaciones por SMS.**

Su Enforcer le enviará notificaciones automáticas en tiempo real a su dispositivo inteligente o dentro de la aplicación HomeControl+, como, por ejemplo, que su hijo ha regresado a casa de la escuela o que se ha producido una fuga de agua en su propiedad. También puede optar por recibir estas notificaciones mediante mensajes de texto SMS si hay un módem GPRS conectado al panel.

# **Aplicación HomeControl+**

El sistema Enforcer puede controlarse remotamente usando la aplicación HomeControl+. Le permite armar y desarmar elEnforcer, comprobar el estado del sistema y anular entradas. También le permite activar remotamente dispositivos, como puertas, luces, aspersores, etc. La comunicación entre la aplicación HomeControl+yPyronixCloud está totalmente cifrada al más alto nivel y no se almacenan datos de usuario confidenciales en elPyronixCloud.

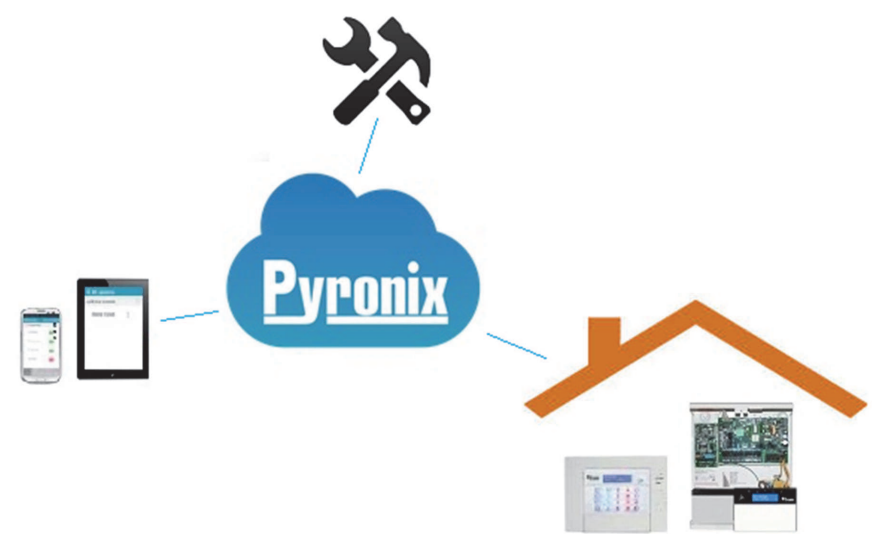

La aplicación HomeControl+está disponible en dos versiones: para Android, en la tienda de Google Play Store, y para iOS, en la App Store de Apple.

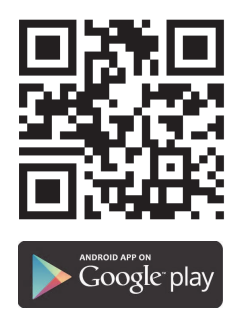

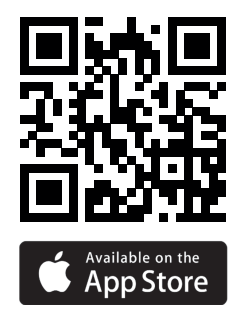

# <span id="page-7-0"></span>**Resumen del sistema**

Enforcer es el primer sistema bidireccional inalámbrico de alta seguridad del mercado. Solo puede compararse con un sistema cableado direccionable, pero en lugar de utilizar un bus de datos cableado, utiliza uno inalámbrico.

**Resumen del sistema Cantidad Información adicional** Áreas completas and the set of the set of the set of the set of the set of the set of the set of the set of the set of the set of the set of the set of the set of the set of the set of the set of the set of the set of the Subáreas (lectores) 3 Entradas inalámbricas (máx.) 64 Entradas cableadas en el panel 2 Entradas cableadas (máx.) 34 4 expansores RIX Entradas totales inalámbricas y cableadas 66 Salidas en el panel 3 Salidas de automatización del usuario  $\vert$  30 Salidas (máx.)  $34$  16 × (1 × ROX) 12 x (4 x RIX) 3 (teclados/lectores) Códigos de usuario y etiquetas  $\begin{array}{|c|c|c|c|c|c|c|c|c|} \hline \end{array}$  75 Transmisores inalámbricos (máx.) 32 Código de desplazamiento cifrado 4294967295 Códigos de coacción/guardia 10 Módulos de comunicaciones (DIGI-GPRS, DIGI-LAN, DIGI-1200 (PSTN), DIGI-WIFI Dispositivos de armado cableados adicionales (máx.) 3 Teclados/lectores Teclados inalámbricos adicionales 4 Registros 750 Hora y fecha

Todos los dispositivos pueden tener un alcance en espacio abierto de hasta 1,6 km.

\* El etiquetado de conformidad EN50131 debe retirarse si se usan configuraciones no conformes.

Señalización de eventos a UDL Sí Solo mediante RS232

### **Códigos por defecto**

Código de administrador maestro: 1234 Código de ingeniero: 9999

Tipo de memoria EEPROM

Conforme al grado EN\* 2 Clase ambiental in the state of the state of the state of the state of the state of the state of the state of the state of the state of the state of the state of the state of the state of the state of the state of the stat

Aviso

Las funciones técnicas (por ejemplo, incendio, gas <sup>e</sup> inundación) no tienen clasificación de seguridad porque se encuentran fuera del ámbito de EN50131-1 yEN50131-3.

# <span id="page-8-0"></span>**Uso del teclado en Enforcer**

### Tabla 1 - Operaciones con botones

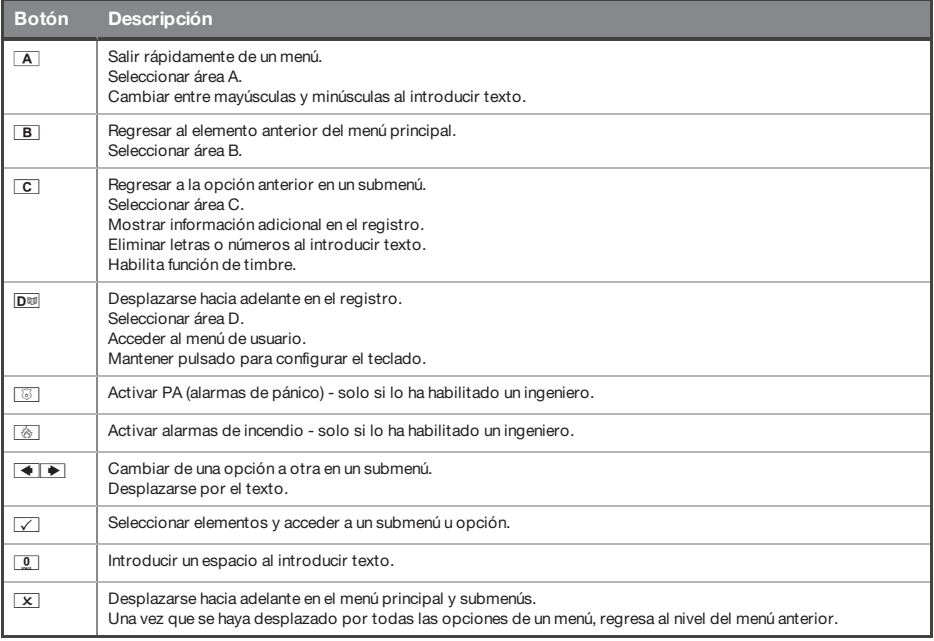

En Enforcer es posible escribir títulos personalizados para los siguientes elementos:

- Descripción de zona, ubicación
- Nombres de área
- Nombre de sitio
- Nombre de dispositivo, ubicación
- Descripciones de ubicación de los expansores de entrada y salida
- Nombres de usuario

Enforcer incorpora una característica de texto predictivo (parecida a T9). Por ejemplo, si escribe "D", se mostrará "Dormitorio". Si la palabra que necesita no aparece en la pantalla LCD, simplemente escriba la palabra letra a letra.

- Para escribir una palabra, pulse el botón correspondiente el número adecuado de veces. Por ejemplo, para la letra "k", pulse la tecla  $\overline{5}$ dos veces o, para la letra "s", pulse el botón  $\overline{7}$ l cuatro veces.
- Para introducir signos de puntuación, pulse el botón  $\boxed{1}$ .

# <span id="page-9-0"></span>**Instalación**

<span id="page-9-1"></span>Aviso

Advertencia de sirena interna: Enforcer contiene una sirena de 100 dBA; téngalo en cuenta durante la instalación.

# **Notas importantes sobre la instalación**

- Asegúrese de instalar el cableado conforme a las normas nacionales de cableado del país en que se realice la instalación.
- Asegúrese de que exista un dispositivo de desconexión accesible en el cableado de instalación del lugar. Asegúrese de que sea externo al equipo y esté lo más cerca posible de la red eléctrica, con una separación de contacto de al menos 3,0 mm. Ejemplo: Unidad del fusible.
- Al fijar cables externos, asegúrese de que se pongan medios en la instalación para evitar que los circuitosSELV (seguridad eléctrica en baja tensión) o los circuitos de señal entren en contacto con piezas con tensión del circuito de suministro eléctrico. Los cables deben fijarse cerca de sus bloques de terminales.
- El extremo del conductor trenzado no debe consolidarse mediante soldadura blanda en lugares en los que el conductor pueda someterse a presión de contacto. Ejemplo: No deben soldarse los extremos de cables que deban asegurarse en el detector y los conectores delterminal del panel de control.
- Al completar el cableado, utilice cinta aislante para evitar que hilos sueltos puedan provocar riesgos de seguridad (el material de la cinta aislante debe tener una calificación HBo superior).
- Las bridas y las fundas de cables deben estar separadas de los cables de alimentación eléctrica y del cableado SELV (seguridad eléctrica en baja tensión).
- Tamaño de los conductores de conexión protectores: sección mínima de 1,5 mm². Ejemplo: Tomas de tierra eléctricas.

<span id="page-10-0"></span>Todos los periféricos, como teclados LCD, lectores, expansores, se conectan mediante los terminales D1-, D2+, D3 y D4.

Figura 1: Ejemplo de un bus típico de Enforcer

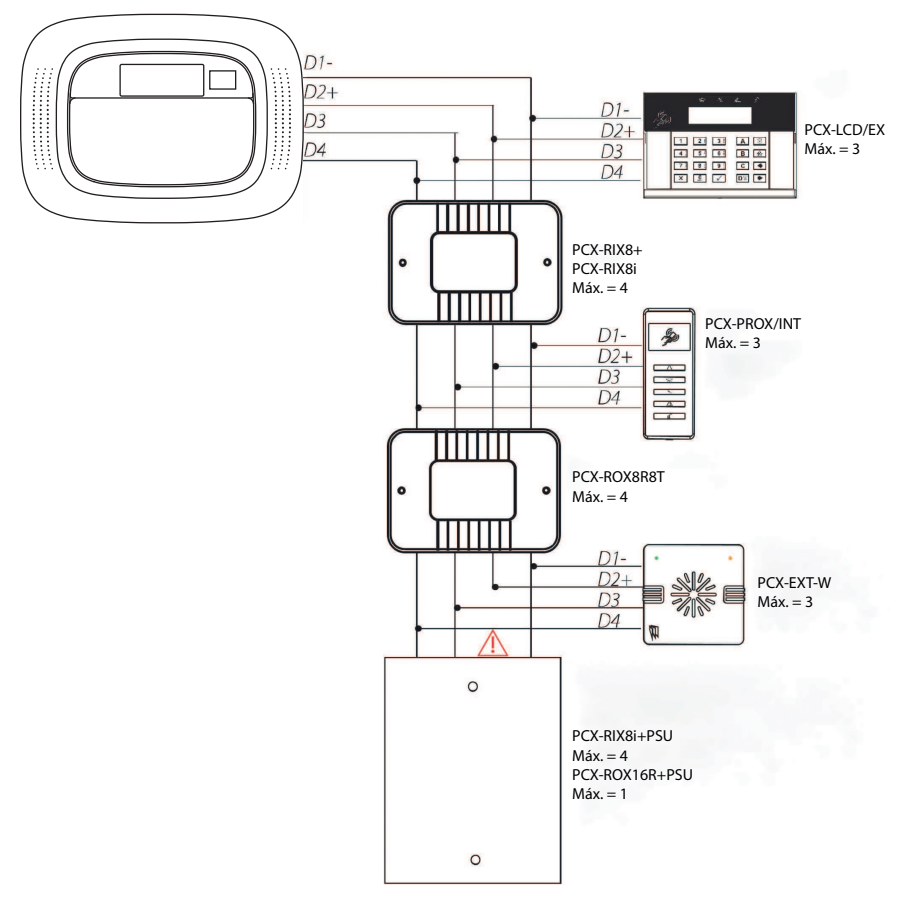

### **Principios generales**

- 1. No debe alinearse ningún cable de sistema de alarma con otros cables que transporten CA o señales digitales.
- 2. Los cables deben protegerse con pasacables cuando sea necesario.
- 3. Para alcances superiores a 1000 m, se requieren repetidoresRS485 estándares aislados.
- 4. Si se conecta un módulo de expansión con una fuente de alimentación en la placa, no debe conectarse elterminal D2+entre el bus principal y el módulo.

<span id="page-11-0"></span> $\Omega$ 

El panel debe conectarse <sup>a</sup> la red eléctrica antes de conectar la batería de respaldo.

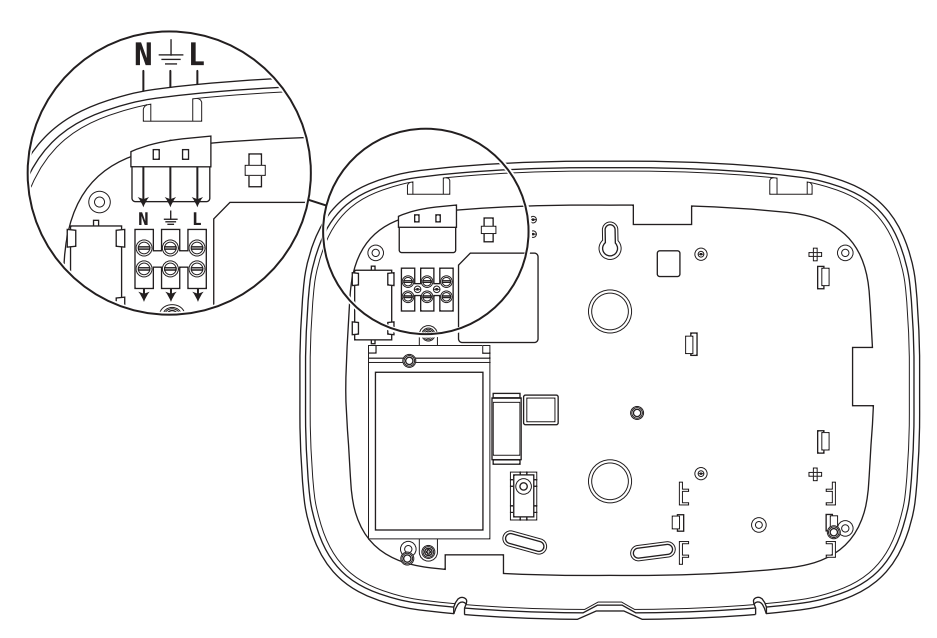

Es importante que la toma de tierra eléctrica esté conectada al conectar Enforcer a la red eléctrica de 230 V.

Aviso No coloque los cables de la red eléctrica junto al cableado interno.

Asegúrese de que Enforcer no se monte sobre superficies metálicas.

Los cables de la red eléctrica no deben "enrollarse" ni apelotonarse en el interior, porque eso podría interferir con las antenas inalámbricas. Cuando sea posible, se recomienda que se instalen todos los cables de la red eléctrica a través del área más cercana a los terminales de la red eléctrica como se muestra más arriba.

# <span id="page-12-0"></span>Dentro del Enforcer

### Figura 2: Placa trasera

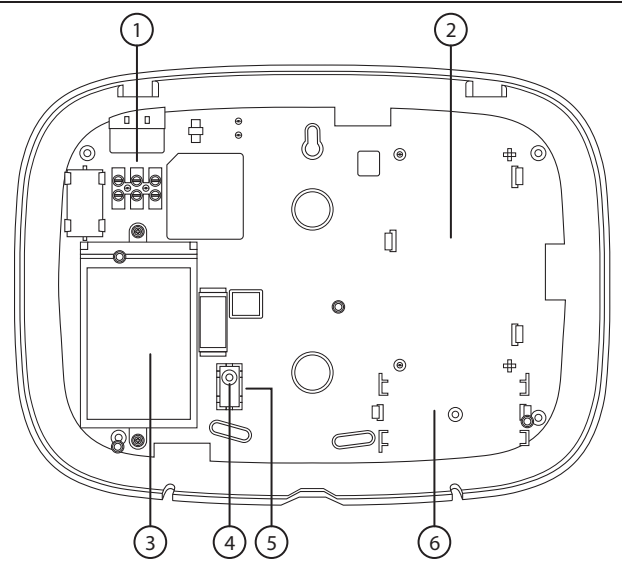

- 1: Terminales para la toma de tierra y la red eléctrica.
- 2: Si se requiere un módem (DIGI-GPRS, DIGI-LAN, DIGI-1200/PSTN, DIGI-WIFI), se utiliza este espacio para instalarlo.
- 3: Eltransformador se encuentra en una carcasa, no es necesario extraerlo.
- 4: Se utiliza eltornillo de ajuste del nivelador trasero si el nivelador de la parte frontal de Enforcer no está empotrado en la placa trasera. Esto puede suceder si Enforcer se ha instalado sobre una superficie irregular.
- 5: Conexión de plástico Si se requiere una protección trasera del nivelador, atornille la conexión de plástico con firmeza a la pared.
- 6: Si se instala una placa de E/S, se utiliza este espacio para instalarla.

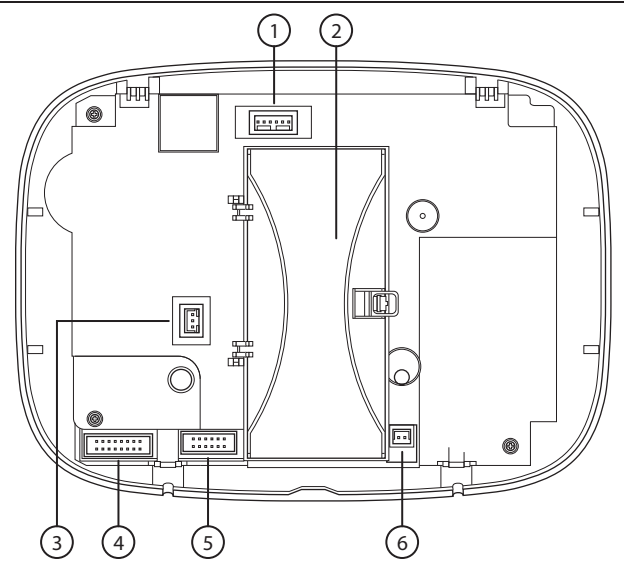

- 1: Conexión RS232 para cargar/descargar en el software InSite.
- 2: Ubicación de la batería de reserva del panel de control.
- 3: Conexión de alimentación para un módem GPRS.
- <span id="page-13-0"></span>4: Conexión para una placa de E/S si está conectada.
- 5: Conexión para el módem instalado.
- 6: Conexión de alimentación (+12 V CC) para Enforcer.

# **Configuración**

 $\Omega'$ 

Se recomienda acceder al menú de ingeniero antes de abrir un Enforcer encendido.

 $\Omega$ Antes de instalar un nuevo periférico de panel, como un módem, una placa de E/S <sup>o</sup> un expansor, apague elEnforcer (red eléctrica y batería).

1. Afloje los dos tornillos de la parte inferior.

No los desatornille deltodo porque pueden utilizarse como "ganchos" para la carcasa posterior como se muestra en la [paso](#page-14-0) 3.

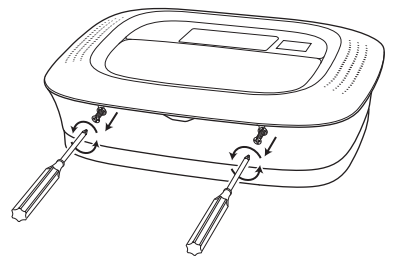

2. Suelte elEnforcer de la parte superior y tire hacia abajo para desconectarlo.

Tenga especial cuidado alretirar la parte frontal delEnforcer, ya que puede haber módems, placas de E/S, etc. conectados.

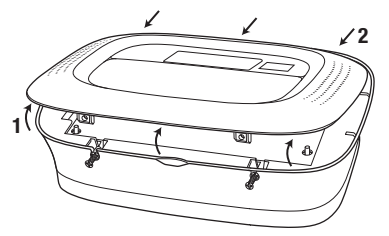

<span id="page-14-0"></span>3. Gire la parte frontal delEnforcer 180 grados y cuélguela de los tornillos de apertura si fuese necesario.

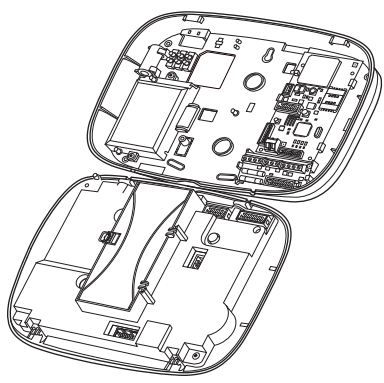

# <span id="page-15-0"></span>**Conexión o reemplazo de la batería del Enforcer**

- $\Delta$ La batería de respaldo de Enforcer debe reemplazarse con la que recomienda el fabricante. El código de pieza de esta batería esBATT-ENF8XAA. Se trata de una batería recargable de NiMH de 8 celdas y 2200 mAh.
- $\Delta$ El panel debe conectarse <sup>a</sup> la red eléctrica antes de conectar la batería de respaldo.
	- 1. Abra el compartimento de la batería.

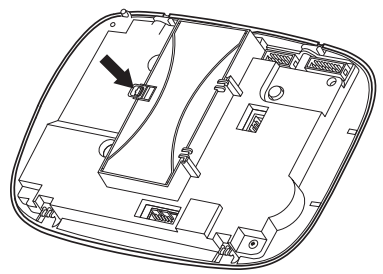

2. Conecte la batería de respaldo. (Si es necesario, inserte una batería de respaldo nueva.)

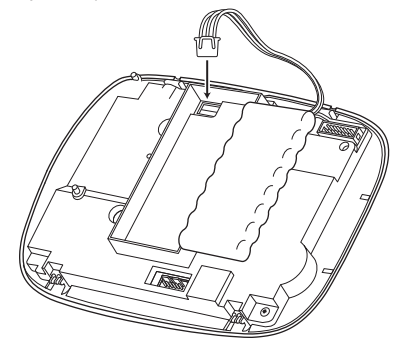

3. Cierre el compartimento de la batería, asegurándose de que ningún cable de la batería quede atrapado.

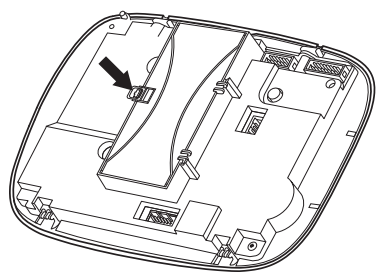

<span id="page-16-0"></span>4. Deseche las baterías conforme a las normas locales.

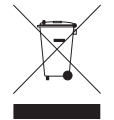

# <span id="page-16-1"></span>**Conexión de periféricos**

# Placa de entrada/salida

La placa de entrada/salida (E/S) contiene los terminales RS485 que se usan para conectar periféricos cableados adicionales como teclados, lectores, expansores de entrada y expansores de salida.

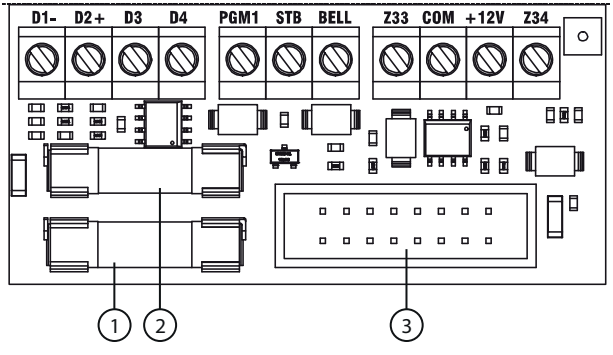

- 1: Fusible auxiliar F500 mA 250 V
- 2: Fusible de bus F500 mA 250 V
- 3: Se conecta alEnforcer

### Tabla 2 - Terminales

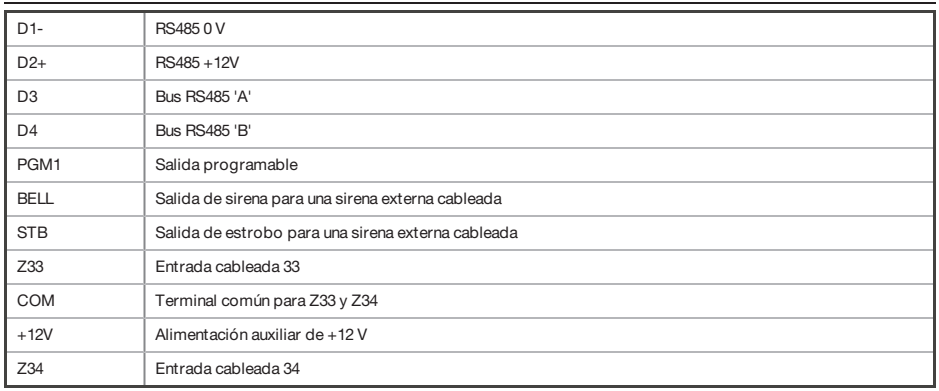

El máximo de dispositivos que puede tener la placa de E/S en el busRS485 es el siguiente:

- <span id="page-17-0"></span>• 4 expansores de entrada: PCX-RIX8i, PCX-RIX8+, PCX-RIX8i+PSU yRIX32-WE
- 1 expansor de salida: PCX-ROX8R8T o PCX-ROX16R+PSU
- 3 teclados/lectores (mismo bus): PCX-LCD/EX, PCX-PROX/INT yPCX-PROX/E

### Cables para sirena exterior cableada

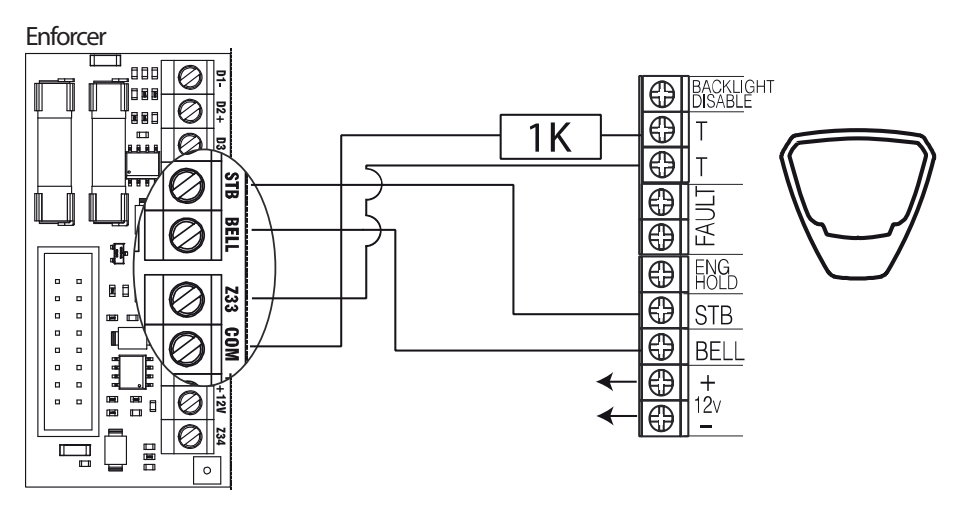

Para crear un circuito de tamper de sirena, se requiere un resistor a través de la alimentación de 0 V y el circuito de tamper de la caja de la sirena. Tenga en cuenta que la entrada debe programarse como "tamper". El valor delresistor es de 1 K.

 $\circ$ A menos que la caja de sirenas sea una Deltabell de Pyronix, la caja de sirenas debe estar en modo SCB(sirena autónoma).

### <span id="page-18-0"></span>Cables para entradas cableadas

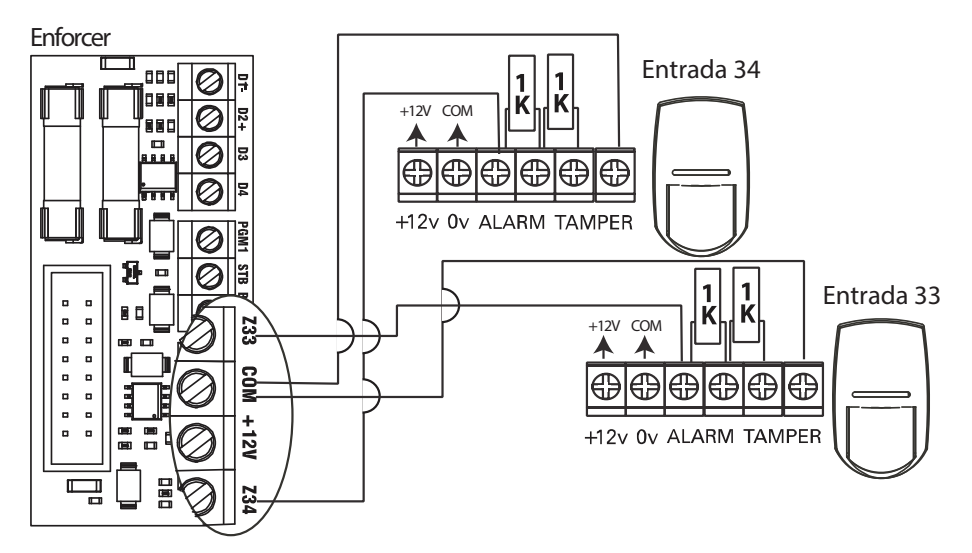

<span id="page-18-1"></span>Los valores de resistor son de 1K para alarma y 1K para tamper.

### **Módems**

Puede conectar los módems siguientes al Enforcer:

- DIGI-1200
- <span id="page-18-2"></span>• DIGI-GPRS
- DIGI-LAN
- DIGI-WIFI

# Módem PSTN (DIGI-1200)

La tarjeta del módem PSTN se utiliza para habilitar alEnforcer para comunicarse a través del ID de contacto o SIA. También habilitará la carga/descarga remota.

Antes de realizar estas conexiones, debe desconectarse toda la alimentación del sistema.

Aviso Elterminal de tierra de telecomunicaciones (TE) debe estar siempre conectado <sup>a</sup> tierra para maximizar la efectividad de la protección de tensión transitoria en la unidad.

Aviso Desconecte la red eléctrica antes de desconectar el módem PSTN. TerminalesA yB: salida de línea telefónica para la conexión con una línea telefónica PSTN analógica.

<span id="page-19-0"></span>TerminalesA-1 yB-1: salida de línea telefónica para la conexión con otros equipos de telecomunicaciones.

# Módem GPRS (DIGI-GPRS)

La tarjeta del módem GPRS (DIGI-GPRS) se coloca dentro delEnforcer. Además de comunicarse con elPyronixCloud y la aplicación HomeControl+, se utiliza para las operaciones siguientes:

- Enviar alarmas a CRA: con el DIGI-GPRS, es posible enviar eventos de alarma a la estación de supervisión a través de la IP del ID de contacto, el ID de contacto de SMS y los protocolos IP del SIA.
- Enviar alarmas por SMS al usuario: con el DIGI-GPRS, es posible enviar mensajes de alarma por SMS al usuario.
- Programación remota del panel a través de PyronixCloud.
- Detección de fallo de línea: se programa en el menú **¿PROGR. TEMPORIZADORES?** . Se cuenta en minutos y es la opción **Retardo fallo de línea**.

La antena que se suministra deberá conectarse al DIGI-GPRS y colocarse en un área adecuada en la que la intensidad de la señal sea máxima.

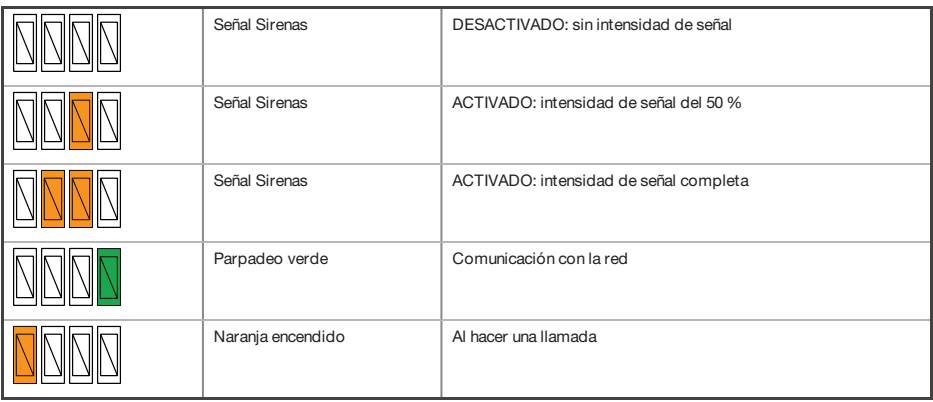

### Tabla 3 - Indicadores LED de estado del GPRS

Aviso

Corte la alimentación eléctrica del módem DIGI-GPRS del panel al instalar <sup>o</sup> cambiar la tarjeta SIM. compruebe el saldo de la tarjeta SIM con regularidad.

# <span id="page-20-0"></span>Módem LAN (DIGI-LAN)

DIGI-LAN se coloca dentro de Enforcer. Permite comunicarse con PyronixCloud y la aplicación HomeControl+a través de un cable Ethernet estándar de conexión a Internet y también tiene las siguientes funciones:

- Enviar alarmas a CRA: con DIGI-LAN, es posible enviar eventos de alarma a la estación de supervisión a través de la IP del ID de contacto y protocolos IP del SIA.
- Programación remota del panel a través de una conexión de red segura: con DIGI-LAN, también es posible programar remotamente Enforcer a través de una conexión a Internet segura y utilizando el software UDL InSite.
- Programación remota del panel a través de PyronixCloud.
- <span id="page-20-1"></span>• Indicadores LED de estado: DIGI-LAN incluye los indicadores LED de actividad y estado de conexión por cable LAN/Ethernet estándares de la industria.
- Ranura micro SD: Para futuras funciones en desarrollo.

# Módem wifi (DIGI-WIFI)

La tarjeta del módem wifi (DIGI-WIFI) se coloca dentro del Enforcer. Permite comunicarse con PyronixCloud y la aplicación HomeControl+a través de una conexión wifi a Internet y también tiene las siguientes funciones:

- Enviar alarmas a CRA: con la tarjeta del módem wifi, es posible enviar eventos de alarma a la estación de supervisión a través de la IP del ID de contacto y protocolos IP de SIA.
- <span id="page-20-2"></span>• Programación remota del panel a través de una conexión de red segura: con la tarjeta del módem wifi, también es posible programar remotamente Enforcer a través de una conexión a Internet segura y utilizando el software UDL InSite.
- Programación remota del panel a través de PyronixCloud.

# **Conexión con el software de carga/descarga**

ElEnforcer puede programarse desde un teclado o con el software UDL InSite que se facilita gratuitamente. Puede descargar el software UDL InSite en www.pyronix.com.

La conexión entre el panel de control y el software UDL puede realizarse de las maneras siguientes:

- <span id="page-20-3"></span>• Conexión de serie (RS232)
- Conexión con módem (DIGI-1200 PSTN)
- Conexión PyronixCloud (DIGI-GPRS, DIGI-LAN, DIGI-WIFI)

### Conexión de serie (RS232)

- 1. Acceda al menú de ingeniero (código **9999**).
- 2. Desplácese por el menú (botón  $\overline{X}$ ) hasta que se muestre **Opciones de carga/descarga**.
- 3. Elija **RS-232** en la opción **Descargar por**.
- 4. En la pantalla **Contraseña UDL**, no introduzca nada y pulse $\boxed{\checkmark}$ .
- 5. En la pantalla **Prioridad UDL**, le recomendamos configurarla como **Alta** [**0**] para evitar que los eventos y notificaciones desconecten la conexión UDL. Pulse $\boxed{\checkmark}$ .

### En el software UDL de InSite desde un PC

- 1. Para configurar el puerto COM asociado a **Módem**, abra el software y haga clic en **Configuración > Ajustes de módem > RS-232**.
- 2. Asegúrese de que el COM de serie utilizado por UDL sea el mismo definido en elPC (**Panel de control > Administrador de dispositivos > Puertos**).
- 3. Asegúrese de que el icono de RS-232 en la interfaz de usuario gráfica de UDL esté iluminado en verde.
- 4. Haga clic en **Forzar cliente de marcado**.
- 5. Defina el campo **Modo de marcado** como **RS-232**.
- <span id="page-21-0"></span>6. Introduzca el código de ingeniero en el campo **Código de ingeniero**.
- 7. Haga clic en **Marcar**.

Si la conexión es correcta, el icono de RS-232 se iluminará en azul.

# Conexión con módem (DIGI 1200 PSTN)

Asegúrese de que el panel y el PC remoto estén conectados a una línea PSTN adecuada.

- 1. Acceda al menú de ingeniero (código **9999**).
- 2. Desplácese por el menú (botón  $\overline{\mathbf{x}}$ ) hasta que se muestre **Opciones de carga/descarga**.
- 3. Elija **Módem** en la opción **Descargar por**.
- 4. Establezca el número deseado de rellamadas y pulse $\sqrt{2}$ .
- 5. En la pantalla **Contraseña UDL**, no introduzca nada y pulse  $\angle$ .
- 6. En la pantalla **Prioridad UDL**, le recomendamos configurarla como **Alta** [**0**] para evitar que los eventos y notificaciones desconecten la conexión UDL. Pulse $\boxed{\checkmark}$ .

- 1. Para configurar el puerto COM asociado al **Módem**, abra el software y haga clic en **Configuración > Ajustes de módem > Módem**.
- 2. Verifique que el puerto COM asociado al **Módem** en InSite sea el mismo que el definido en **Panel de control > Administrador de dispositivos > Puertos** delPC.
- 3. Asegúrese de que el icono de RS-232 en la interfaz de usuario gráfica de UDL esté iluminado en verde.
- 4. En el menú **Configuraciones**, elija el**Tipo de módem** del menú desplegable. Se trata del módem conectado alPC y que se utiliza para llamar al panel.
- 5. Pulse **Cargar cadena predeterminada** para programar la cadena de inicialización correcta para el módem seleccionado.
- 6. Haga clic en **Forzar cliente de marcado**.
- 7. Defina el campo **Modo de marcado** como **Módem**.
- 8. Introduzca el número de teléfono en el campo **Número de teléfono**.
- 9. Introduzca el código de ingeniero en el campo **Código de ingeniero**.
- 10. Haga clic en **Marcar**.

Si la conexión es correcta, el icono del módem se iluminará en azul.

<span id="page-22-0"></span>Si se define un nombre de sitio en el panel, el nombre de sitio de UDL debe ser exactamente Aviso el mismo. De lo contrario, la conexión no será posible.

# Conexión PyronixCloud

Asegúrese de que el panel esté conectado a una conexión de Internet, ya sea LAN, wifi o GPRS, con una tarjeta SIM con los datos habilitados.

- 1. Acceda al menú de ingeniero (código **9999**).
- 2. Desplácese por el menú (botón **X**) hasta llegar a **Opciones de carga/descarga**. Pulse **V**.
- 3. Elija **Nube** (opción 6) en las opciones **Descargar por**. Pulse **√**.
- 4. Anote su ID de sistema (para acceder más adelante al software InSite). Pulse  $\angle$ .
- 5. Seleccione eltipo de seguridad. Para las conexiones iniciales, le recomendamos [**0**] (estándar). Pulse $\sqrt{\phantom{a}}$ .
- 6. Cree o introduzca una contraseña de sistema y anótela. Pulse $\boxed{\checkmark}$ .
- 7. En la pantalla **Sondear servidor?**, seleccione **Sí** [**1**]. Pulset.
- 8. En la pantalla **Contraseña UDL**, no introduzca nada y pulse $\boxed{\checkmark}$ .
- 9. En la pantalla **Prioridad UDL**, le recomendamos configurarla como **Alta** [**0**] para evitar que los eventos y notificaciones desconecten la conexión UDL. Pulse $\boxed{\checkmark}$ .

### En el software UDL de InSite desde un PC

- 1. Haga clic en **Forzar cliente de marcado**.
- 2. Haga clic en la lista desplegable de **Modo de marcado** y seleccione **Nube**.
- 3. Introduzca el **ID de sistema** de su panel (consulte **Opciones de carga/descarga** en el menú de ingeniero del panel) en el campo llamado **Número de serie**.
- 4. Introduzca **la contraseña de sistema** (la que introdujo en **Opciones de carga/descarga** en el panel en el campo llamado **Contraseña de sistema**.
- 5. Deje el nivel de seguridad UDL en **Normal** para la prueba de conexión inicial en el campo **Nivel de seguridad UDL del sistema**.
- 6. Introduzca el **Código de ingeniero** utilizado en el panel con el que se esté intentando conectar.
- 7. En el campo **Introducir cliente en base de datos como**, únicamente ponga un nombre adecuado al panel con el que se esté conectando.
- 8. Haga clic en **Marcar**. Si la conexión es correcta, el icono de nube se iluminará en azul y aparecerá un cuadro de diálogo que le preguntará si desea crear un cliente. Haga clic en **Sí** para continuar.
- 9. El panel se ha conectado correctamente al software UDL InSite.

# <span id="page-24-1"></span><span id="page-24-0"></span>**Configuración**

# <span id="page-24-2"></span>**Menú de ingeniero**

El sistema se programa desde el menú de ingeniero. Para acceder al menú de ingeniero, el panel debe encontrarse en un estado completamente desarmado. En el modo de ingeniero, se inhabilitarán todas las alarmas de sabotaje (excluyendo las PA y los dispositivos de seguridad).

# Navegar por los menús de usuario e ingeniero

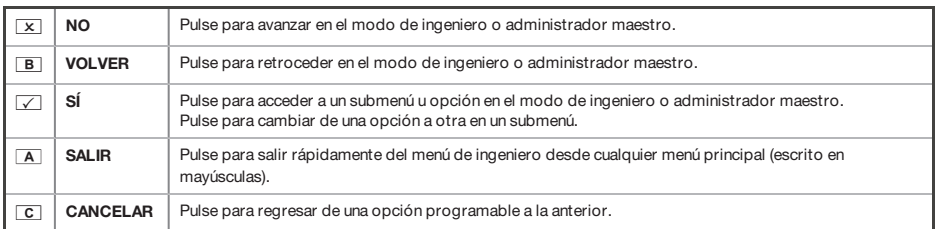

# <span id="page-24-3"></span>Menús principales y submenús

MEMORIZAR DISPOSITIVOS INALÁMBRICOS?

Se encuentra en un elemento de menú principal si:

- El indicador LED de mantenimiento parpadea lentamente.
- El elemento de menú aparece en mayúsculas con un signo de interrogación (?).

¿Memorizar entradas?

Se encuentra en un elemento de submenú si:

- El indicador LED de mantenimiento parpadea rápidamente.
- El elemento de menú aparece en minúsculas.

Para desplazarse por el sistema de menús, es necesario responder a las preguntas de los menús principales y los submenús. Por ejemplo, si la pregunta es **¿MEMORIZAR DISPOSITIVOS INALÁMBRICOS?**:

- Al pulsart, aparecerá el submenú **¿Memorizar zonas?**
- Al pulsar de nuevo $\nabla$ , aparecerán las opciones programables de este submenú.
- Al pulsar $\overline{X}$ , saldrá de la opción individual y subirá de un submenú al siguiente o retrocederá al menú principal.

Por su seguridad, elteclado se desactiva durante 120 segundos después de 13 pulsaciones Aviso de tecla incorrectas <sup>o</sup> después de 3 intentos de presentar etiquetas no válidas. Posteriormente se desactivará de nuevo después de otras 7 pulsaciones de tecla incorrectas <sup>o</sup> después de que se presente otra etiqueta no válida. Una vez que se haya registrado un código <sup>o</sup> etiqueta correcta, elteclado regresará <sup>a</sup> su funcionamiento normal. El código PIN debe introducirse en el plazo de 60 segundos <sup>o</sup> se considerará un código no válido.

# Acceso al menú de ingeniero **Acceso al menú de ingeniero**

Para acceder al menú de ingeniero, introduzca el código de ingeniero. El código predeterminado de ingeniero es 9999. Para acceder al menú de ingeniero, introduzca el código de ingeniero. El código predeterminado de ingeniero es 9999.

<span id="page-26-0"></span>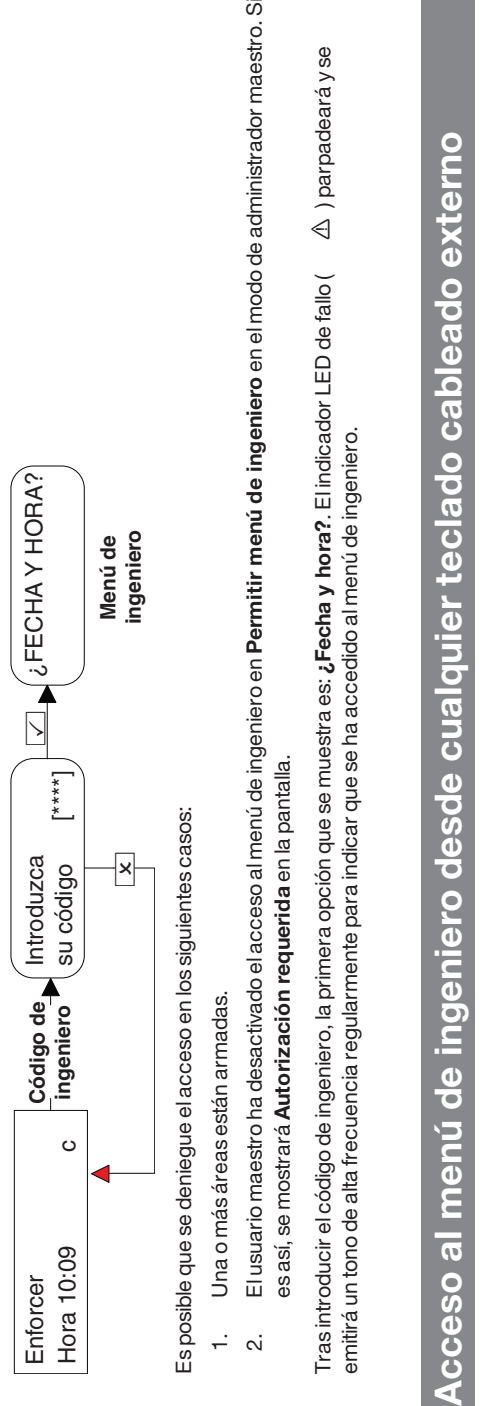

- 
- 

Se puede acceder al menú de ingeniero desde cualquier teclado que forme parte del sistema. Si se encuentra en el menú de ingeniero en la dirección Se puede acceder al menú de ingeniero desde cualquier teclado que forme parte del sistema. Si se encuentra en el menú de ingeniero en la dirección de teclado 0, los otros teclados mostrarán sistema ocupado.

de teclado 0, los otros teclados mostrarán **sistema ocupado.**<br>Para acceder al menú de ingeniero en un teclado diferente, pulse el botón <mark>B en el teclado correspondiente.</mark> Para acceder al menú de ingeniero en un teclado diferente, pulse el botón <mark>. E</mark> en el teclado correspondiente.

<span id="page-27-0"></span>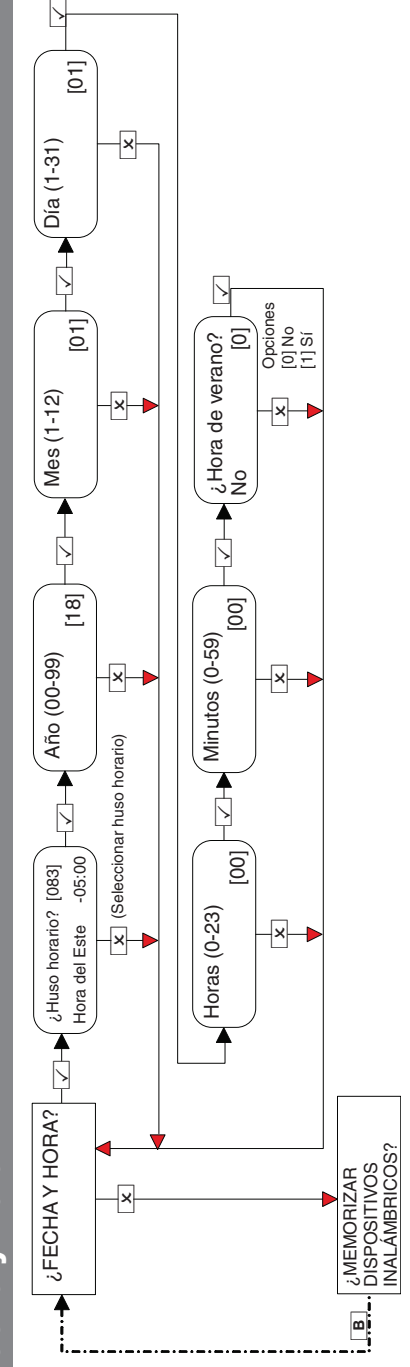

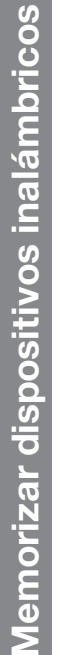

<span id="page-28-0"></span>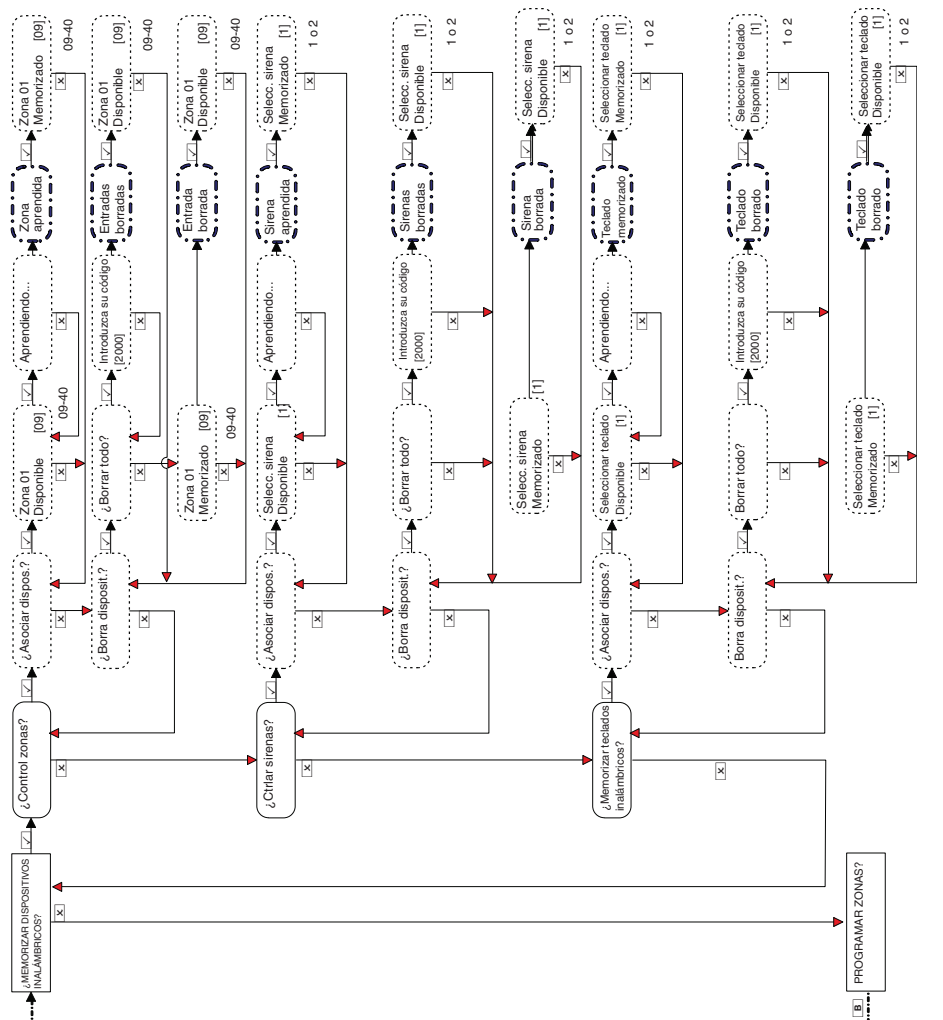

<span id="page-29-0"></span>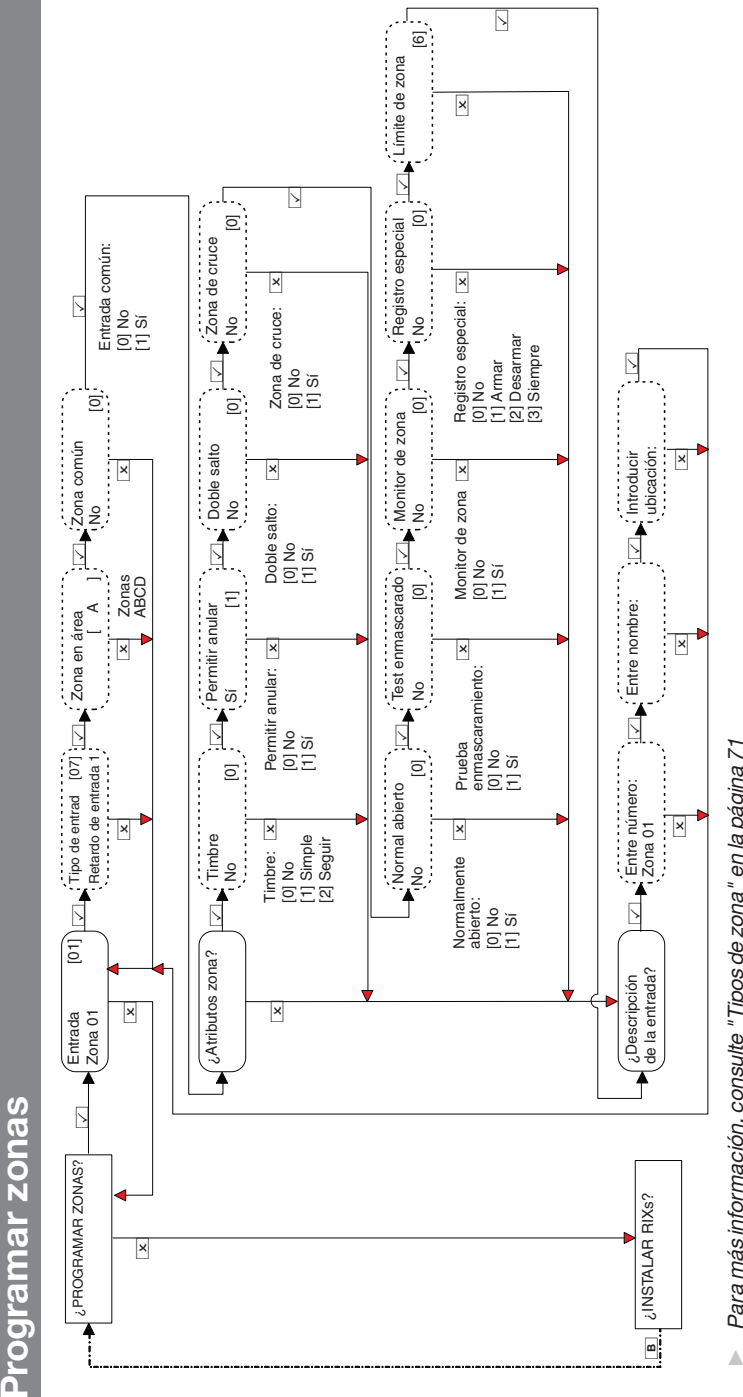

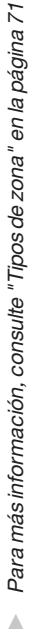

Programar zonas

<span id="page-30-0"></span>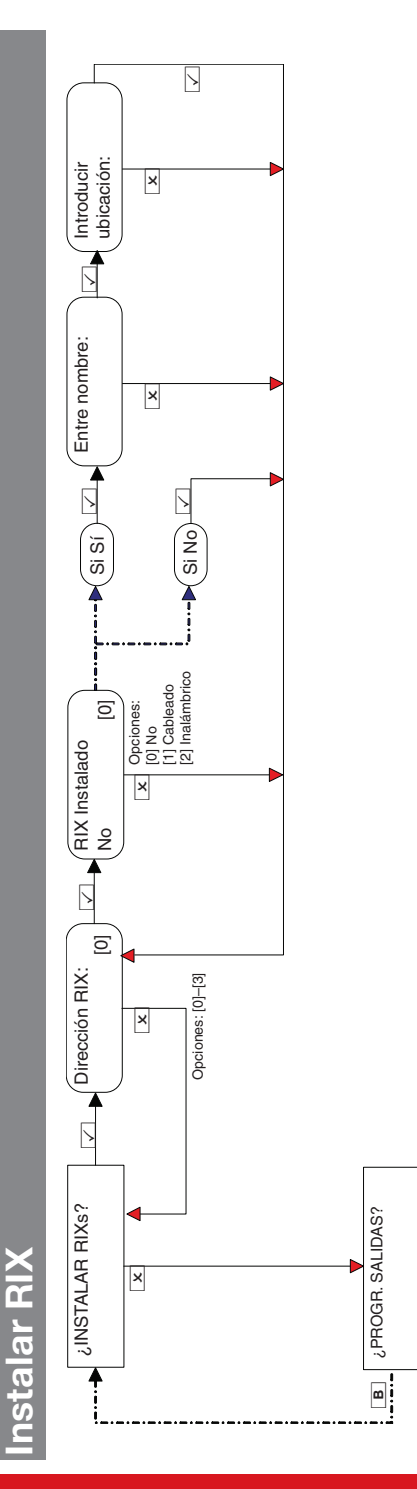

<span id="page-31-0"></span>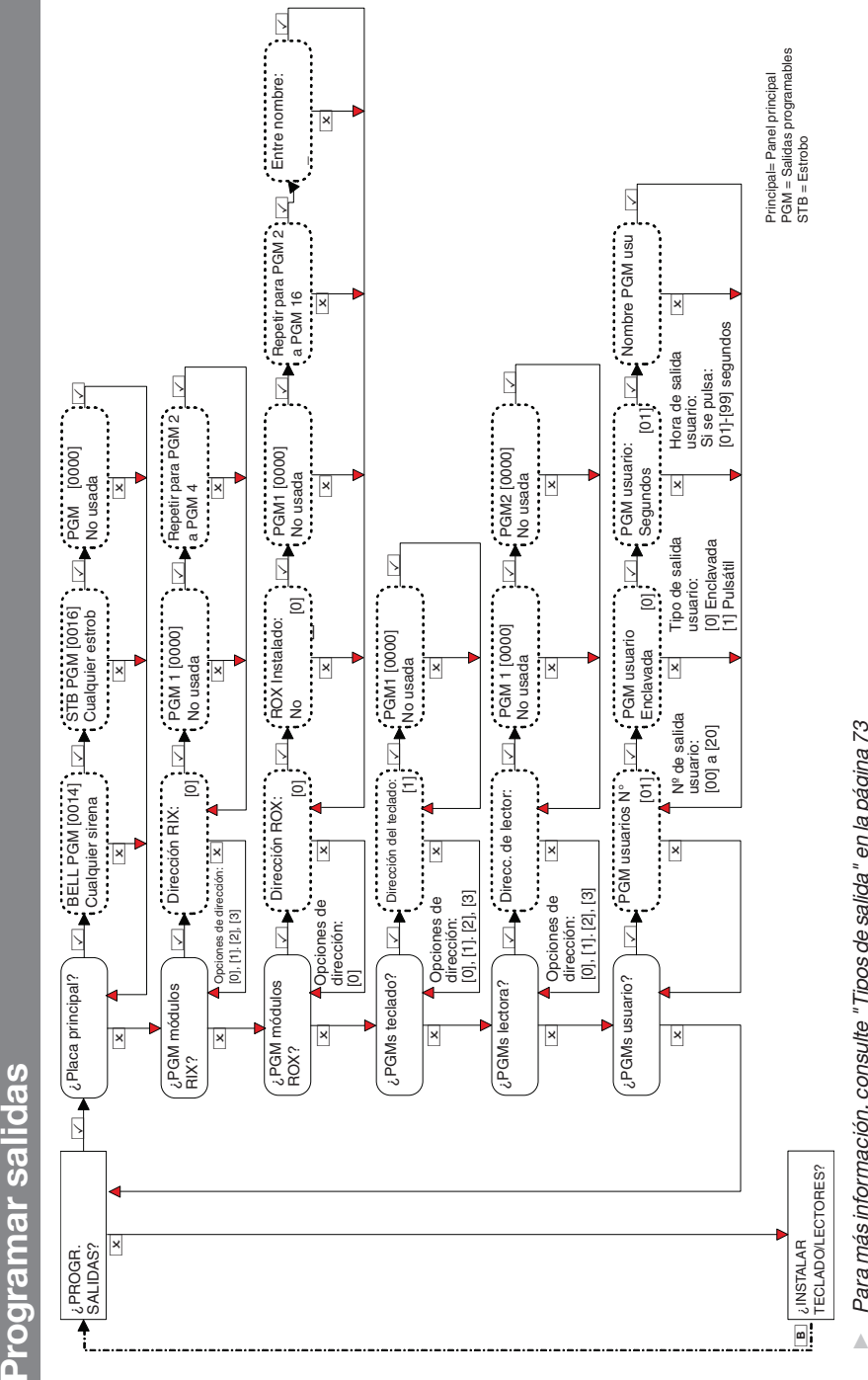

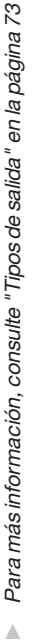

Programar salidas

<span id="page-32-0"></span>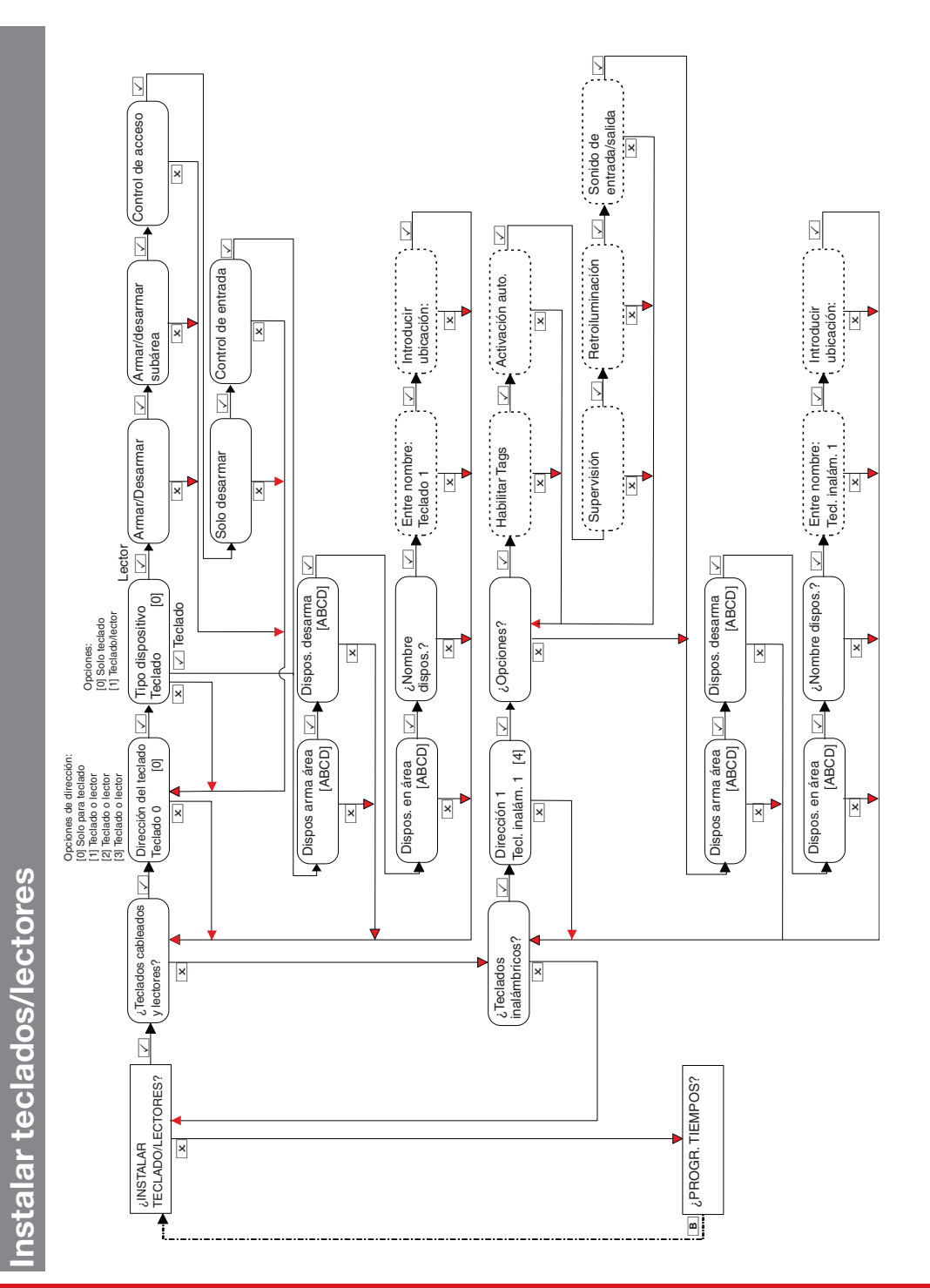

### Enforcer Guía de instalación de antico de 102018055 - V01

<span id="page-33-0"></span>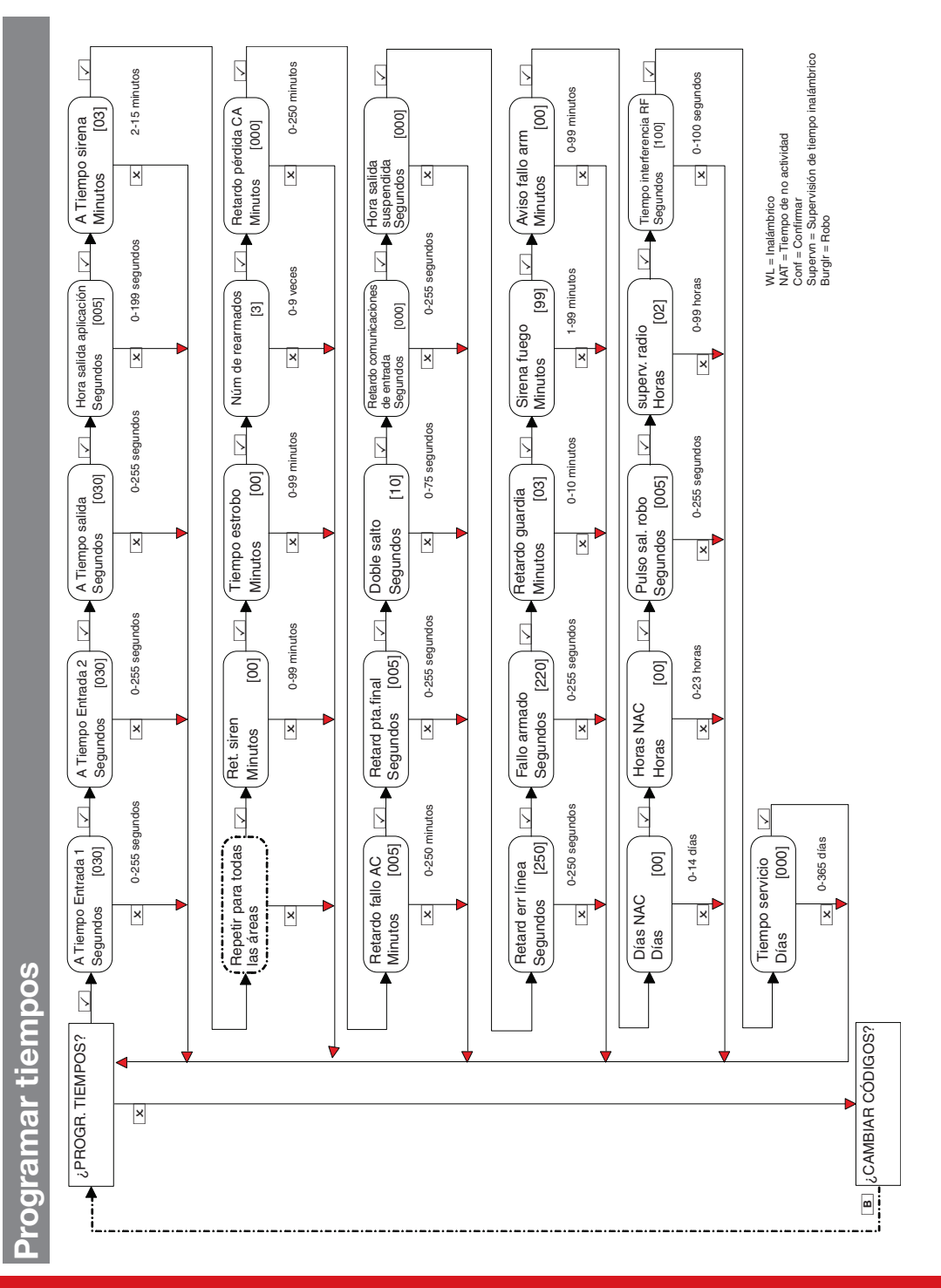

<span id="page-34-0"></span>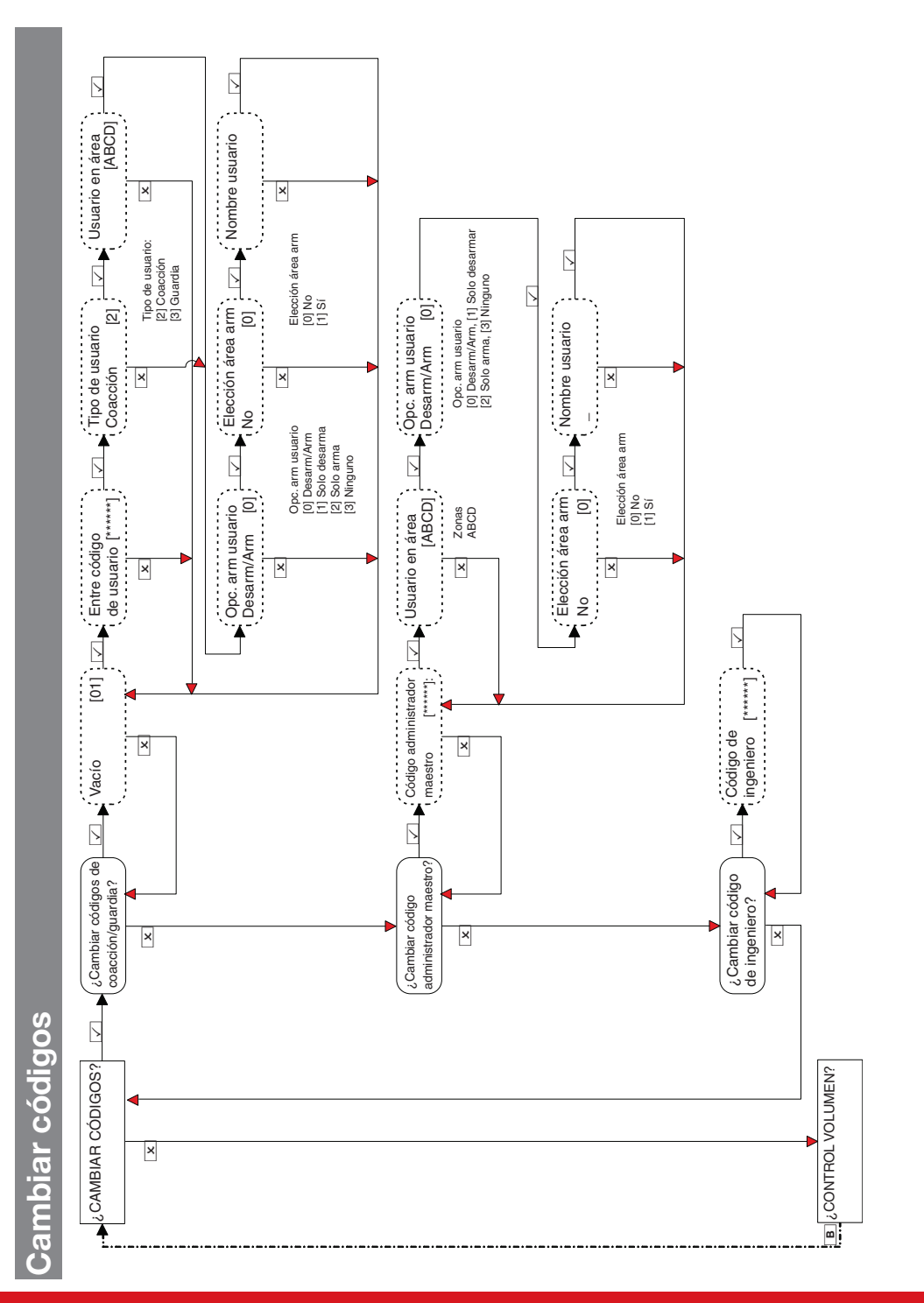

### Enforcer Guía de instalación de antico de 102018055 - V01

<span id="page-35-0"></span>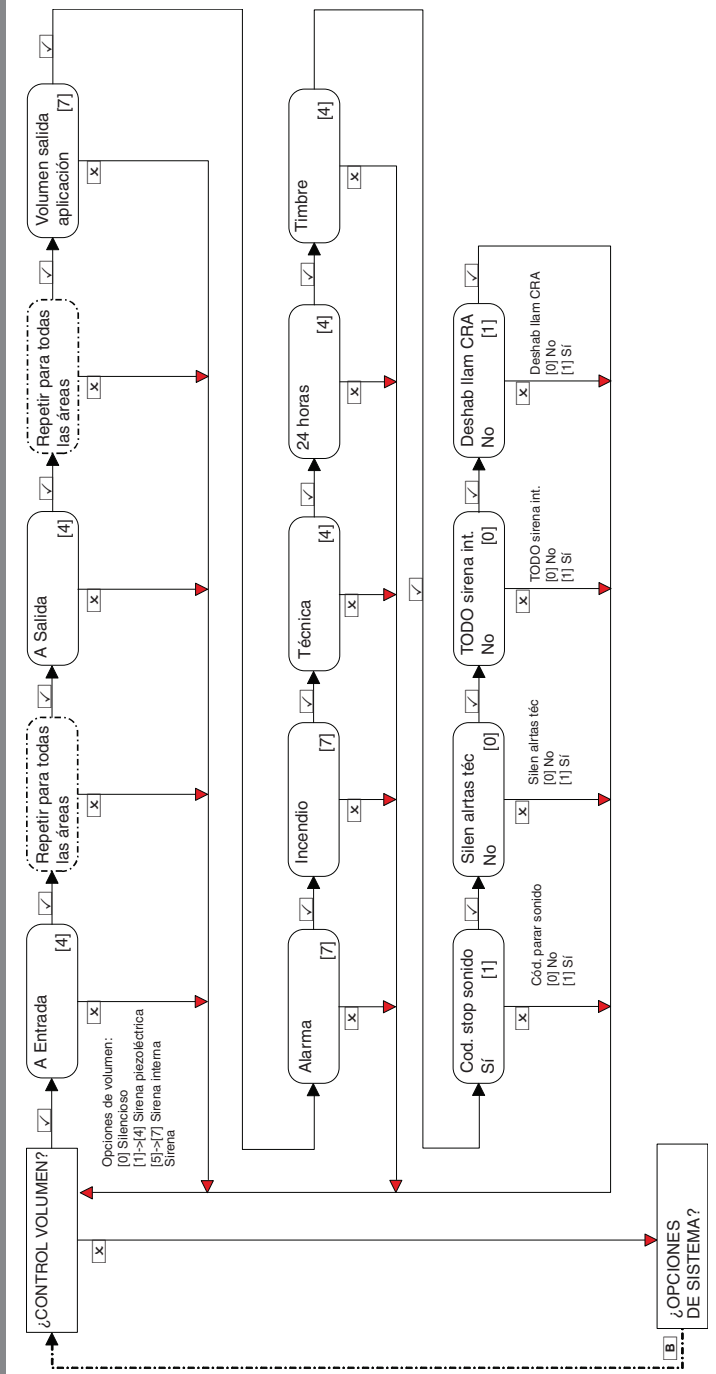
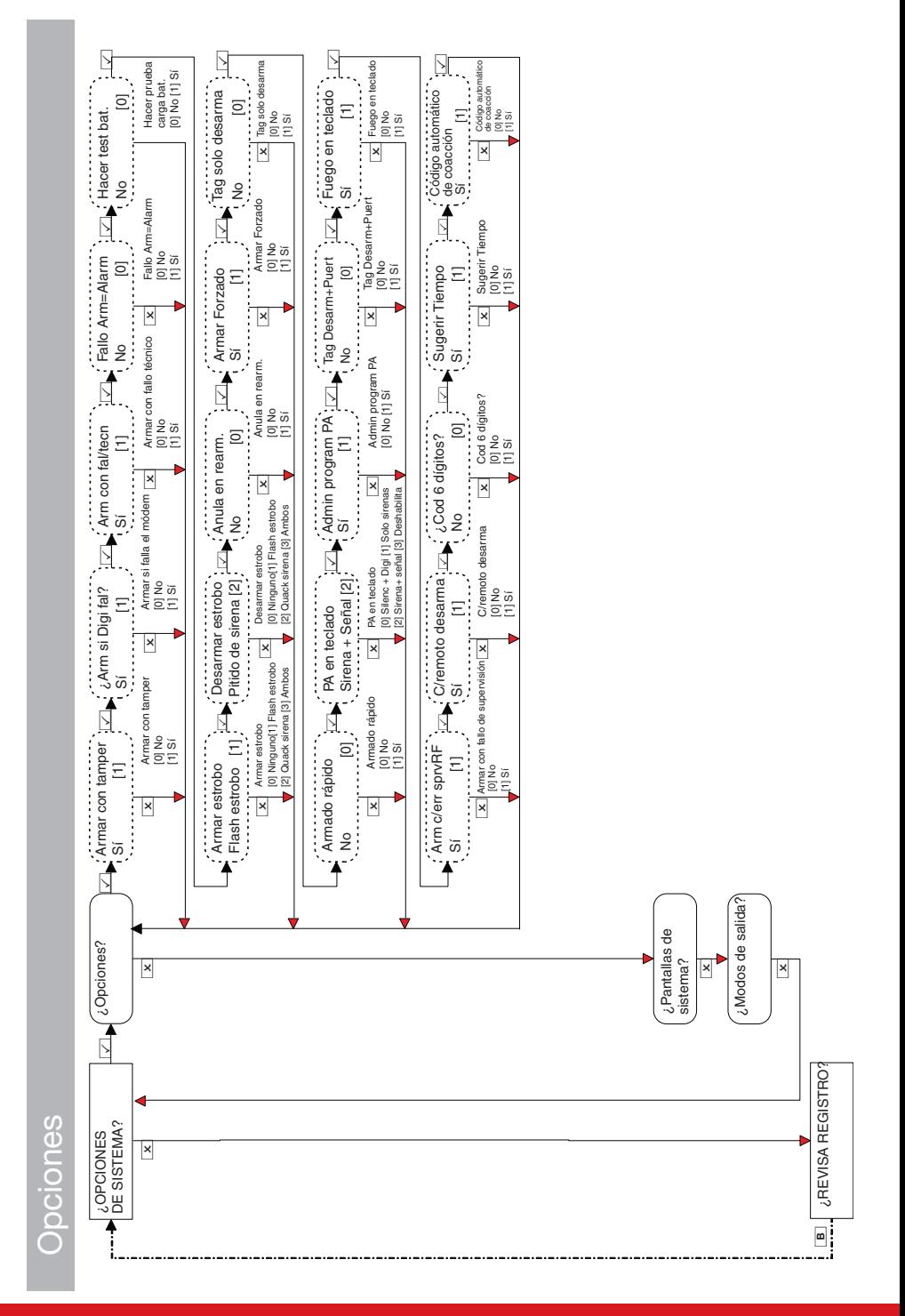

## **Opciones del sistema Opciones del sistema**

#### Enforcer Guía de instalación de antico de 102018055 - V01

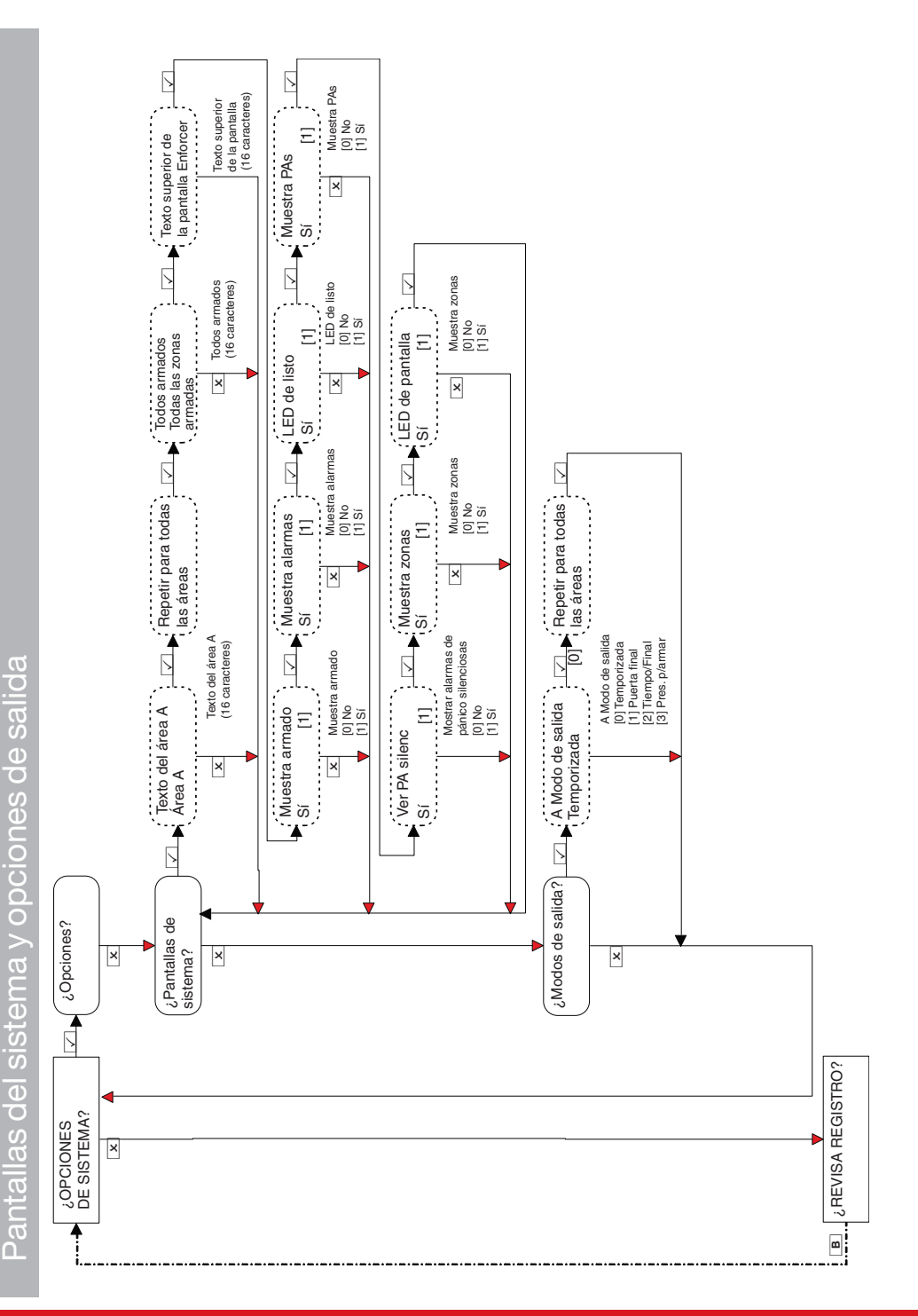

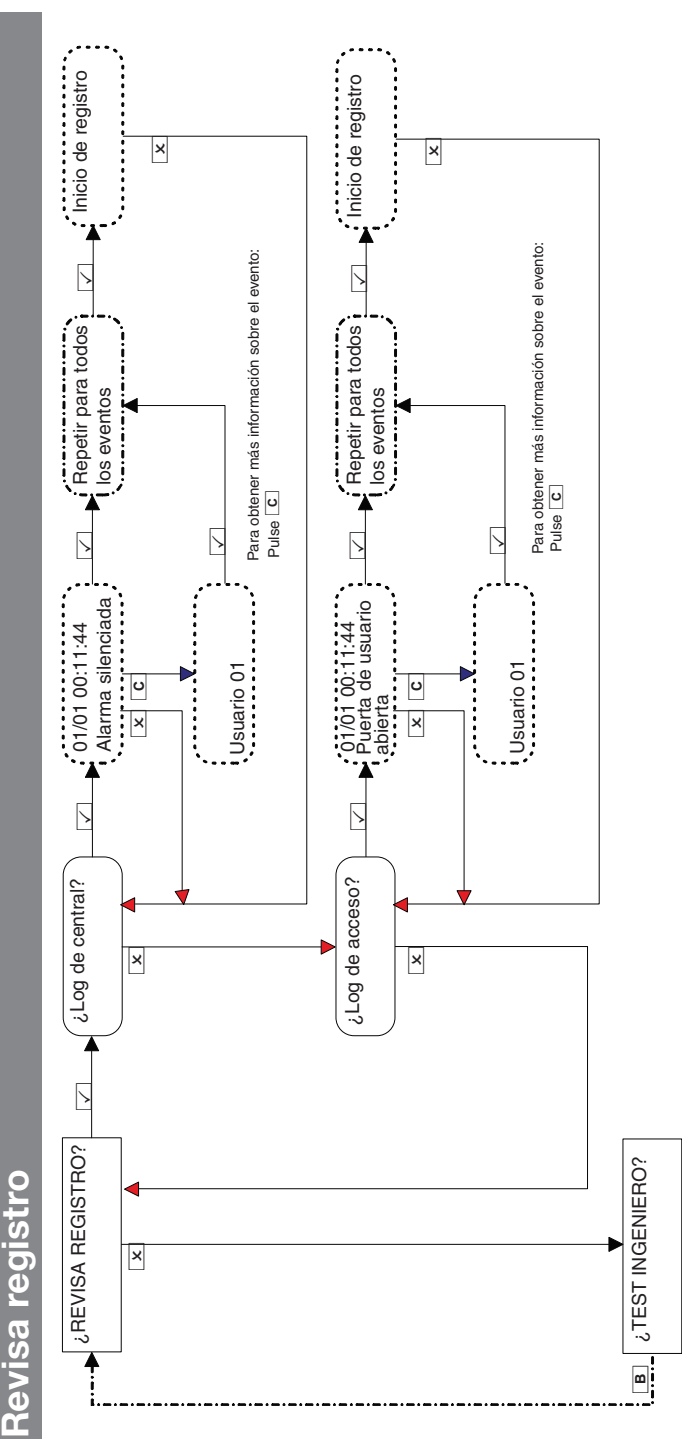

Si un dispositivo de Enforcer no está correctamente instalado o se ha perdido del bus, se produce un fallo del dispositivo. A continuación se indica un Si un dispositivo de Enforcer no está correctamente instalado o se ha perdido del bus, se produce un fallo del dispositivo. A continuación se indica un ejemplo de cada fallo: ejemplo de cada fallo:

- Fallo en el panel = "Panel de control, Fallo de batería" Fallo en el panel ="Panel de control, Fallo de batería" •
- Fallo de la dirección del teclado 3 = "Dispositivo 3, fallo dispositivo teclado" Fallo de la dirección delteclado 3 ="Dispositivo 3, fallo dispositivo teclado" •
- Fallo de la dirección de los lectores de etiquetas internos/externos 2 = "Dispositivo 2, fallo dispositivo lector de etiqueta" Fallo de la dirección de los lectores de etiquetas internos/externos 2 ="Dispositivo 2, fallo dispositivo lector de etiqueta" •
	- Dirección del expansor remoto de zonas 0 = "RIX-00, fallo dispositivo RIX" ● Dirección del expansor remoto de zonas 0 = "RIX-00, fallo dispositivo RIX" •
- Dirección de expansores remotos de salida 0 = "ROX-00, Err dispositivo ROX" Dirección de expansores remotos de salida 0 ="ROX-00, Err dispositivo ROX" •

Si se introduce un nombre para un dispositivo, el registro muestra el nombre en lugar de la dirección. Si se introduce un nombre para un dispositivo, elregistro muestra el nombre en lugar de la dirección.

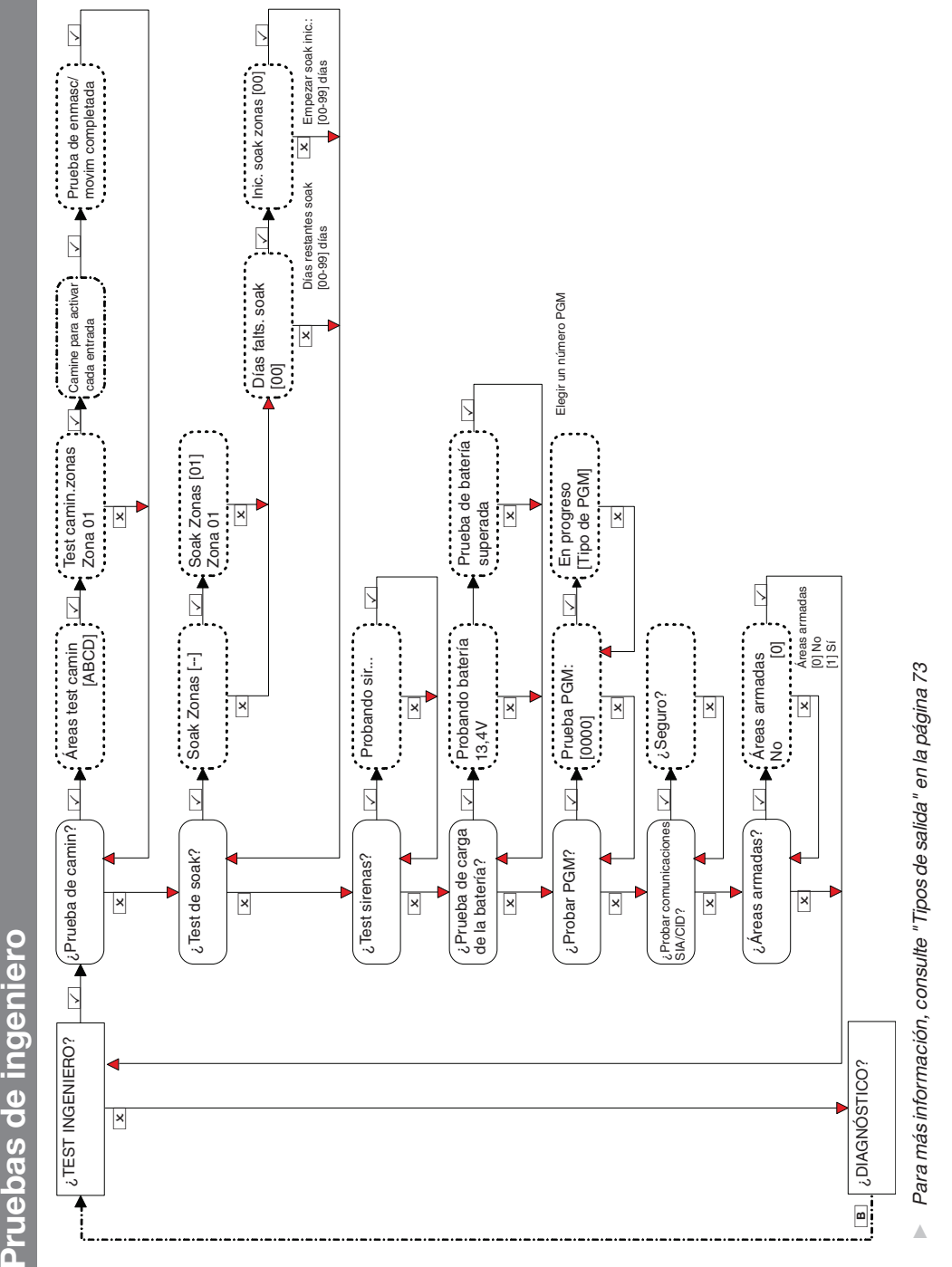

Pruebas de ingeniero

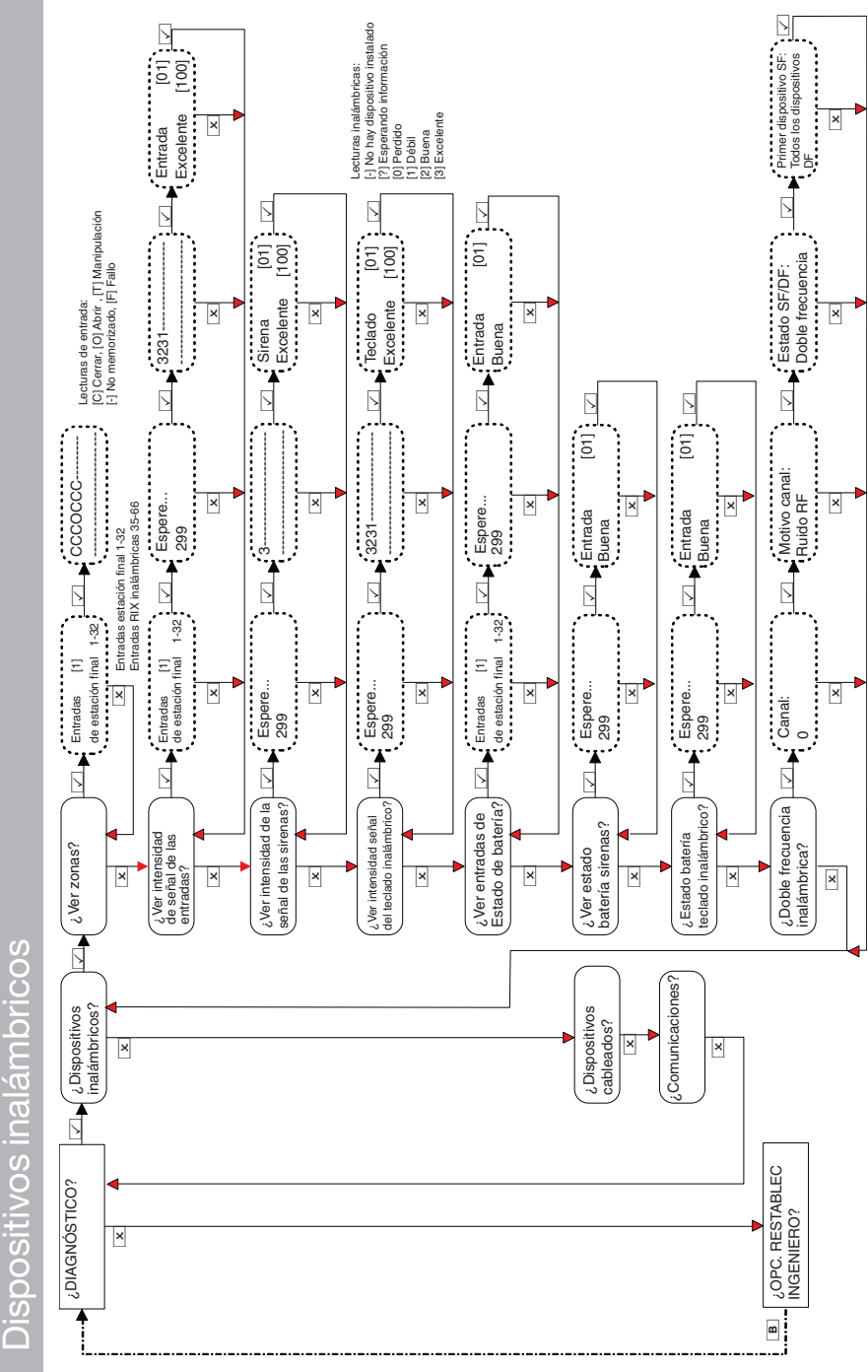

**Diagnósticos**

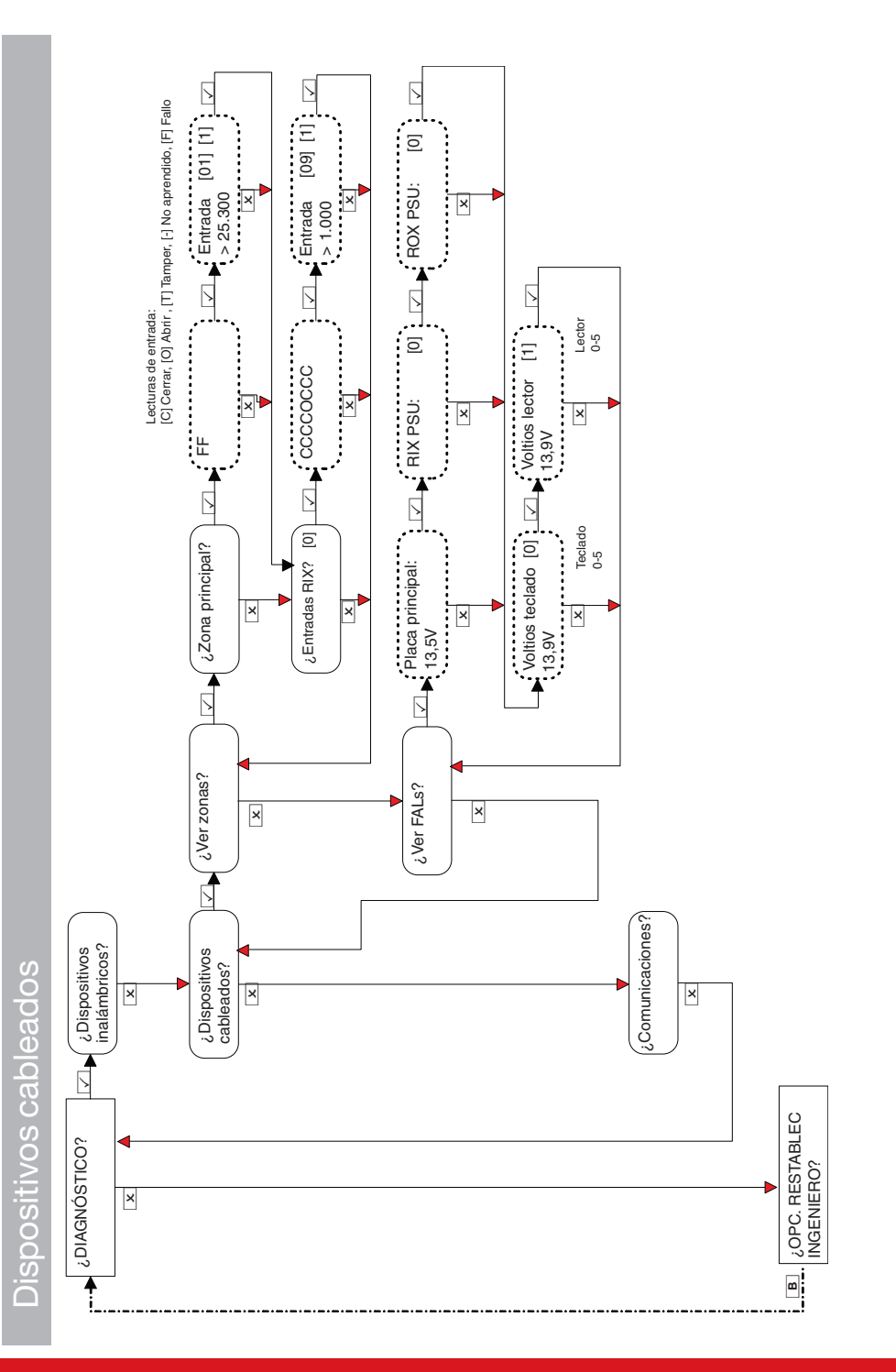

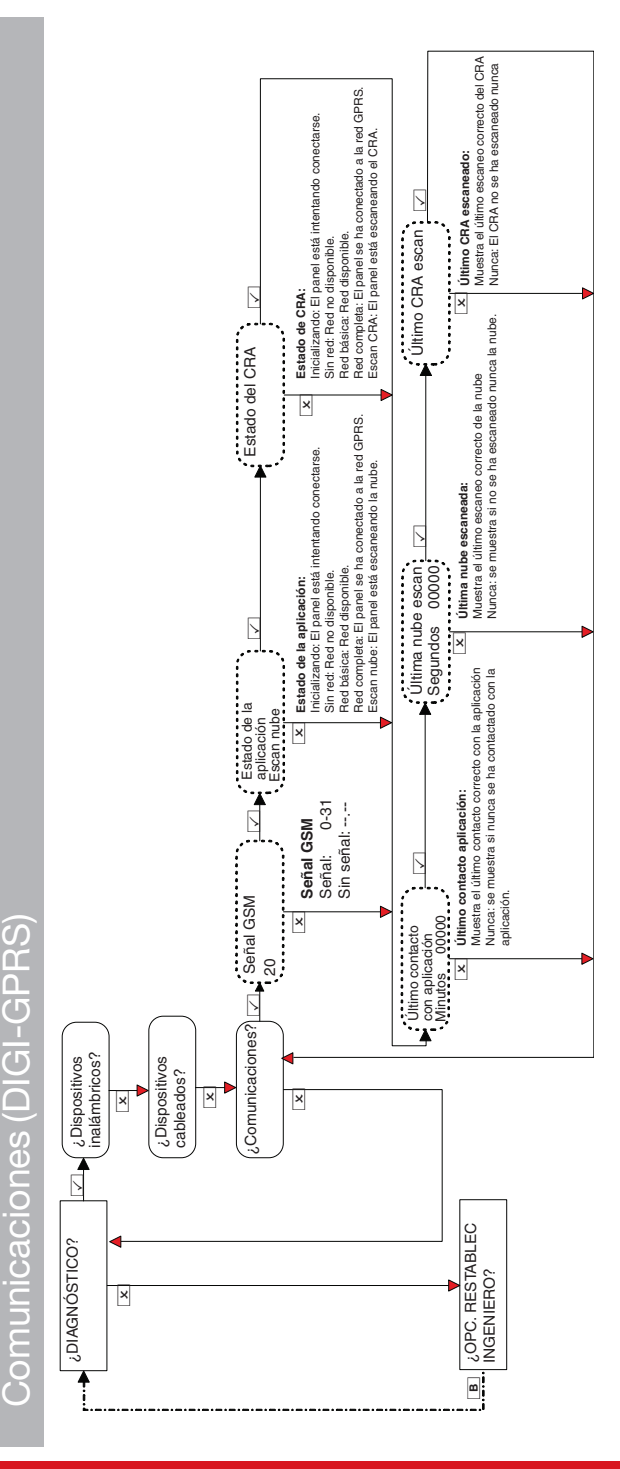

## Enforcer Guía de instalación de antico de 102018055 - V01

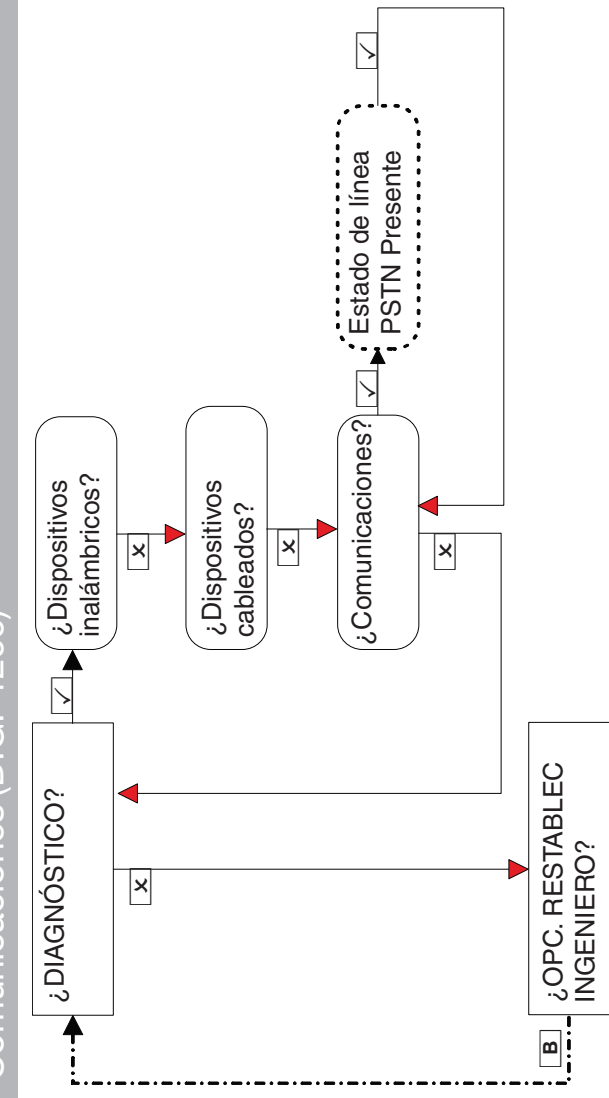

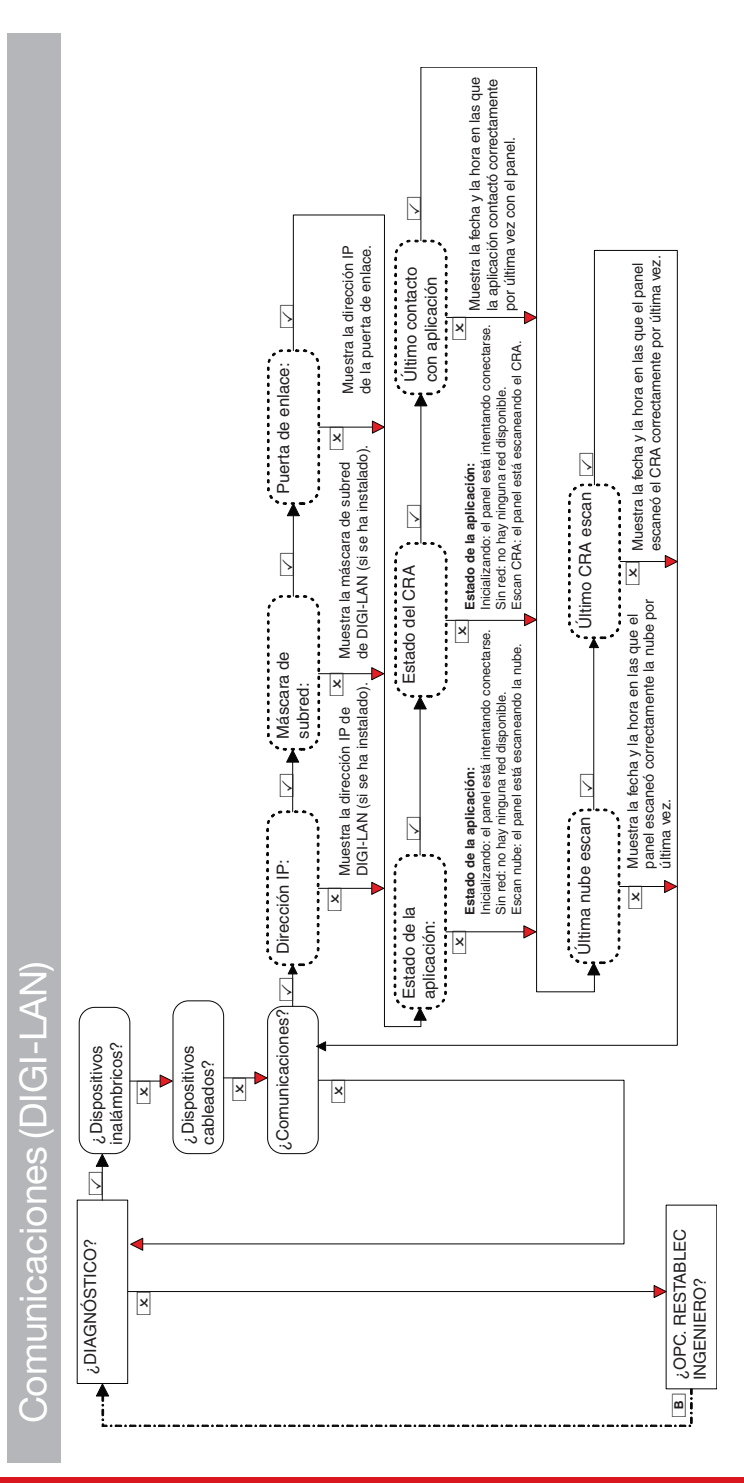

## Enforcer Guía de instalación de antico de 102018055 - V01

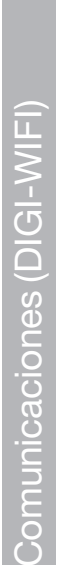

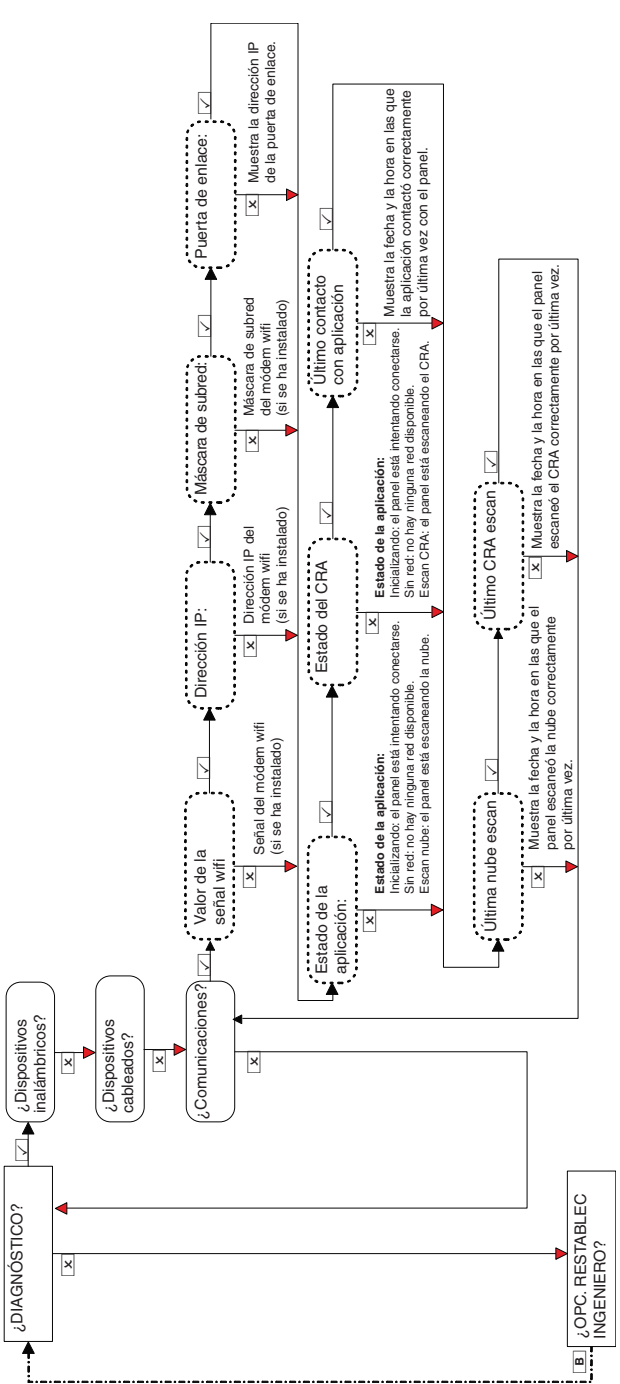

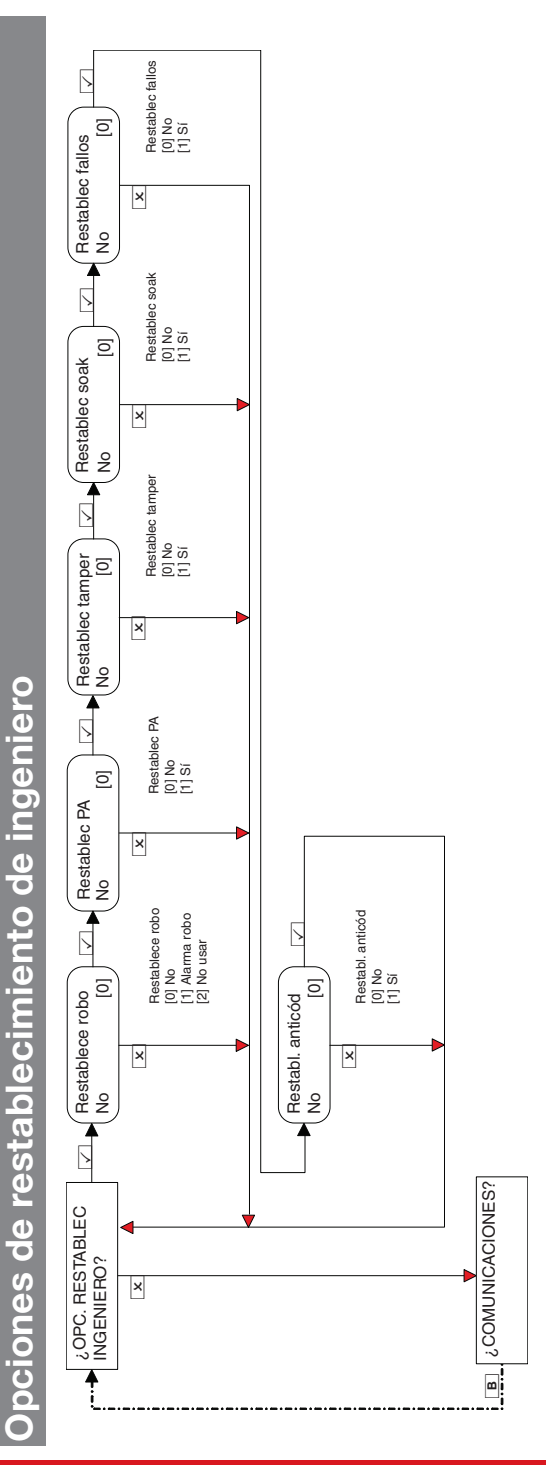

## Enforcer Guía de instalación 102018055 - V01

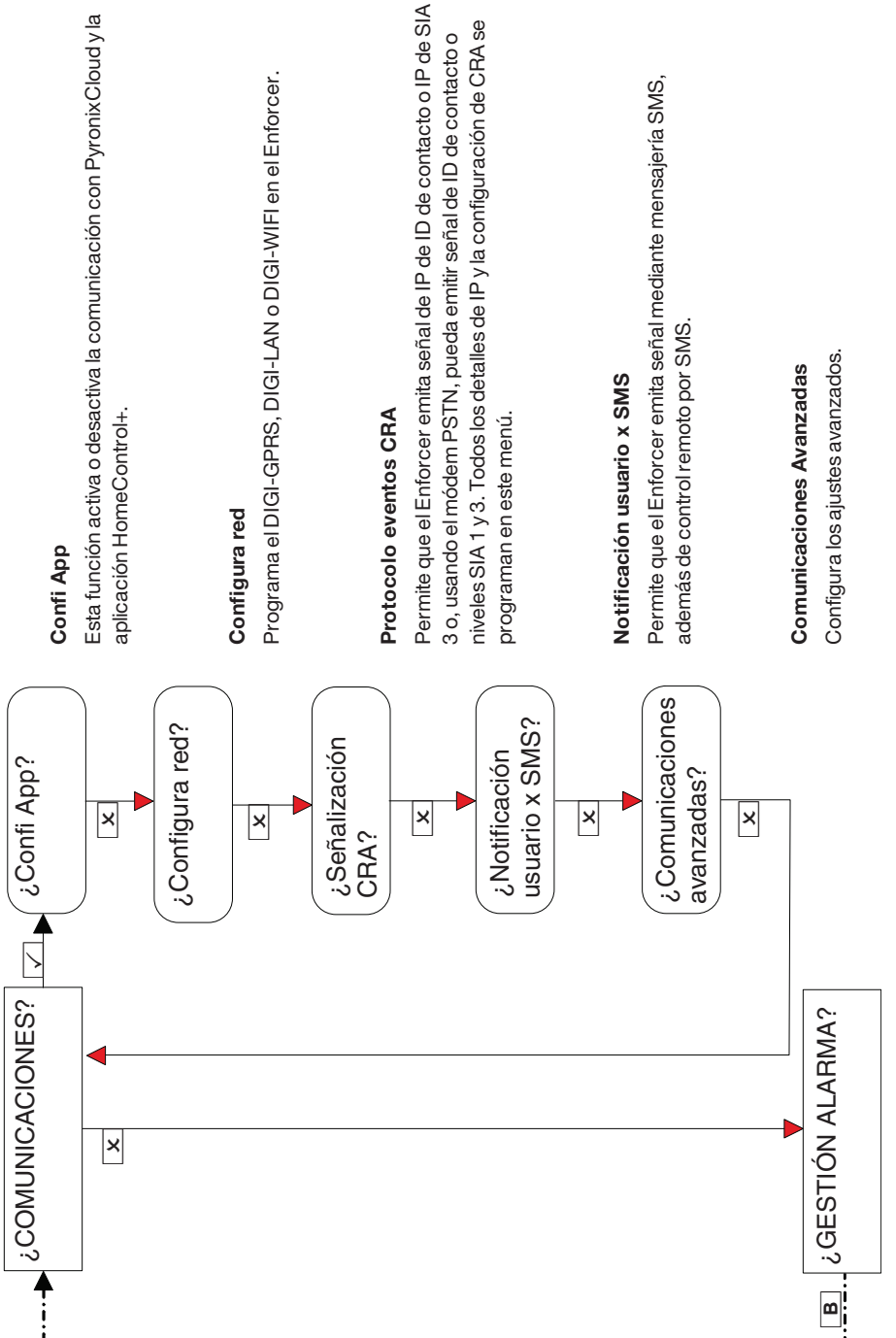

Confi App (seguridad estándar) Confi App (seguridad estándar)

Al crear contraseñas, asegúrese de que la contraseña utilice una variedad de mayúsculas, minúsculas, números y símbolos para garantizar la mejor Al crear contraseñas, asegúrese de que la contraseña utilice una variedad de mayúsculas, minúsculas, números y símbolos para garantizar la mejor seguridad posible. seguridad posible.

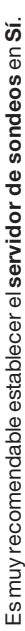

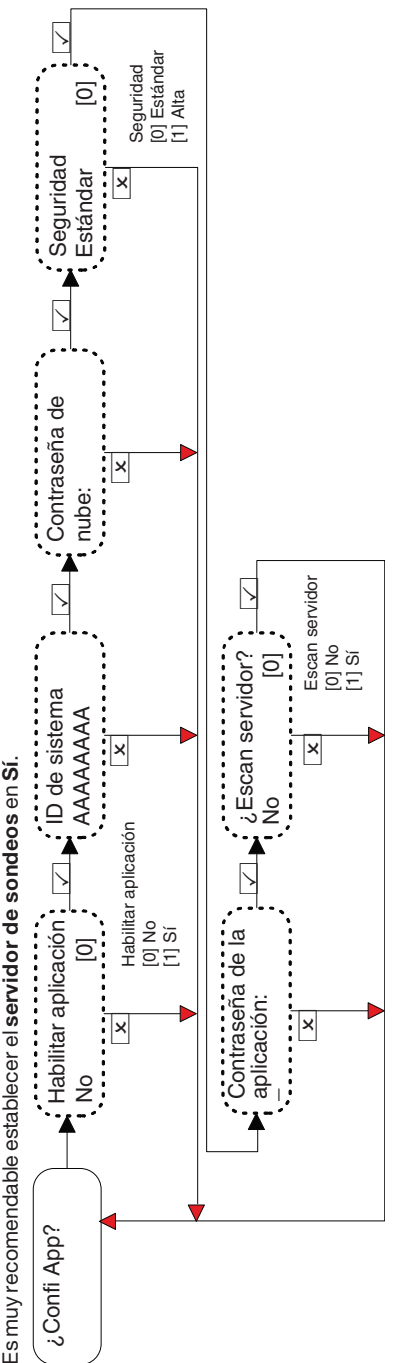

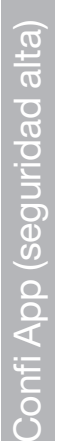

os números de teléfono móvil se pueden introducir con o sin un código de marcación internacional (por ejemplo, +44). Si necesita introducir un código Los números de teléfono móvil se pueden introducir con o sin un código de marcación internacional (por ejemplo, +44). Si necesita introducir un código de marcación internacional para enviar la clave a una tarieta SIM extranjera, utilice la tecla <mark>A p</mark>ara introducir el símbolo '+'.

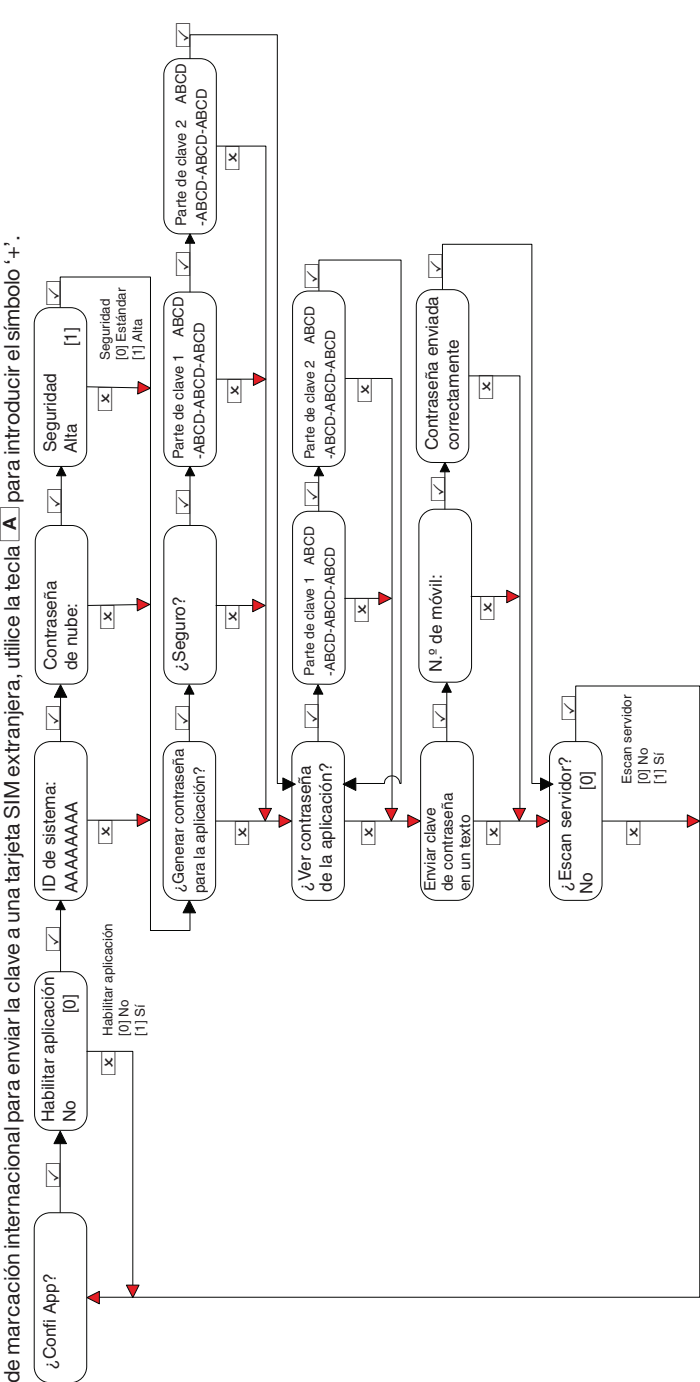

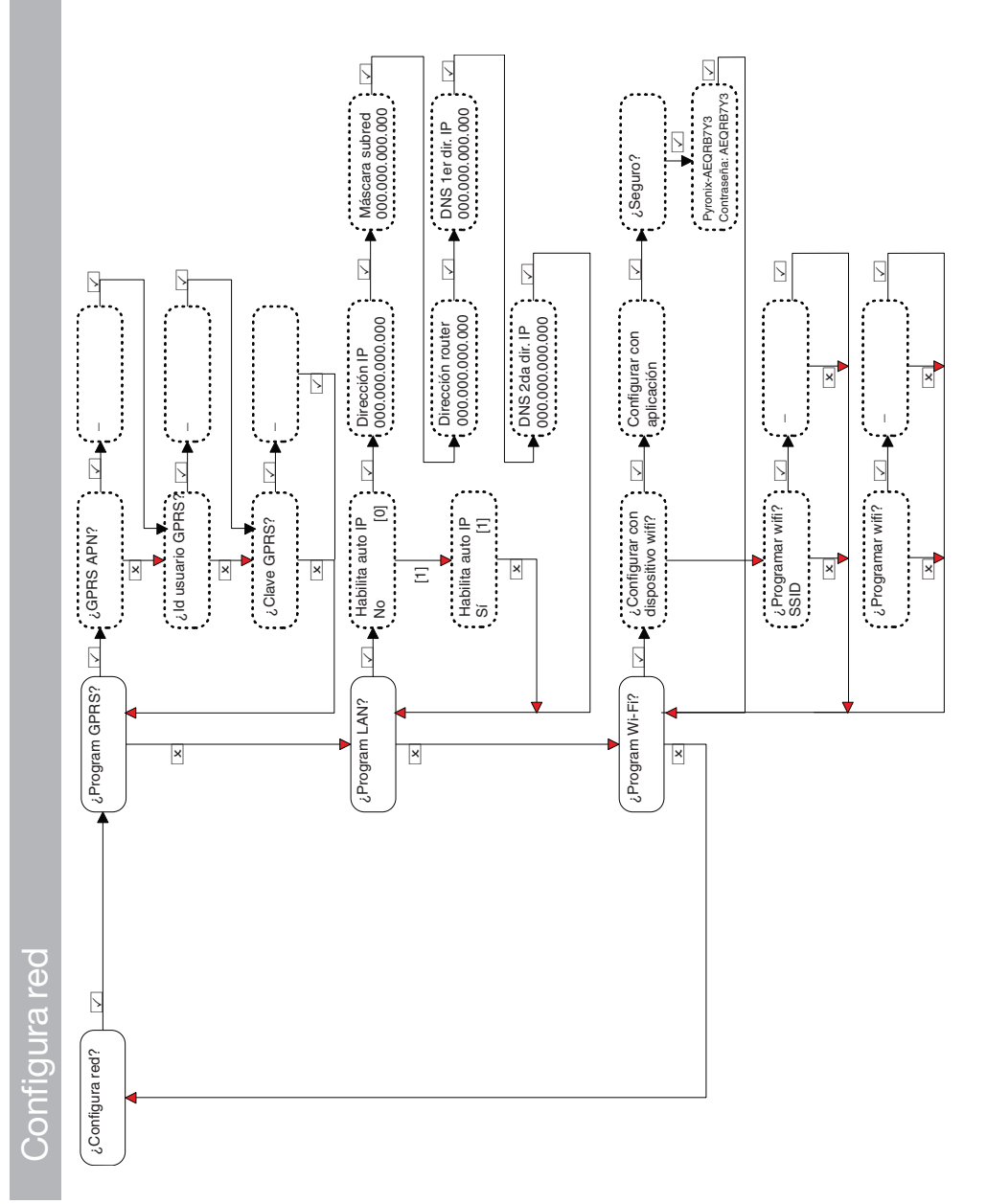

#### Enforcer Guía de instalación de contra en el termino de 102018055 - V01 51 se en el termino de 102018055 - V01

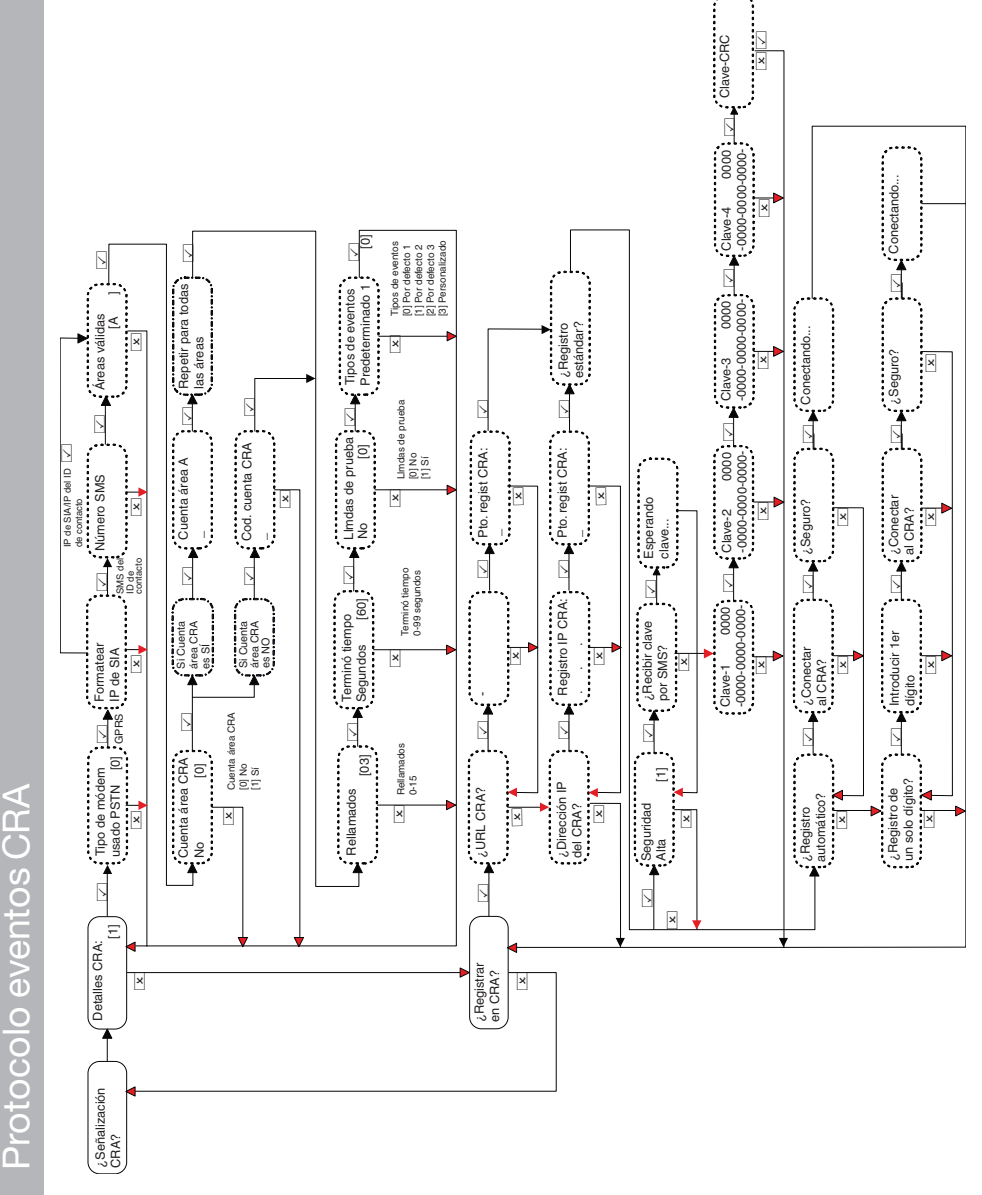

Para más información, consulte "Tipos de eventos" en la página 80 Para más [información,](#page-79-0) consulte "Tipos de eventos" en la página 80

*►*

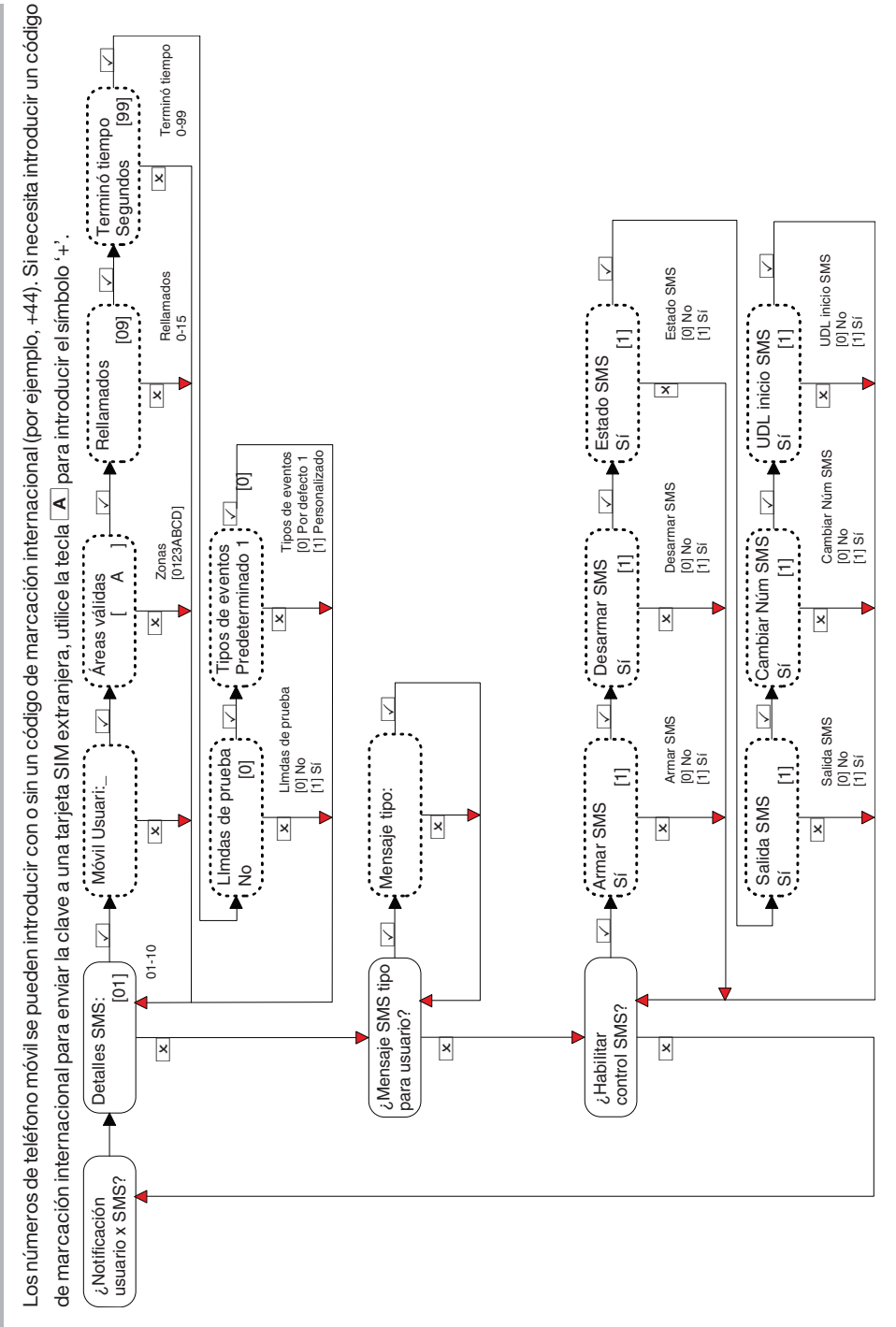

Si Limdas de prueba se selecciona como Sí, se mostrarán las siguientes cadenas de menú: Si **Llmdas de prueba** se selecciona como **Sí**, se mostrarán las siguientes cadenas de menú:

- Hora de inicio y Tiempo minutos: El momento en que empieza la llamada. **Hora de inicio** y **Tiempo minutos**: El momento en que empieza la llamada. •
- Días del intervalo, Horas del intervalo y Minutos del intervalo: El intervalo entre cada llamada de prueba. **Días del intervalo**, **Horas del intervalo** y **Minutos del intervalo**: El intervalo entre cada llamada de prueba. •

## Comunicaciones Avanzadas Comunicaciones Avanzadas

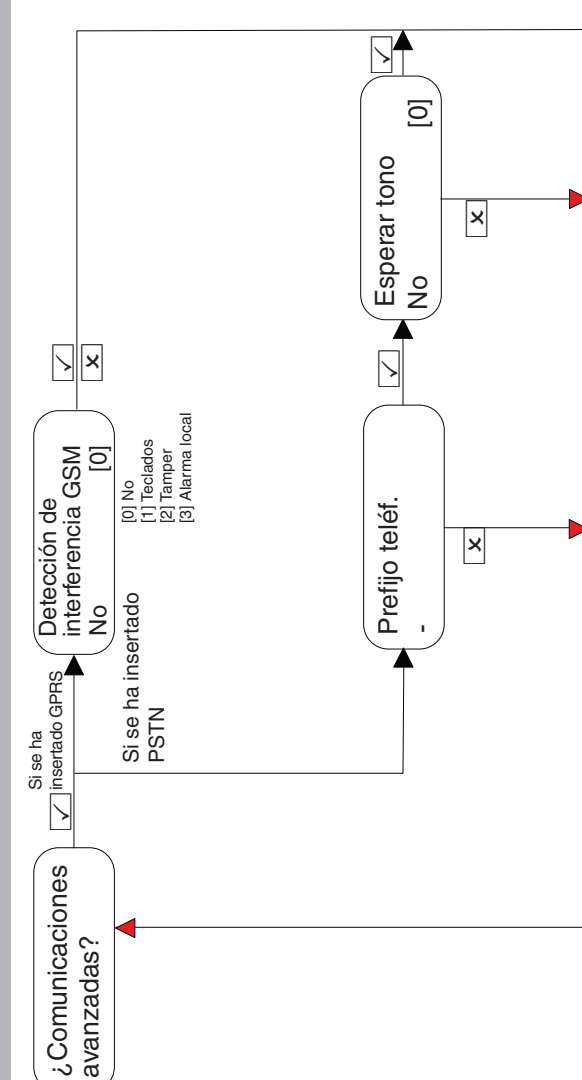

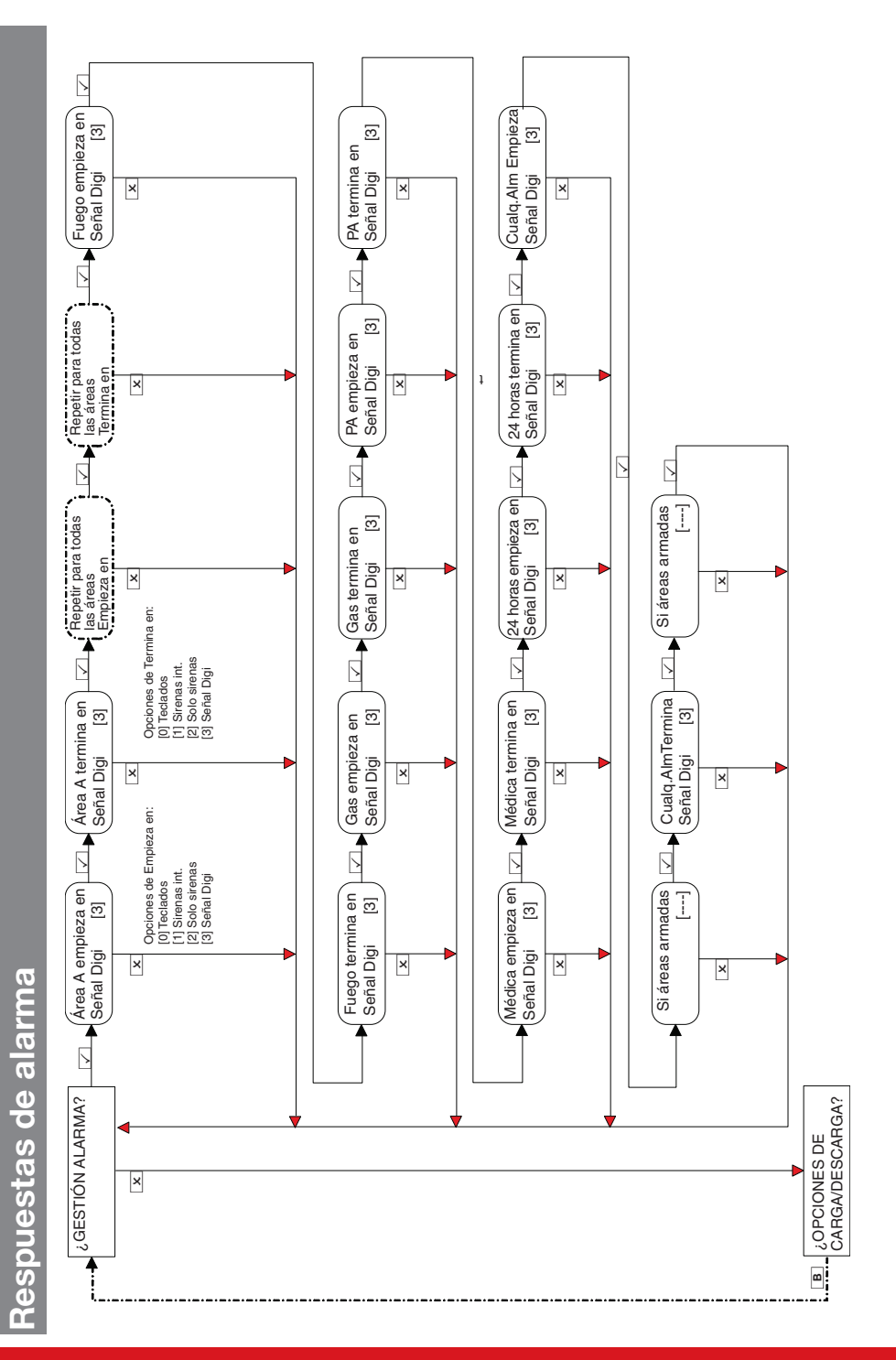

#### Enforcer Guía de instalación de antico de 102018055 - V01

Opciones de carga/descarga **Opciones de carga/descarga**

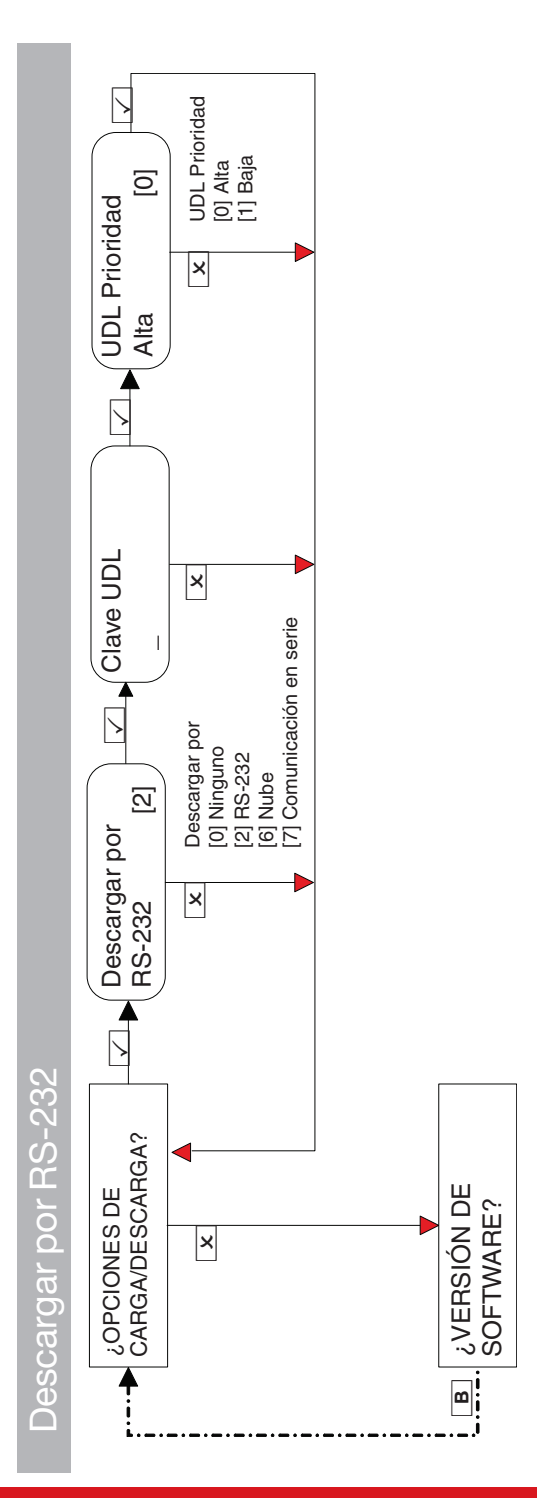

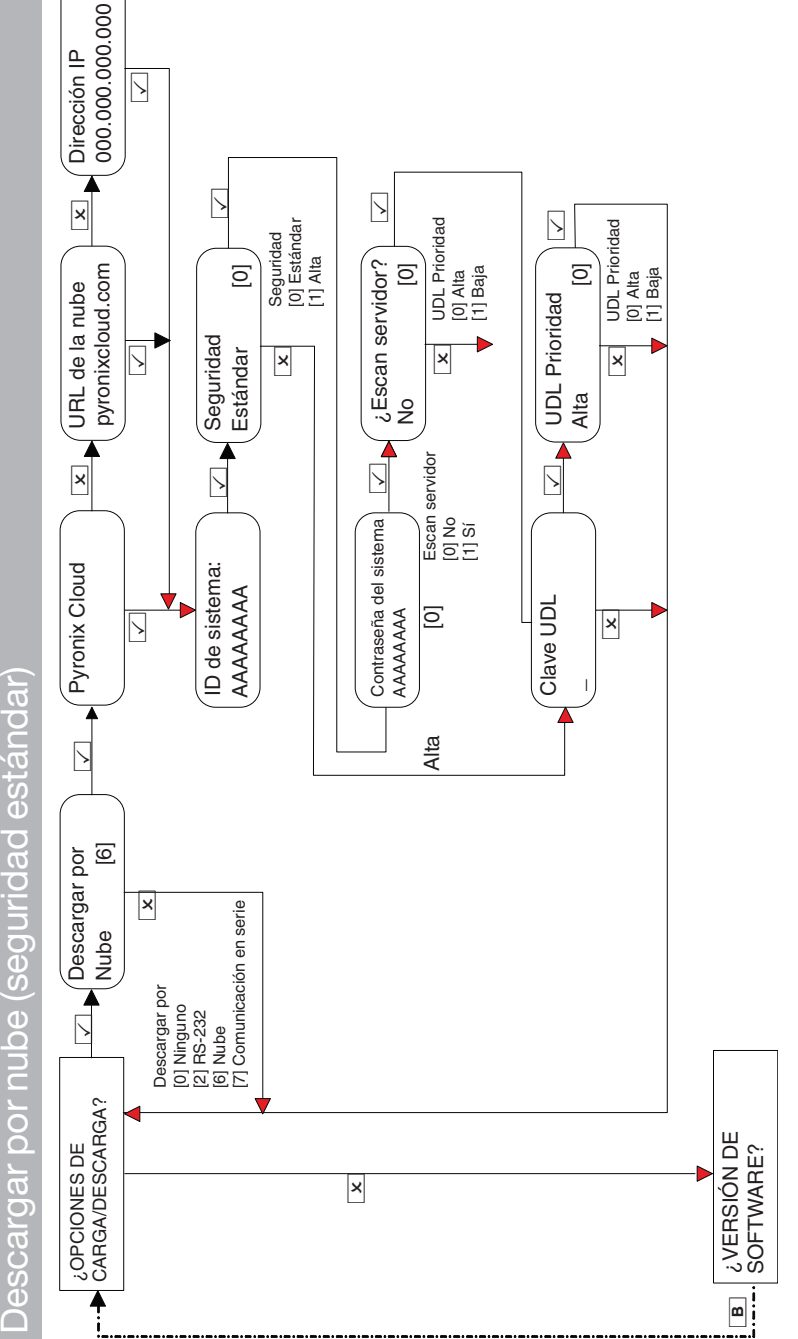

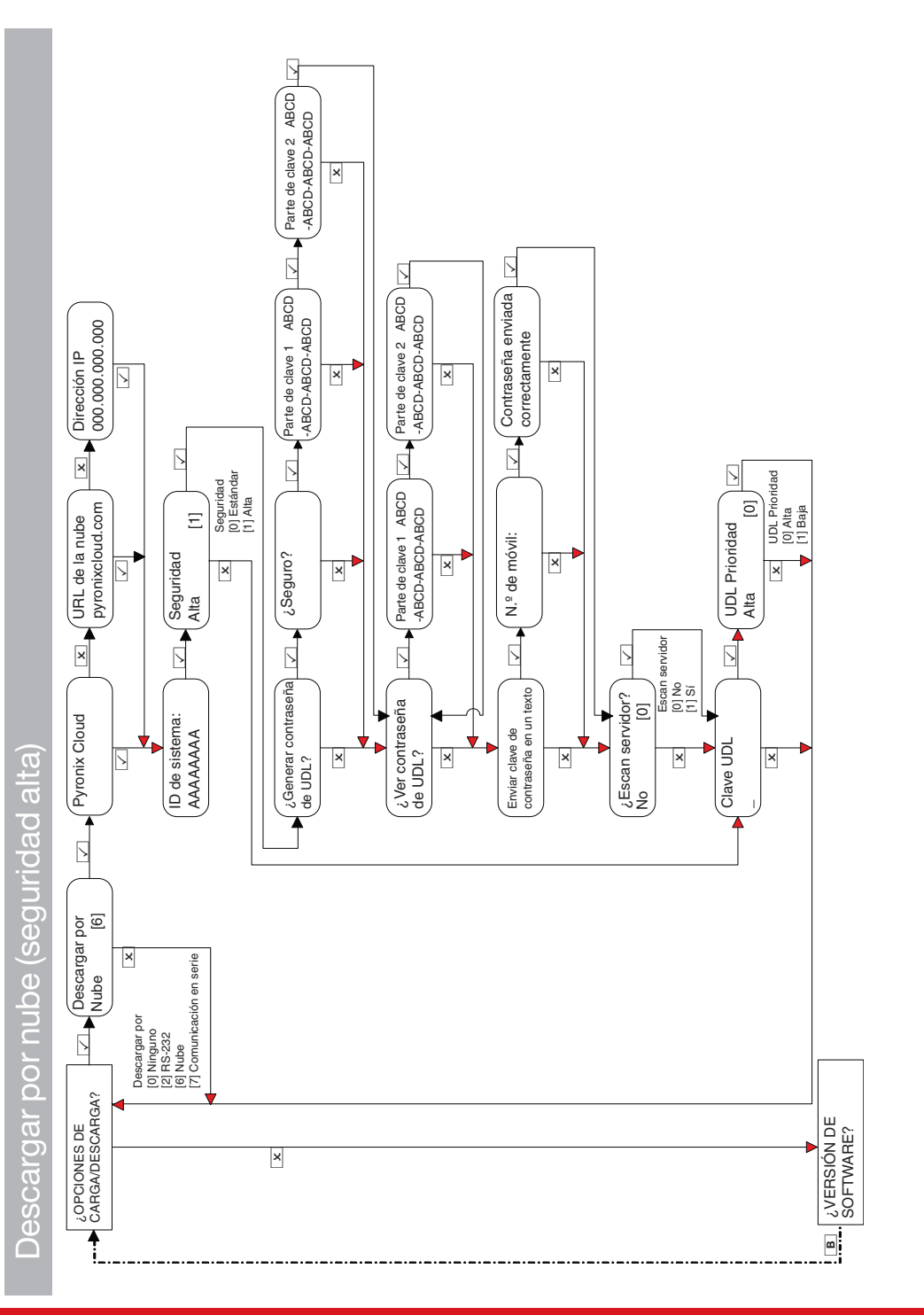

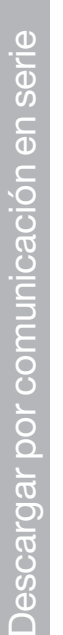

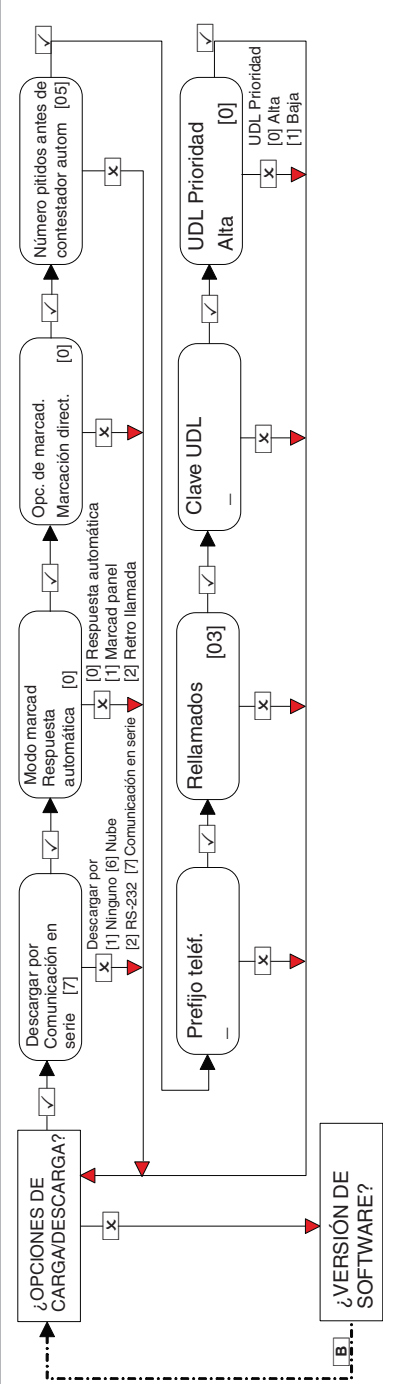

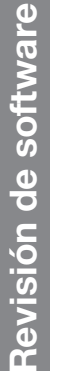

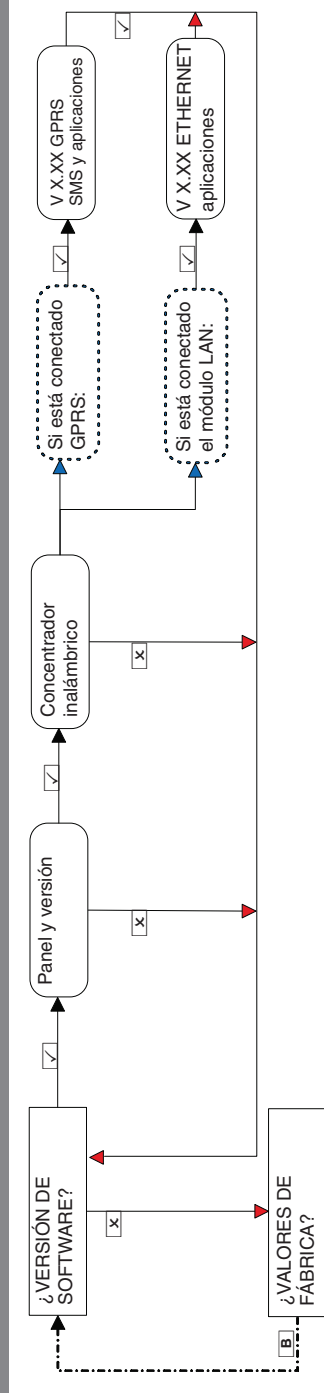

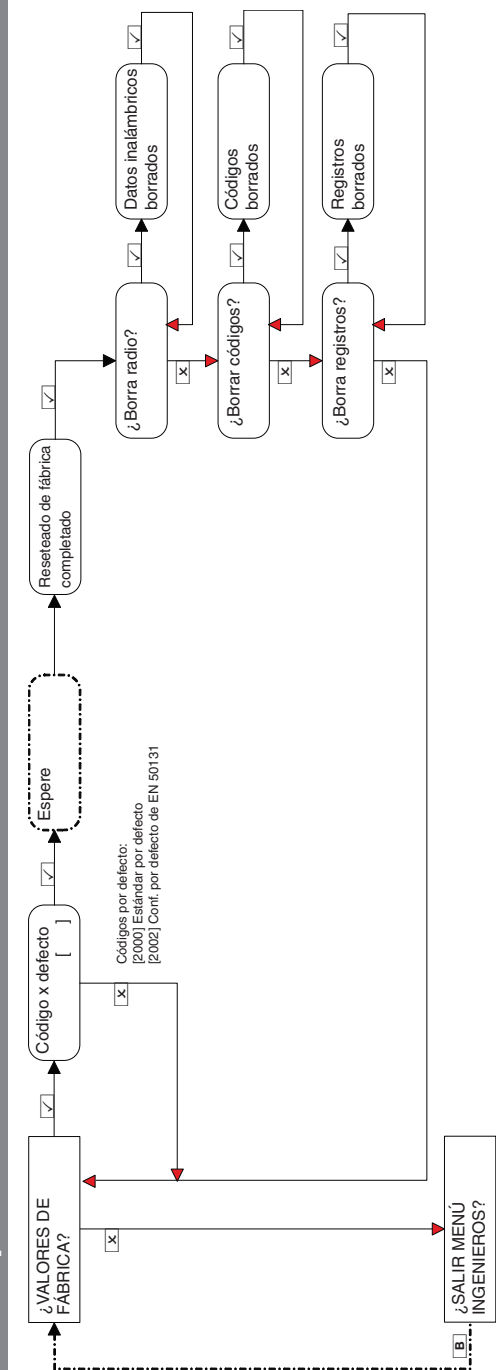

## Salida del menú de ingeniero **Salida del menú de ingeniero**

Al completar la programación, se puede restablecer el sistema al modo desarmado. Para ello, pulse el botón LA desde cualquier opción del menú Al completar la programación, se puede restablecer el sistema al modo desarmado. Para ello, pulse el botón $[\![ {\bf A}]\!]$ desde cualquier opción del menú principal (indicado en mayúsculas) o pulse ⊡ en la opción del menú **¿SALIR DEL MENÚ DE INGENIERO?**.<br>Cualquier programación realizada en el modo de ingeniero, maestro o usuario no se guardará en el sistema hasta que se hay principal (indicado en mayúsculas) o pulse $\overline{\text{---}}$ en la opción del menú ¿SALIR DEL MENÚ DE INGENIERO?.

Cualquier programación realizada en el modo de ingeniero, maestro o usuario no se guardará en el sistema hasta que se haya salido del menú.

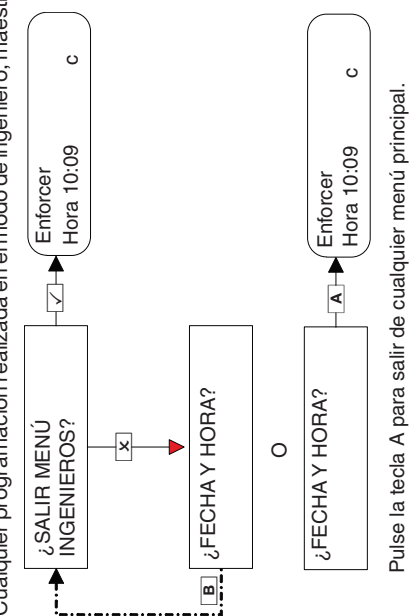

# Teclado cableado independiente **Teclado cableado independiente**

Este menú está dedicado al teclado en sí. Este menú se usa principalmente para las siguientes funciones: dirección del teclado, volumen de la Este menú está dedicado alteclado en sí. Este menú se usa principalmente para las siguientes funciones: dirección delteclado, volumen de la pulsación e intensidad de la retroiluminación. pulsación e intensidad de la retroiluminación.

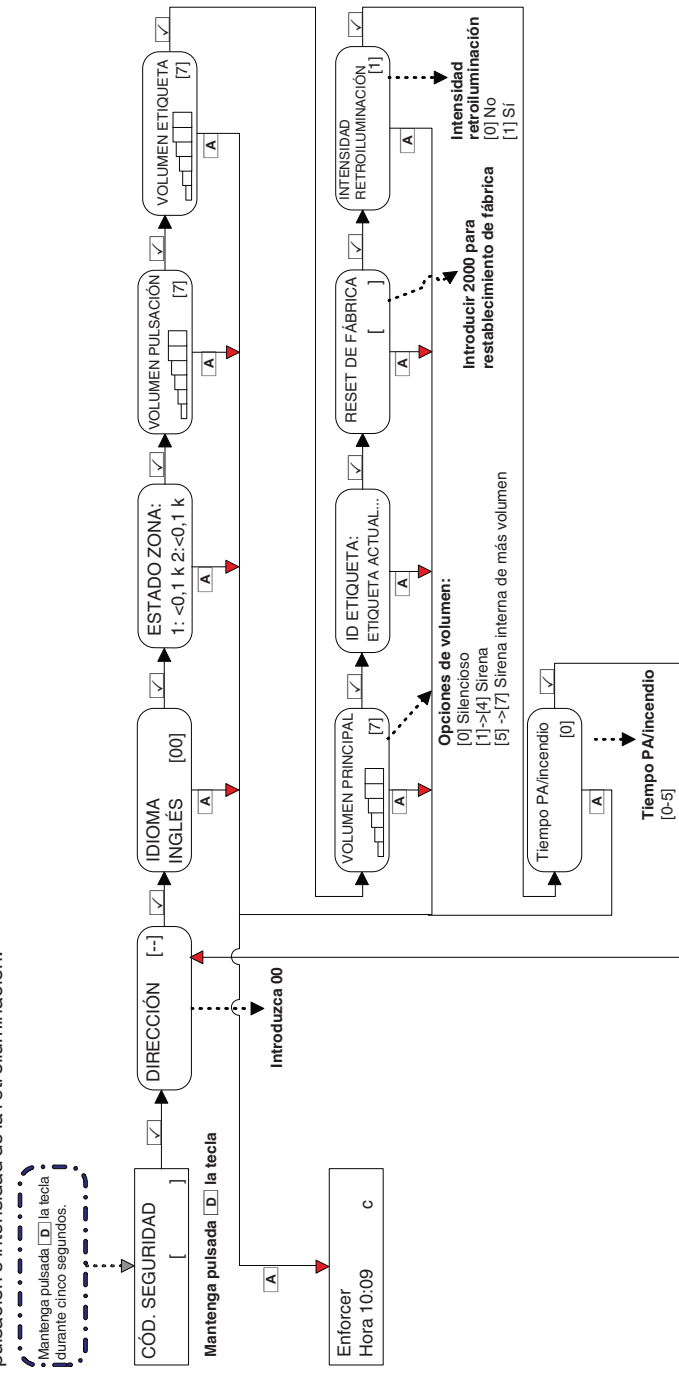

## **Especificaciones técnicas**

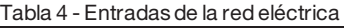

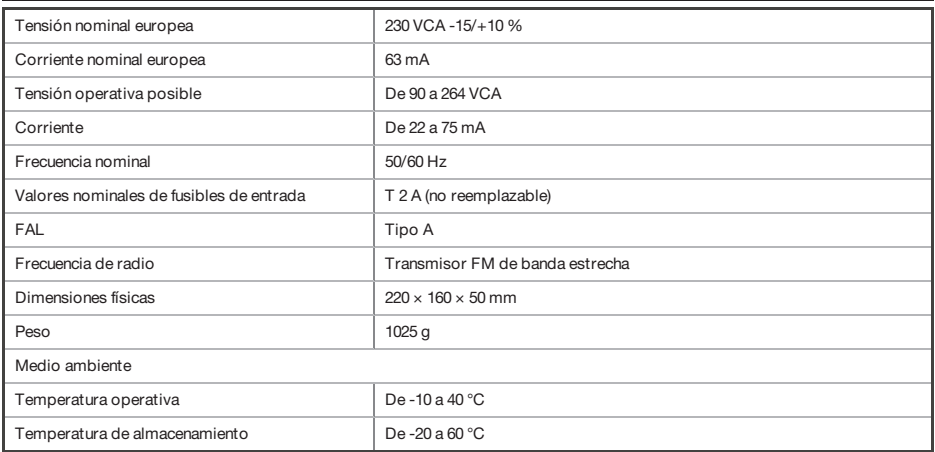

#### Tabla 5 - Placa de E/S (si se ha conectado)

Instalaciones en Bélgica: para garantizar la conformidad con el estándar T014A, no debe conectarse carga a la placa de E/S.

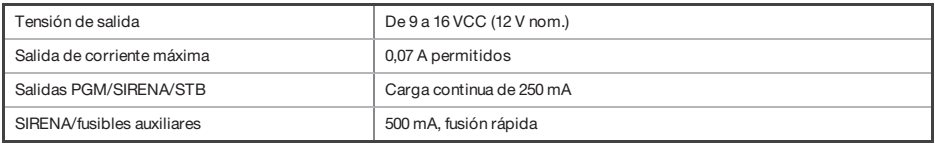

#### Tabla 6 - Eléctricos (transmisor, PIRy contacto)

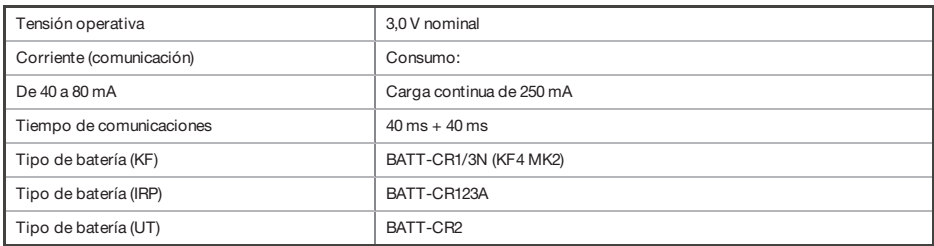

#### Tabla 7 - Entorno: Todos los dispositivos

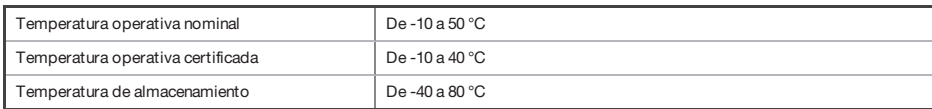

#### Tabla 8 - Batería Enforcer

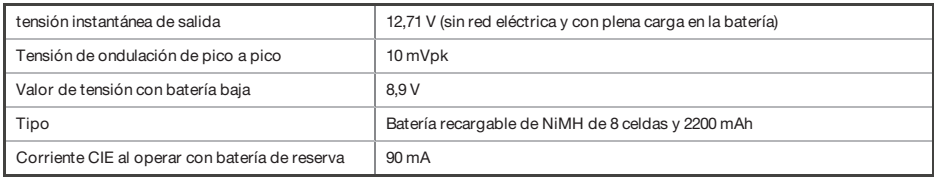

#### Tabla 9 - Análisis del sistema

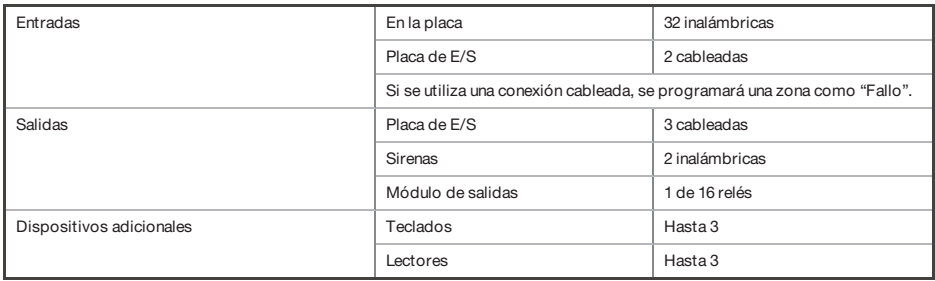

### Tabla 10 - Grado 2 de EN 50131: Dispositivos certificados

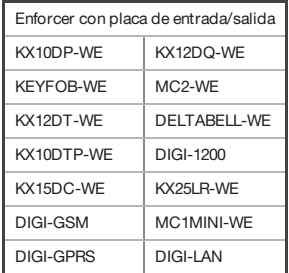

## **Resolución de problemas**

## **Fallo del dispositivo / Fallos activos**

Si un dispositivo del panel no está correctamente instalado o si se ha perdido del bus, se produce un fallo del dispositivo. A continuación se indica un ejemplo de cada fallo:

- Fallo en el panel: **Panel de control, fallo de batería**
- Fallo de dirección delteclado 3: **Dispositivo 3, fallo dispositivo teclado**
- Fallo de dirección de lectores de etiqueta externos/internos 2: **Dispositivo 2, fallo dispositivo lector de etiqueta**
- Dirección del expansor remoto de zonas 0: **RIX-00, fallo dispositivo RIX**
- Dirección de los expansores remotos de salida 0: **ROX-00, fallo del dispositivo ROX**

Si se introduce un nombre de ubicación para un dispositivo, la ubicación se mostrará en elteclado en lugar de la dirección; por ejemplo, en lugar de **Dispositivo 3** para elteclado, se mostrará **Pasillo de entrada**.

## **Fallos del sistema y resolución de problemas**

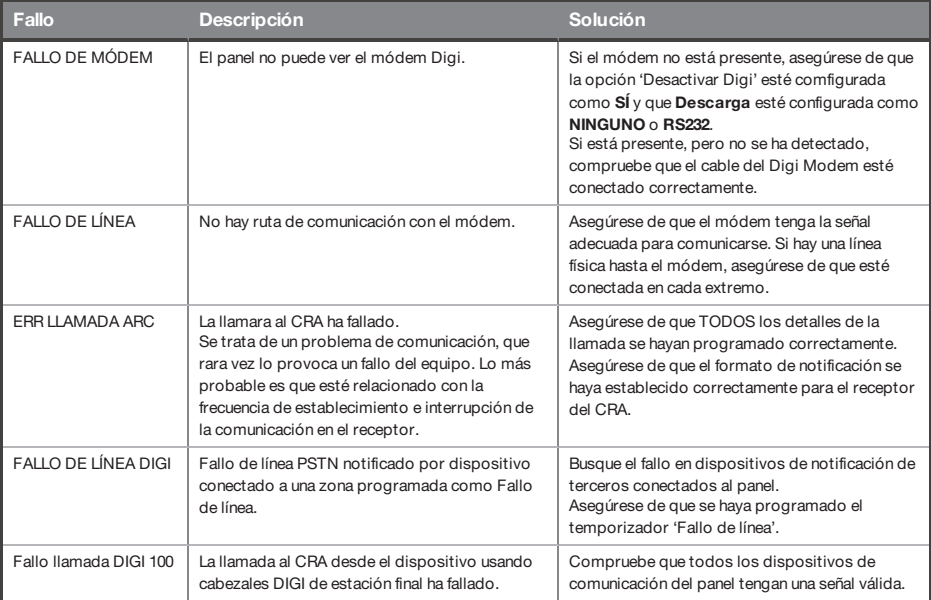

#### Tabla 11 - Fallos de comunicación

### Tabla 12 - Problemas del bus RS485

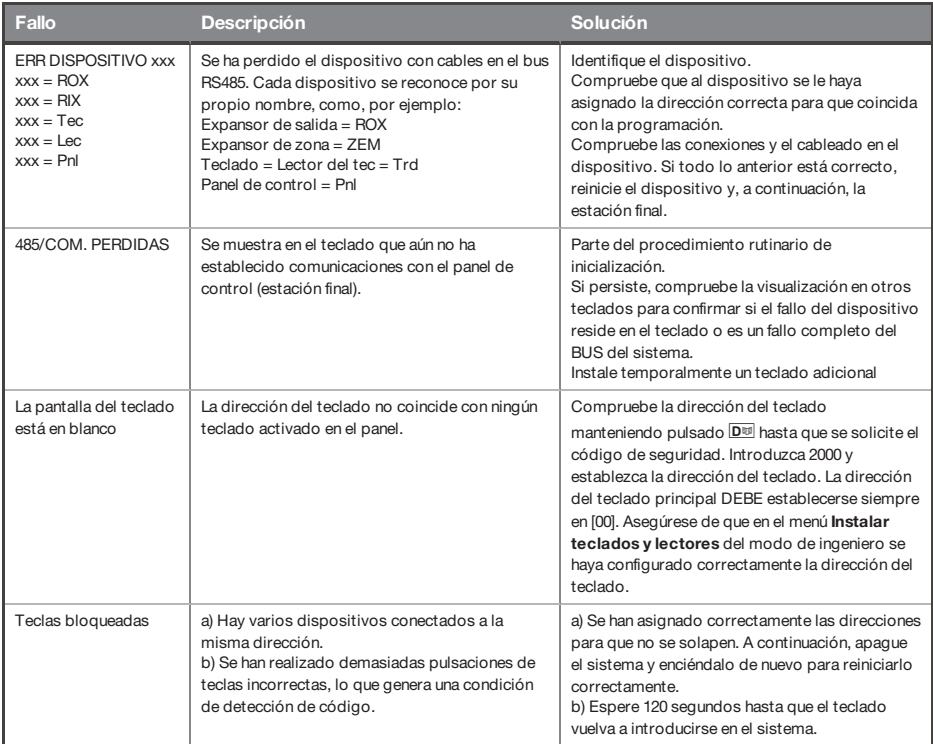

## Tabla 13 - Fallos de detección

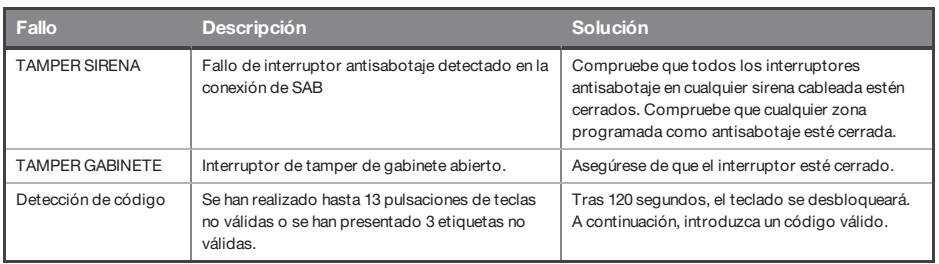

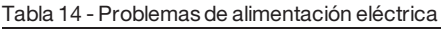

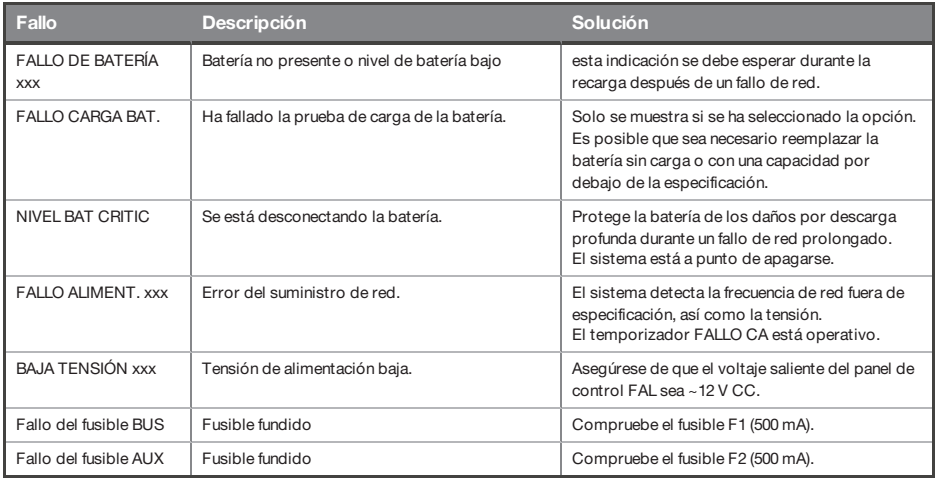

## Tabla 15 - Indicaciones de ingeniero

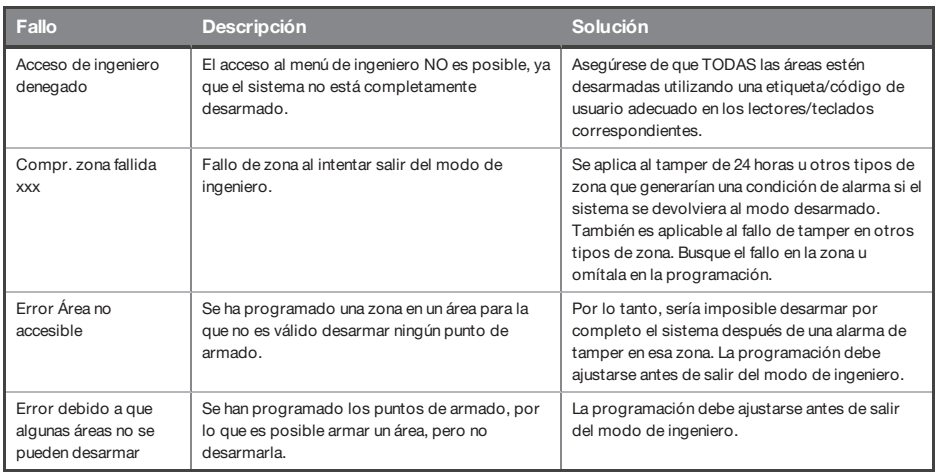

### Tabla 16 - Errores inalámbricos

Estos fallos solo se producirán sitiene instalado un módulo de expansión inalámbrico.

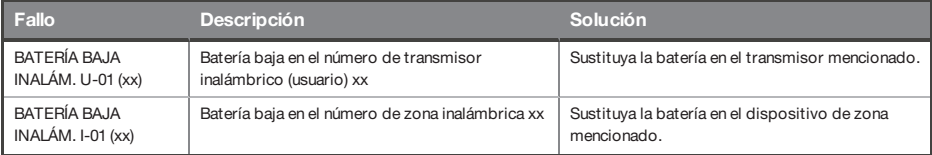

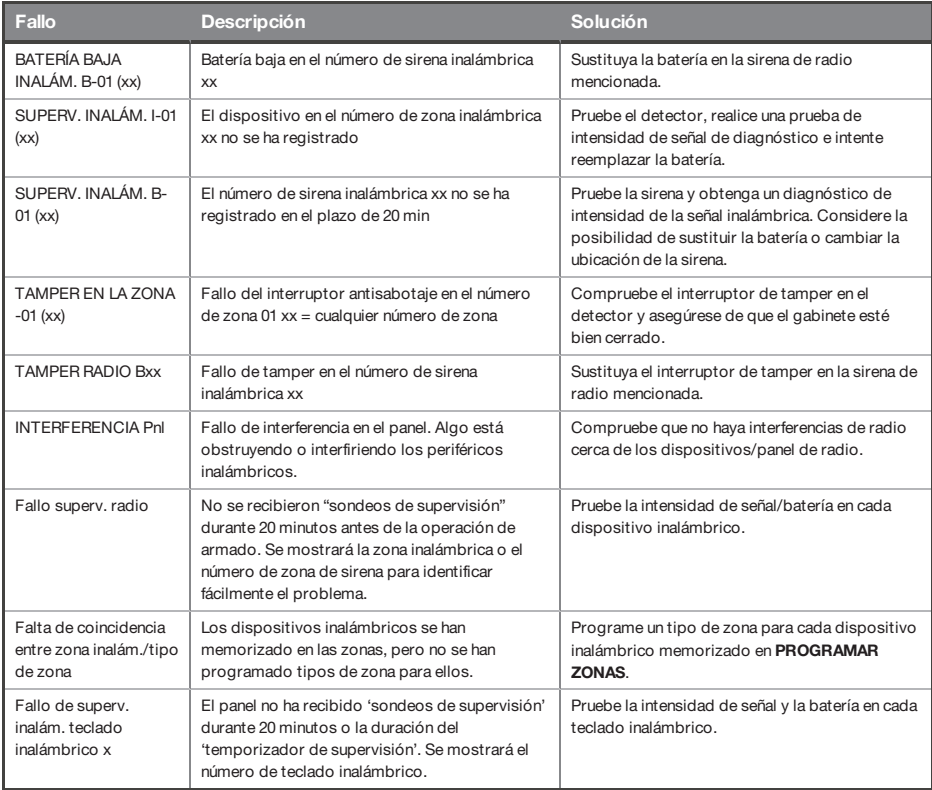

## Tabla 17 - Errores al armar

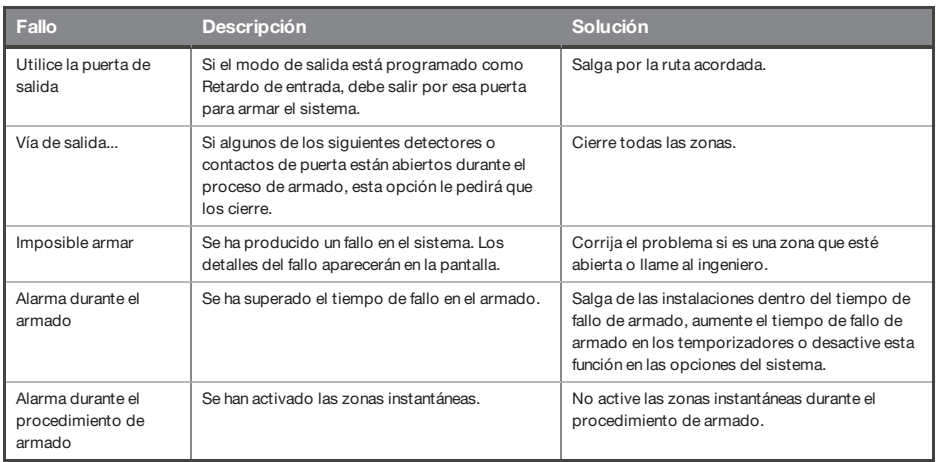

## **Datos de contacto de soporte**

**Correo electrónico**: export.support@pyronix.com

**Sitio web**: www.pyronix.com

## **Referencias**

## **Formulario de entrega**

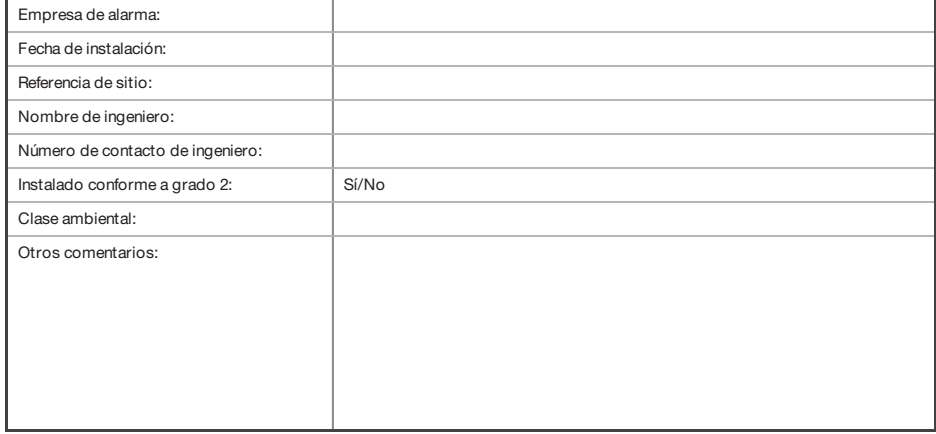

## **Terminología de EN 50131**

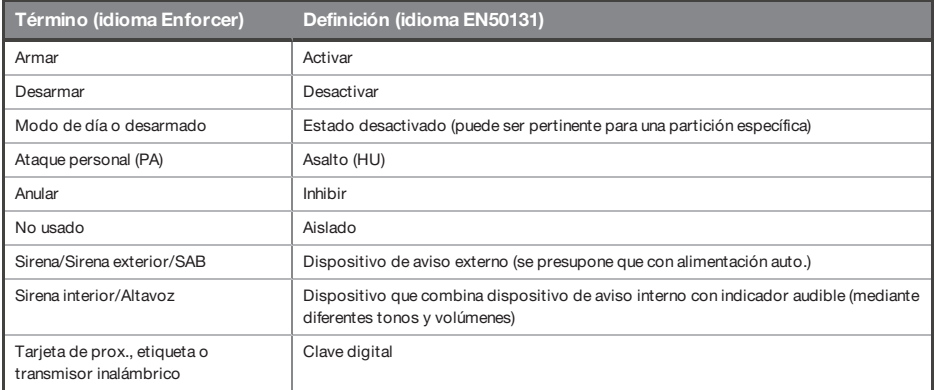

## **Tipos de zona**

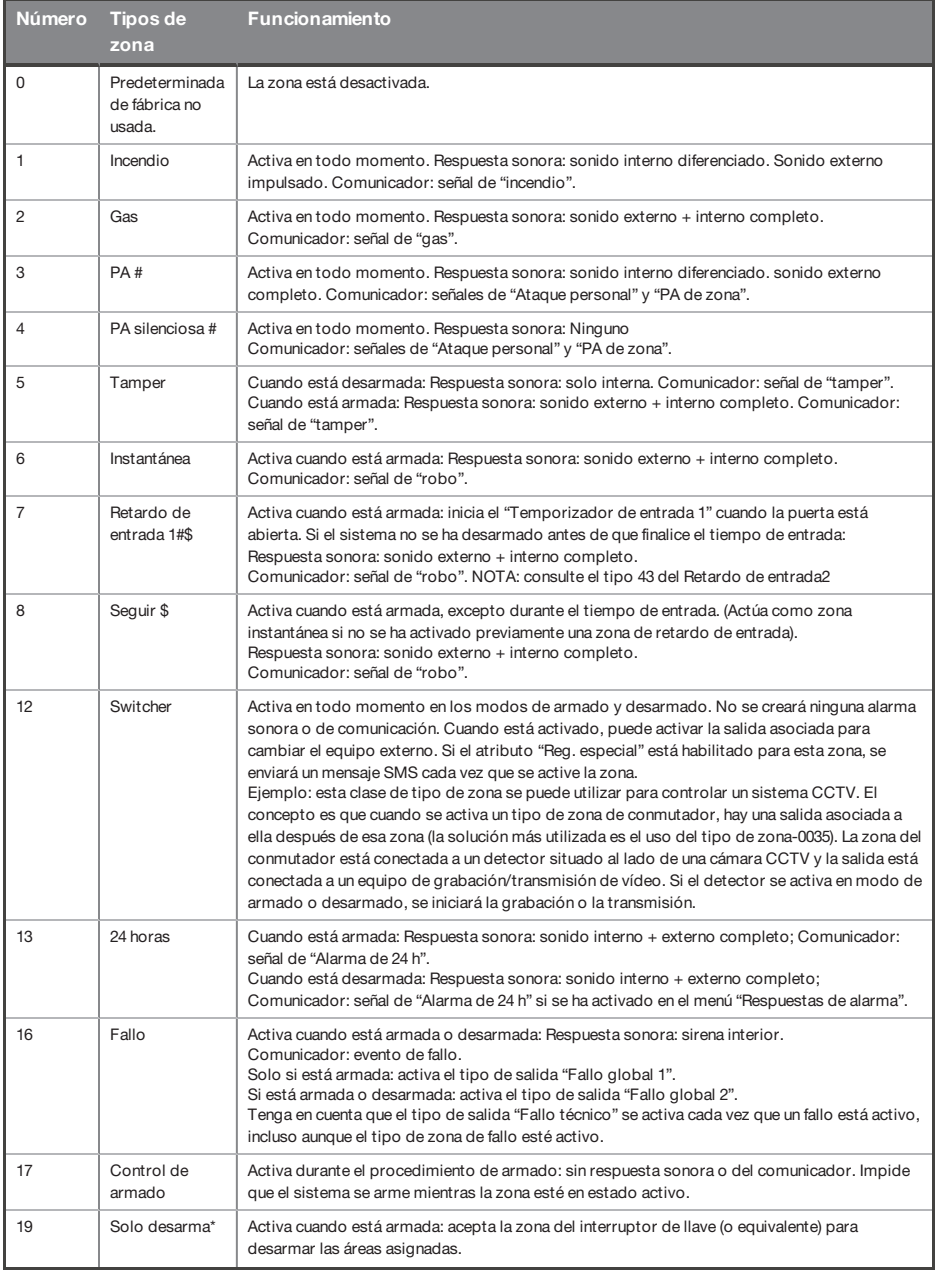

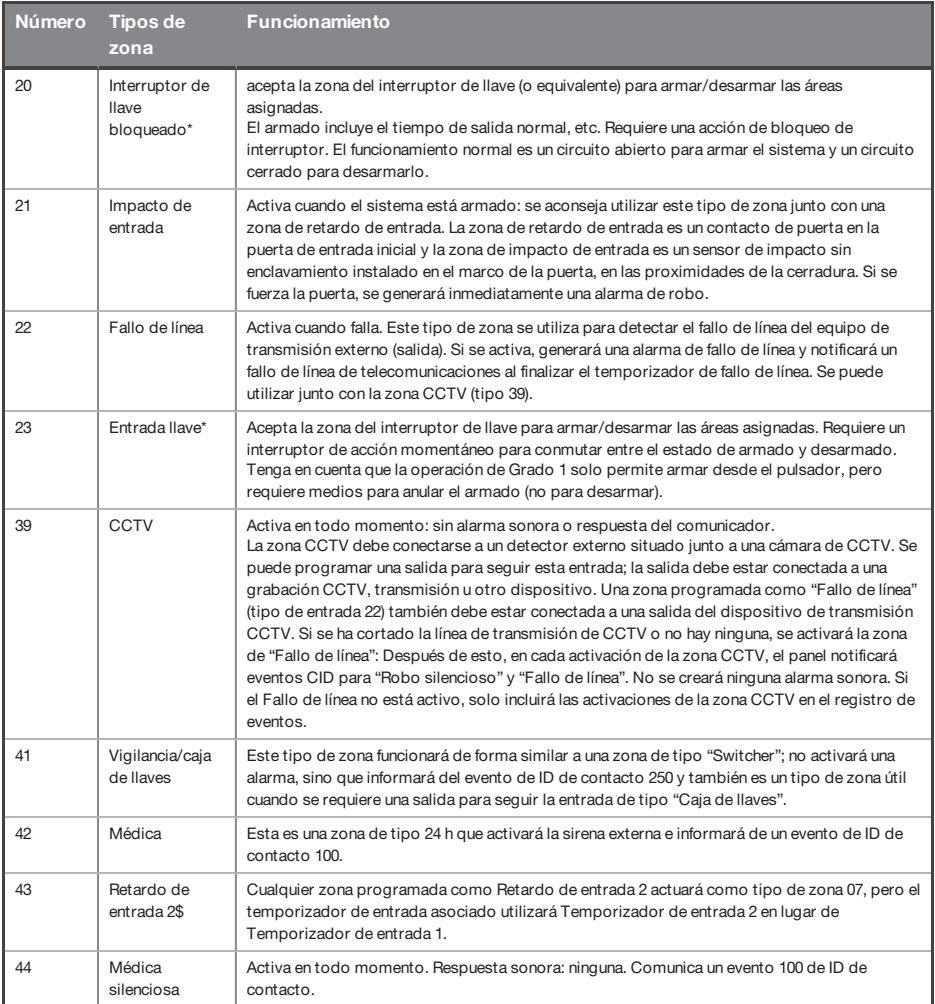

Todas las zonas se establecen de forma predeterminada en "No usada".

**#** Estas zonas no se pueden anular.

**#** El uso de estas zonas impedirá que el sistema pueda cumplir la norma EN50131-1 Grado de seguridad 2.

**\$** Asegúrese de que estas zonas se utilicen en una ruta de entrada/salida.
# **Tipos de salida**

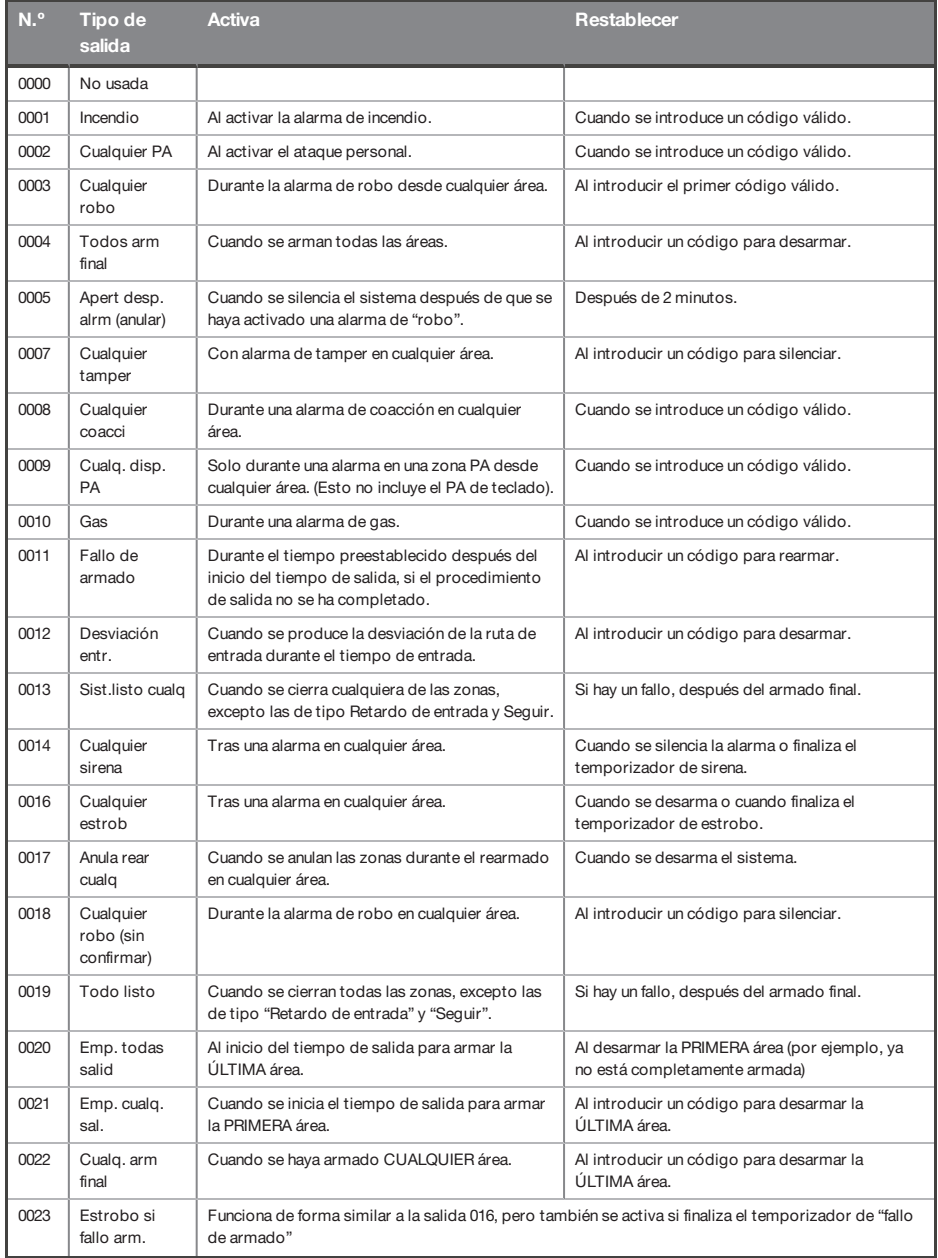

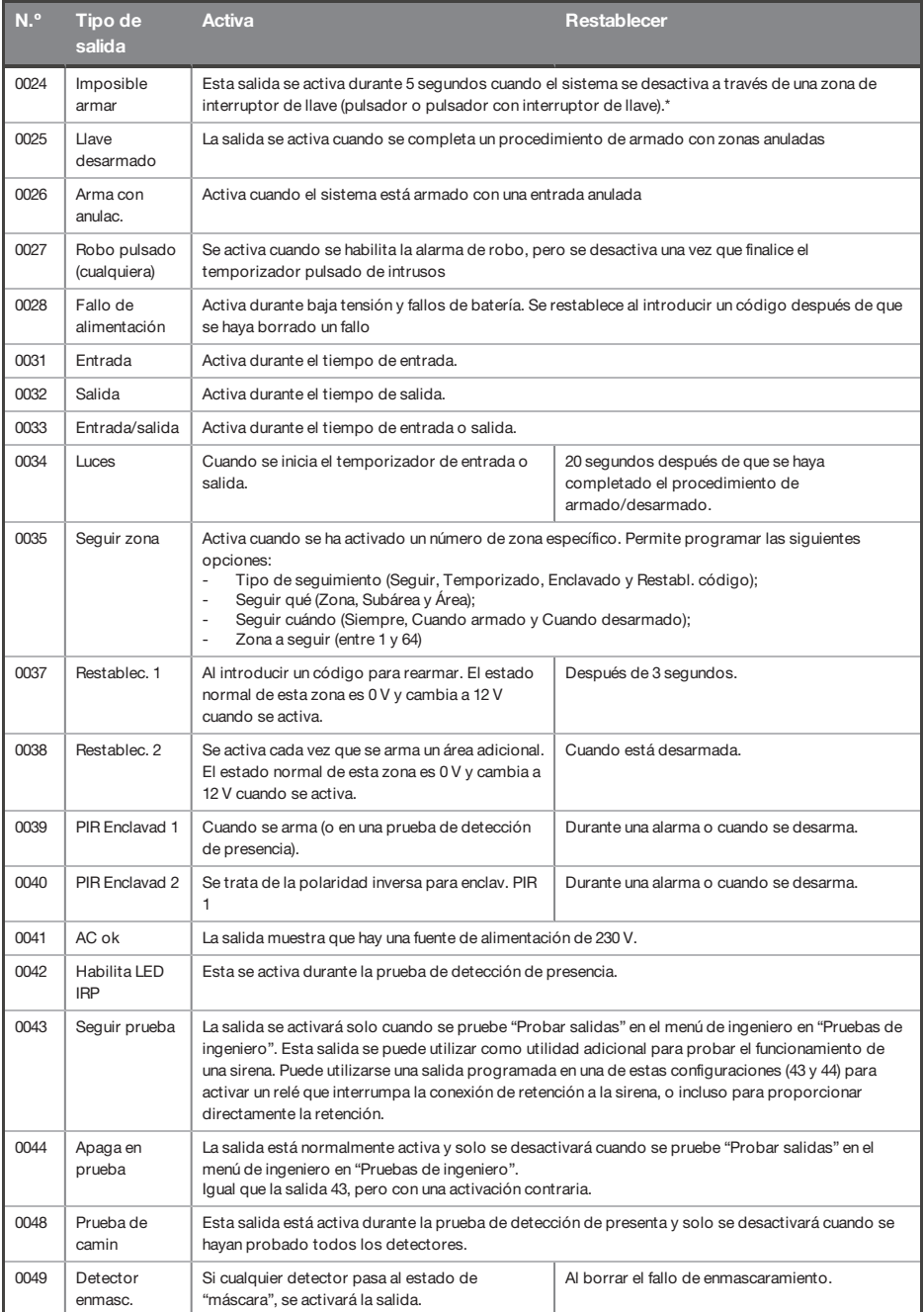

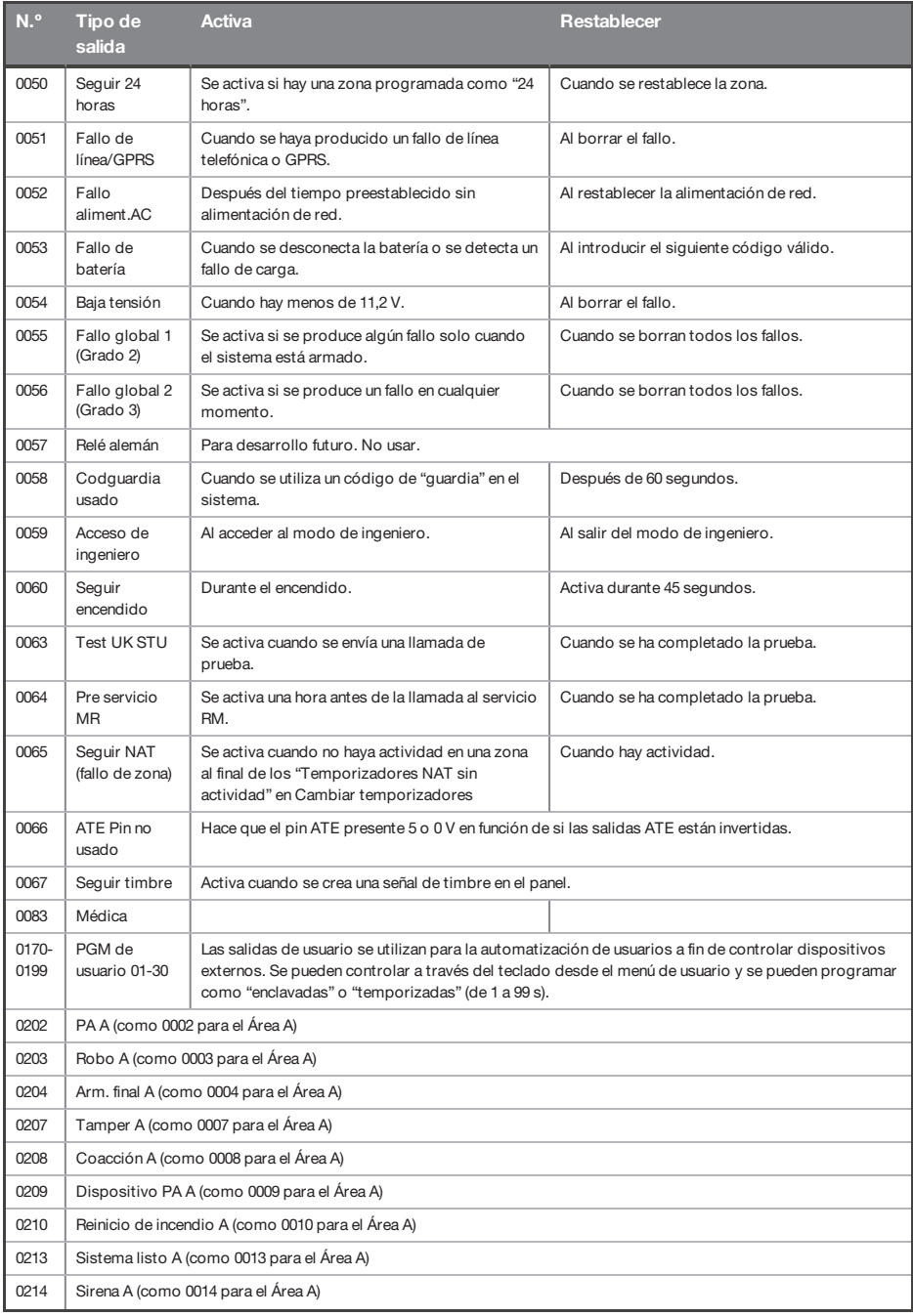

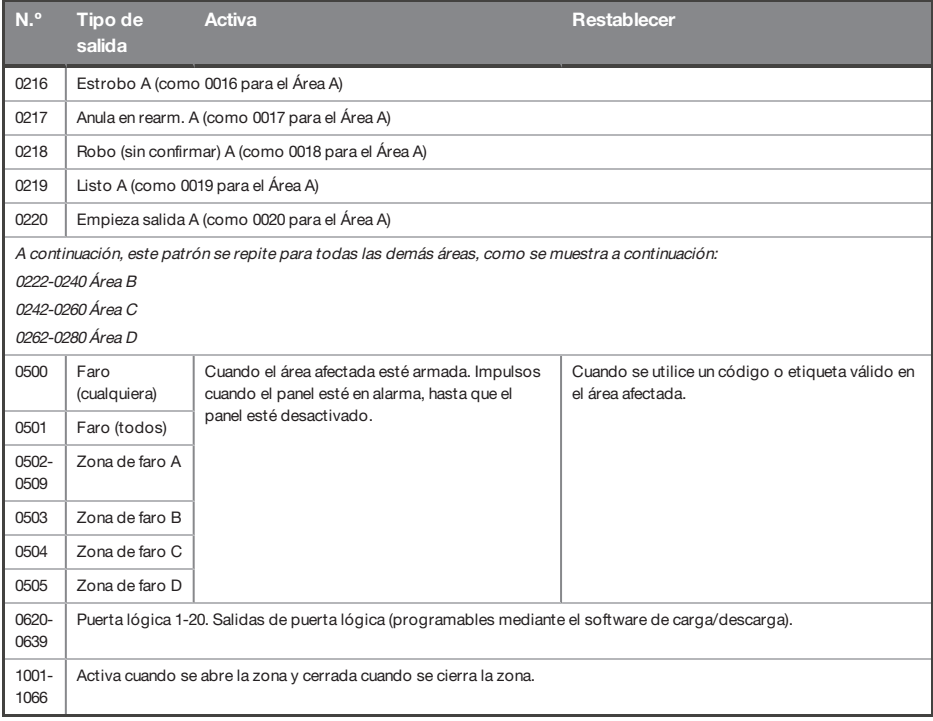

\* El uso del interruptor de llave pulsado o enclavado impedirá que el sistema cumpla la norma EN 50131-1.

## **Zonas horarias**

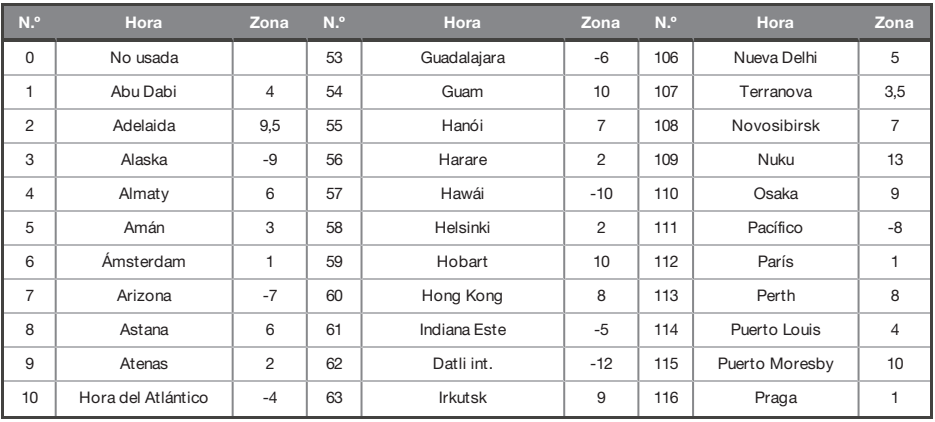

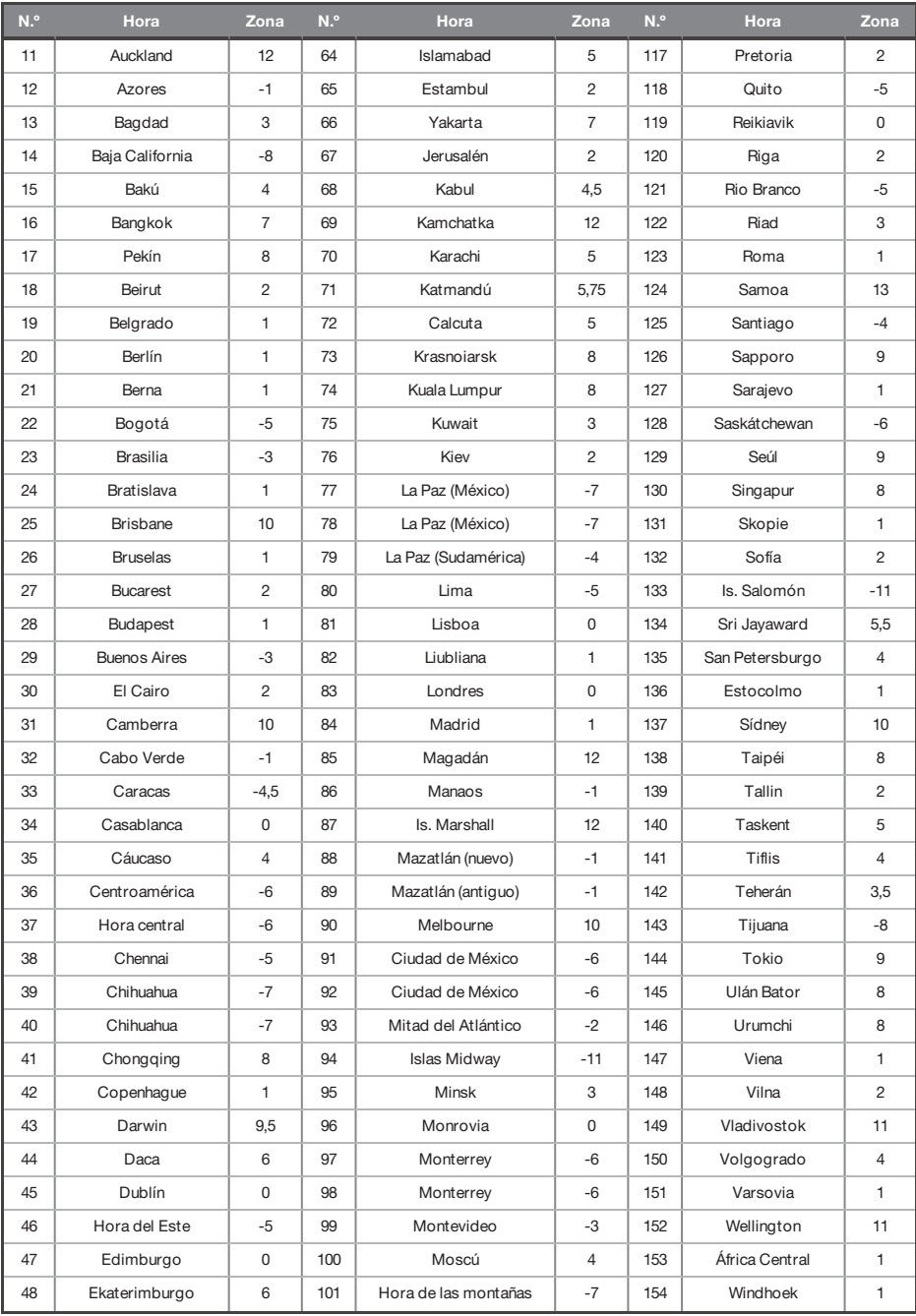

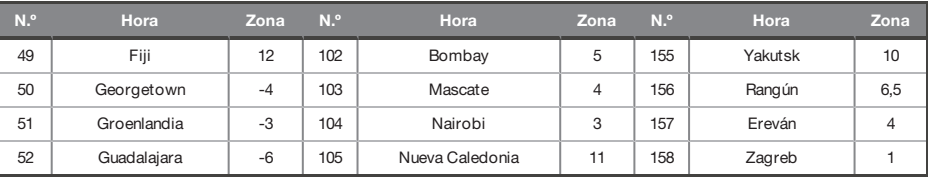

#### **Comandos SMS**

 $\Omega$ Todos los comandosSMS deben empezar con un código de usuario válido y no distinguen entre mayúsculas y minúsculas salvo cuando las salidas utilizadas estén activadas. Si un comando SMS no es reconocido, el panel le devolverá un mensaje de 'comando incorrecto'.

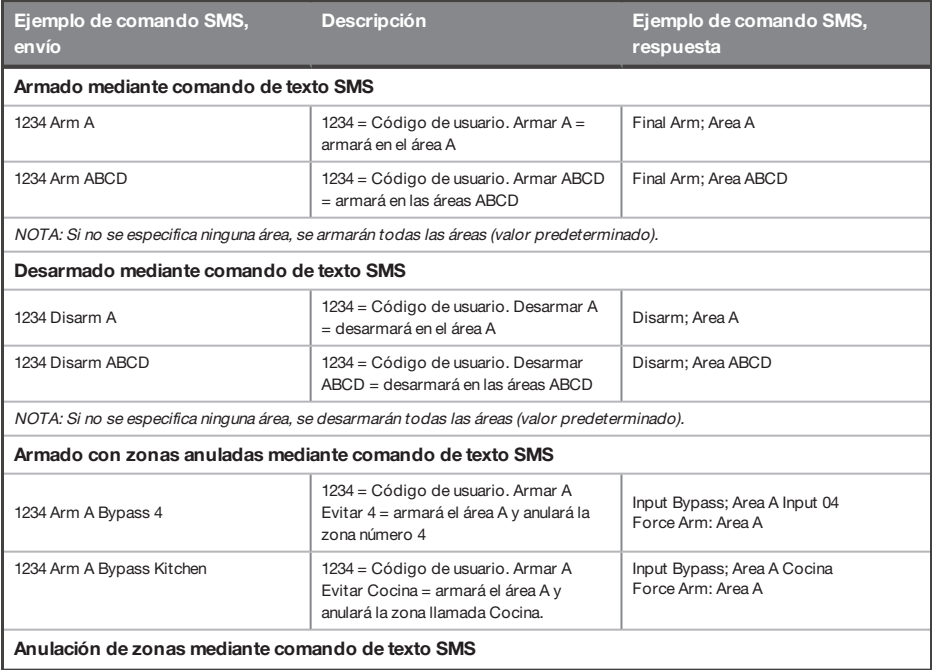

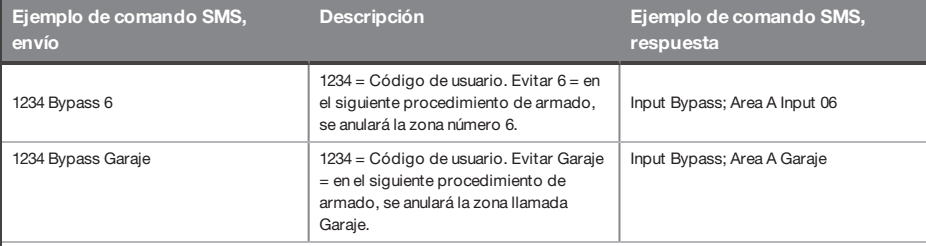

NOTA: Los nombres de las salidas deben estar formados por una sola palabra y deben estar escritos exactamente igual que en el panel, por ejemplo, Puerta garaje no es aceptable. Debe escribirse Puerta-garaje en el panel y el comando respectivo será Puerta-garaje.

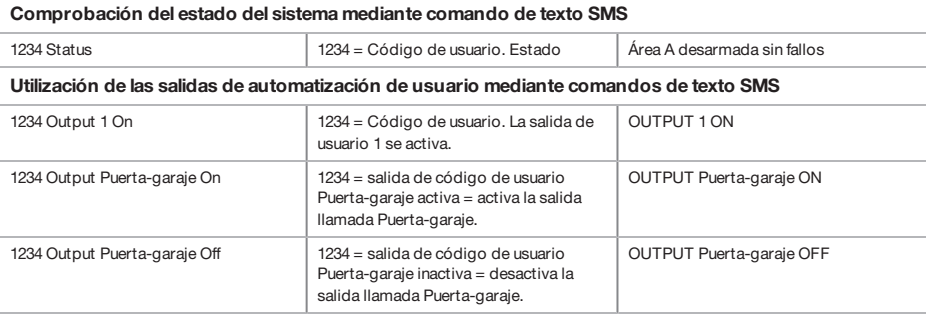

NOTA: Los nombres de las salidas deben estar formados por una sola palabra y deben estar escritos exactamente igual que en el panel, por ejemplo, Puerta garaje no es aceptable. Debe escribirse Puerta-garaje en el panel y el comando respectivo será Puerta-garaje.

NOTA: Las salidas de automatización de usuario también pueden activarse mediante el teclado <sup>o</sup> el transmisor.

**Comprobación del estado de las salidas de automatización de usuario mediante comandos de texto SMS**

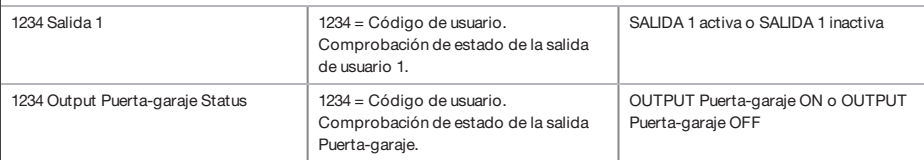

NOTA: Los nombres de las salidas deben estar formados por una sola palabra y deben estar escritos exactamente igual que en el panel, por ejemplo, Puerta garaje no es aceptable. Debe escribirse Puerta-garaje en el panel y el comando respectivo será Puerta-garaje.

#### **Cambio de un número de móvil mediante comandos de texto SMS**

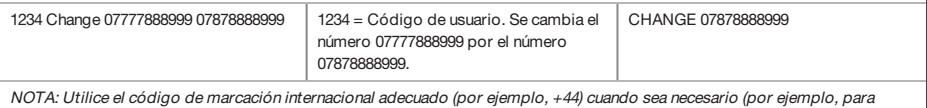

tarjetas SIM extranjeras). Por ejemplo, si desea enviar un mensaje <sup>a</sup> una tarjeta SIM extranjera en su casa de vacaciones en el extranjero. Cuando envíe el comando SMS, asegúrese de introducir un espacio entre los dos números de móvil.

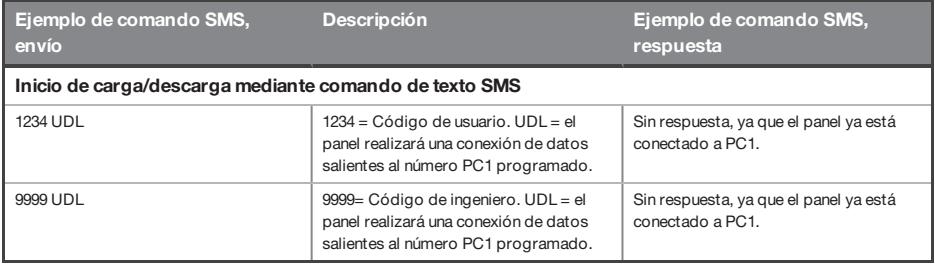

#### **Tipos de eventos**

#### Tipos de eventos generales

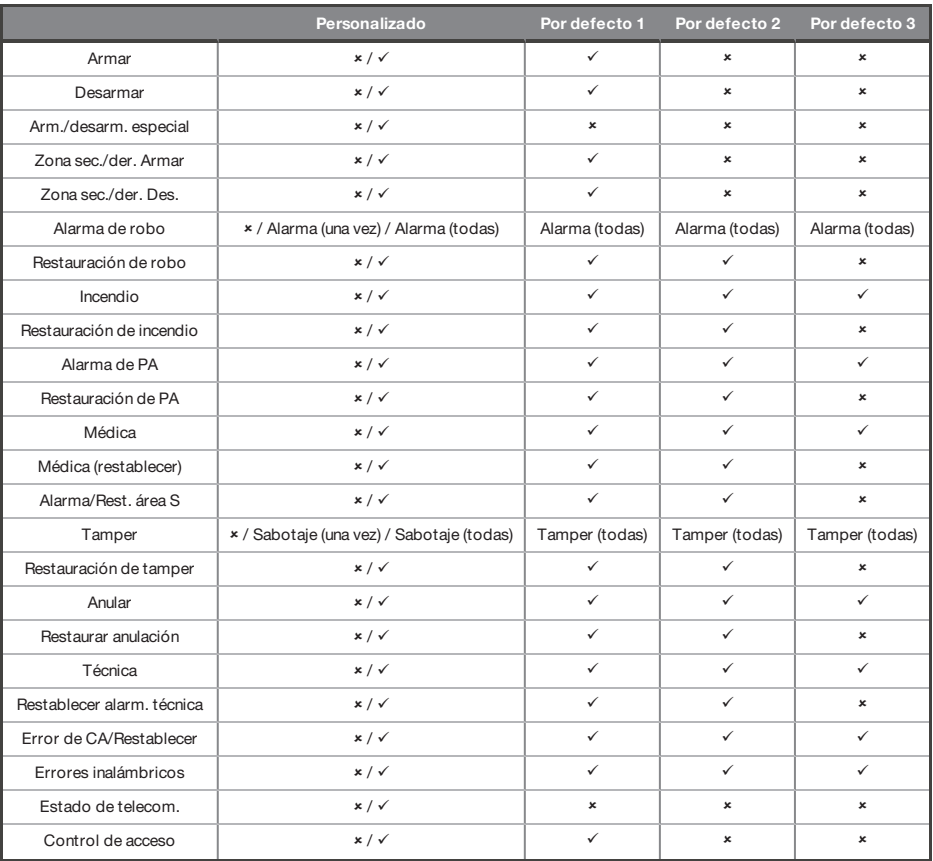

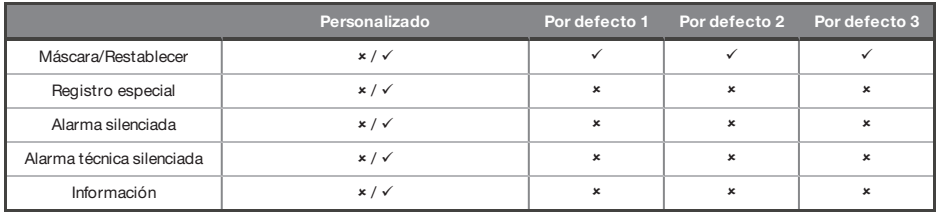

# Códigos SIA y de ID de contacto

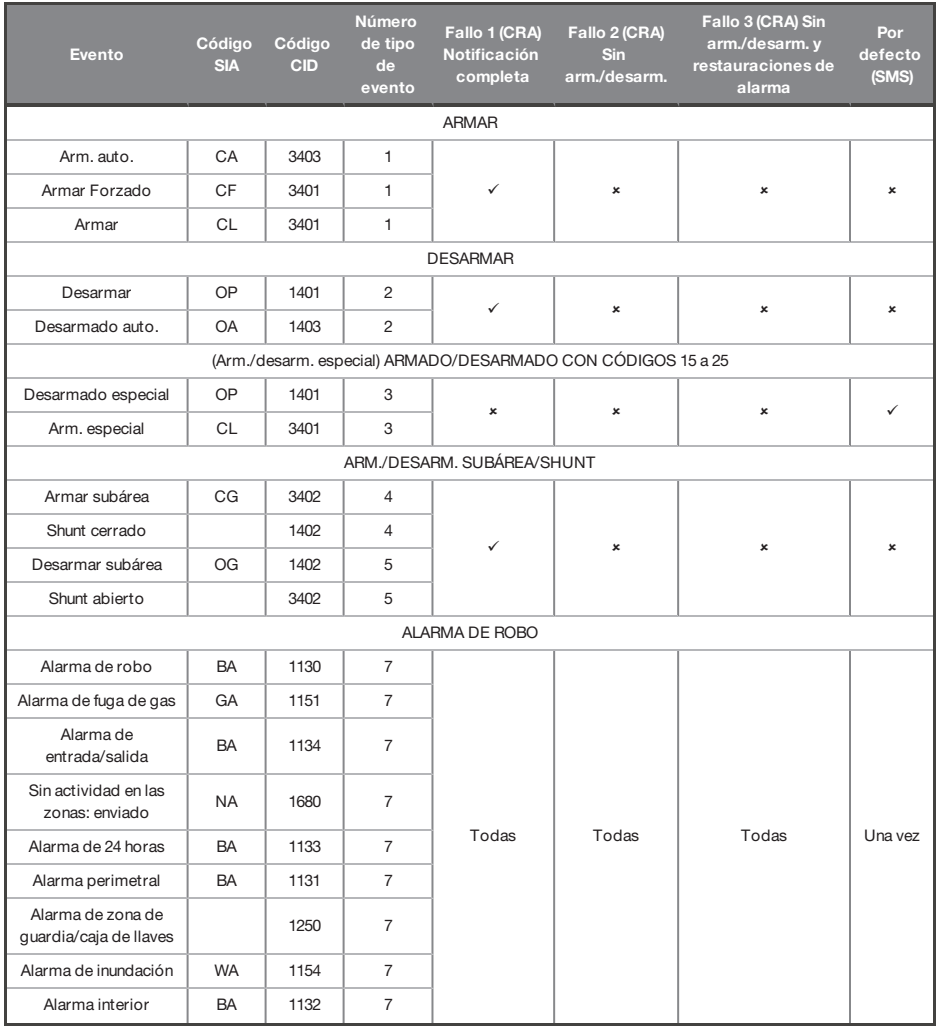

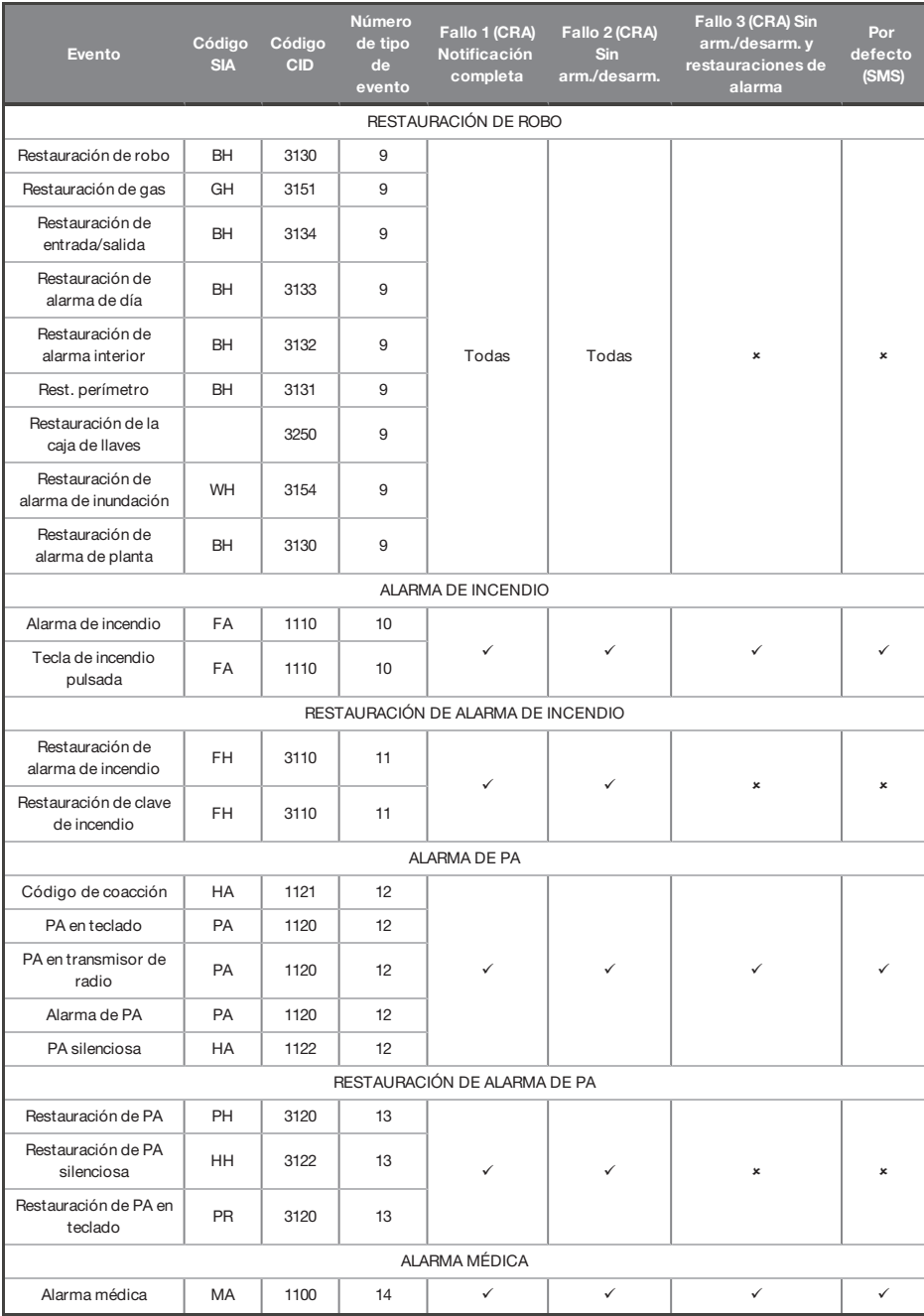

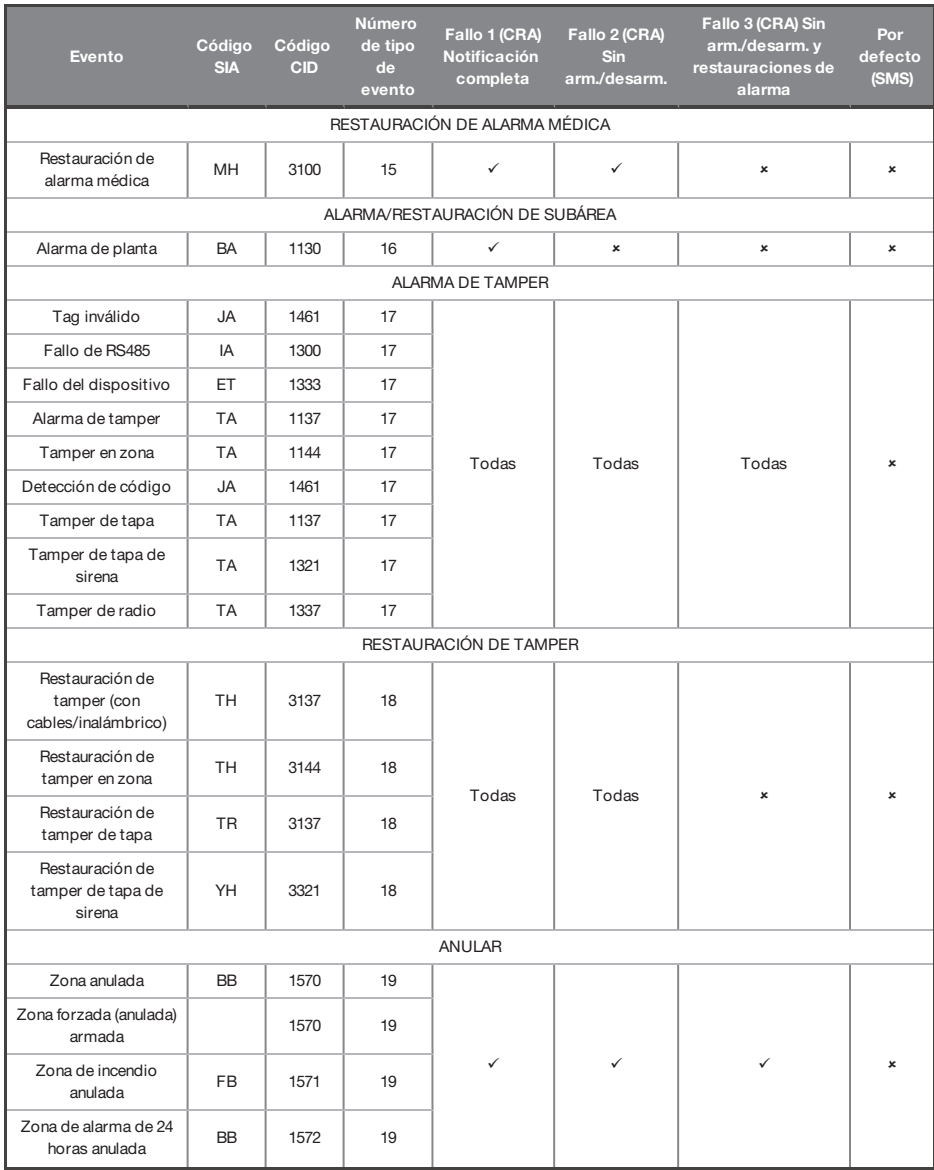

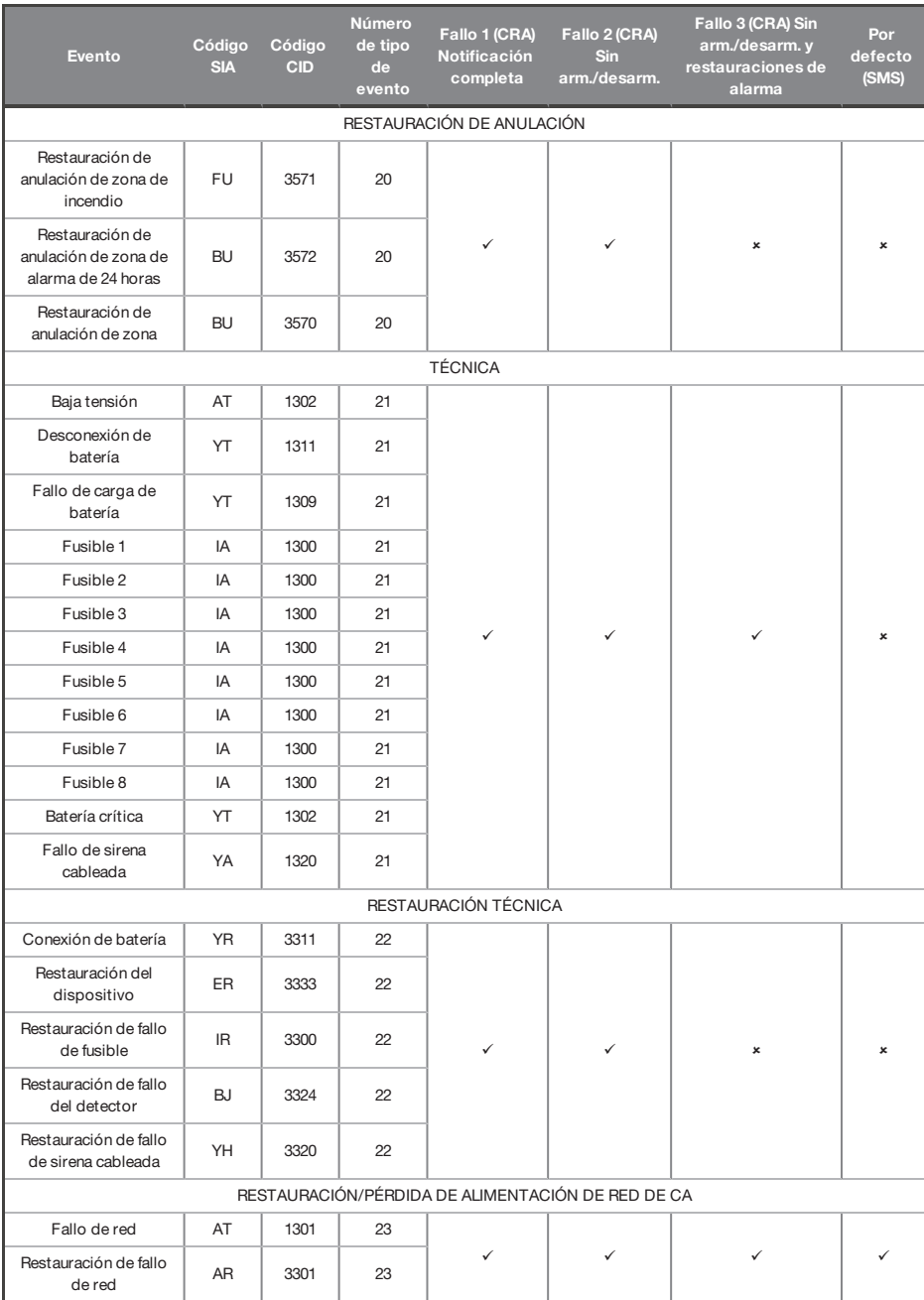

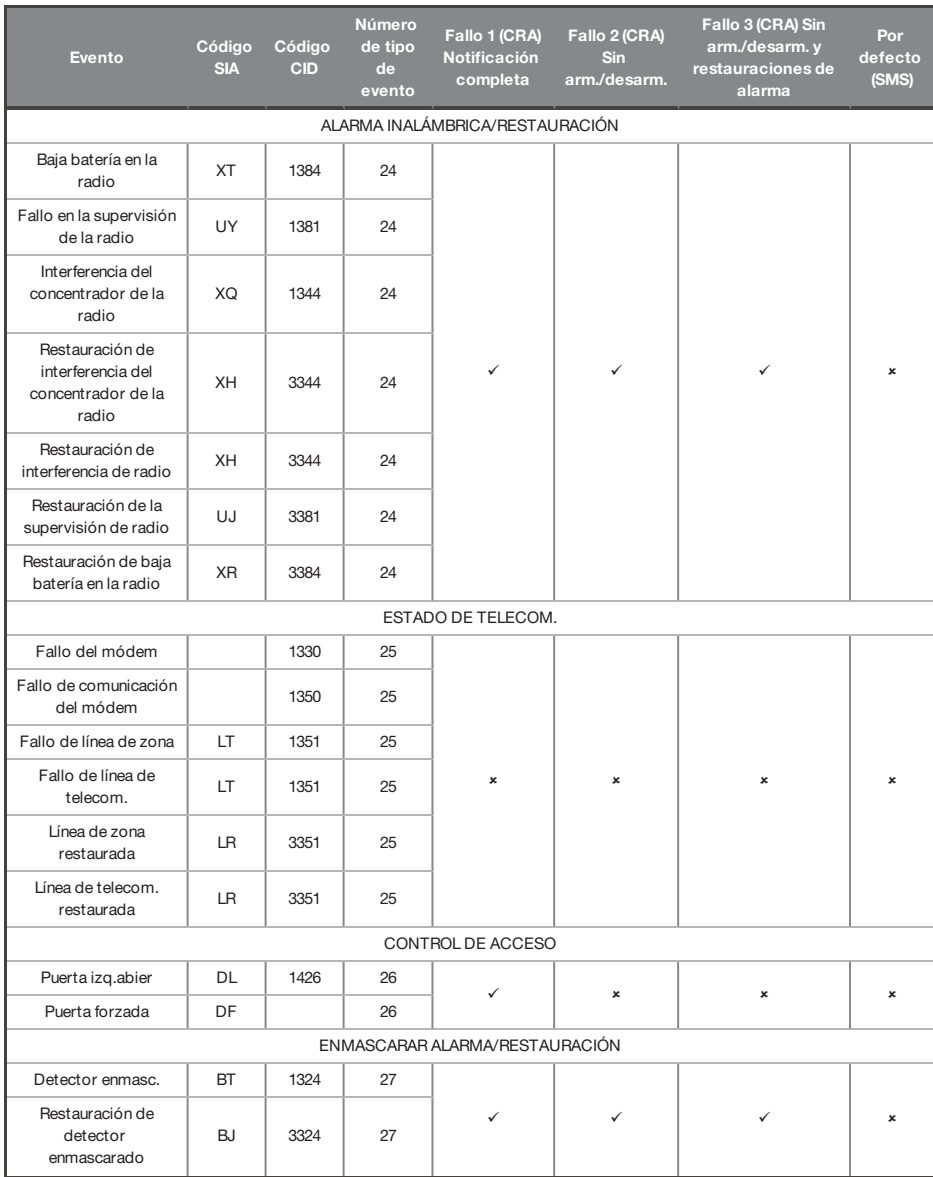

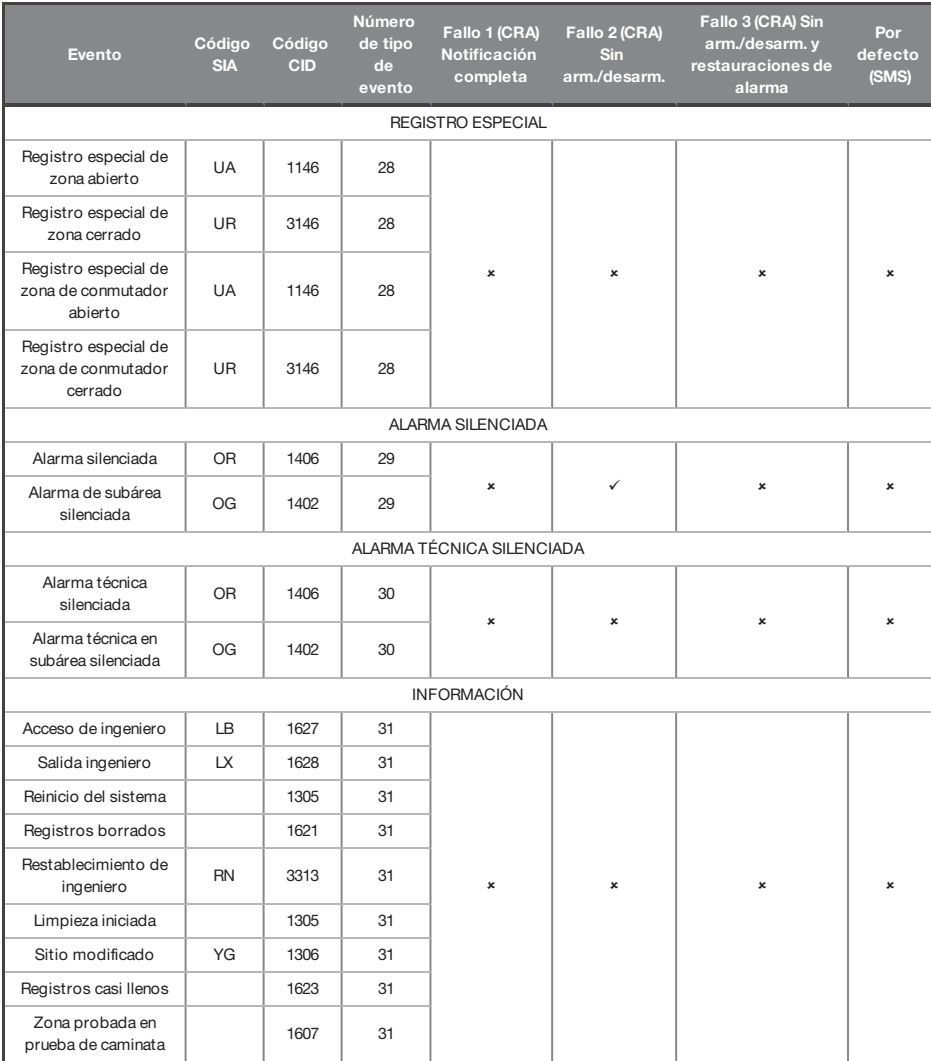

## **Niveles de acceso**

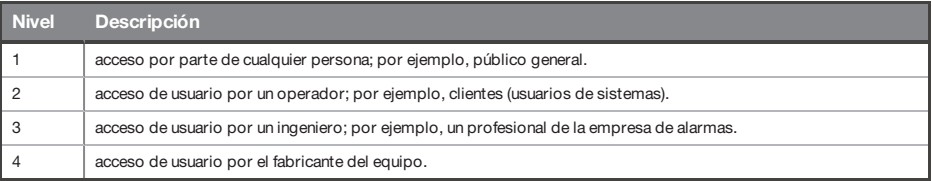

 $\gamma$ 

las indicaciones de alarma, tamper y fallo se borrarán automáticamente en el plazo de 3 minutos. Si un usuario ha terminado de consultar la información, puede pulsar la tecla $\sqrt{1}$ para finalizar su visualización al instante.

#### **Conformidad**

Según EN 50131-1, el Enforcer es compatible con todas las condiciones A, B y C;

En los grados 1 y 2 IHAS, cuando un IHAS o parte de este se encuentre en estado activado:

- a. se impedirá el acceso a las instalaciones supervisadas o parte de ellas, a través de una ruta de entrada/salida, o
- b. se iniciará un procedimiento de entrada abriendo la puerta a la ruta de entrada/salida, o
- c. se proporcionará una indicación del estado activado/desactivado.

En los grados 3 y 4 IHAS, cuando un IHAS o parte de este se encuentre en estado activado:

- a. se impedirá el acceso a las instalaciones supervisadas o parte de ellas, a través de una ruta de entrada/salida, o
- b. abrir la puerta a la ruta de entrada/salida iniciará un procedimiento de entrada.

Aplicación HomeControl+ no certificada por IMQ-Security Systems.

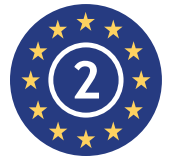

EN50131-3:2009 EN50131-1:2008+A1:2009 Grado de seguridad 2 Clase ambiental II

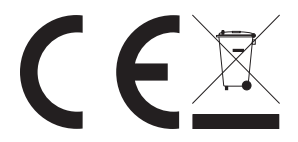

Para productos eléctricos vendidos dentro del territorio de la Unión Europea.

Una vez finalizada la vida útil de los productos electrónicos, no pueden desecharse junto con los residuos domésticos. Recicle allí donde disponga de instalaciones para hacerlo. Consulte a las autoridades locales o a su vendedor para obtener asesoramiento sobre elreciclaje en su país. Cuando deseche el producto y los accesorios, quite la batería y deséchela por separado conforme a las normas locales.

#### **Notas**

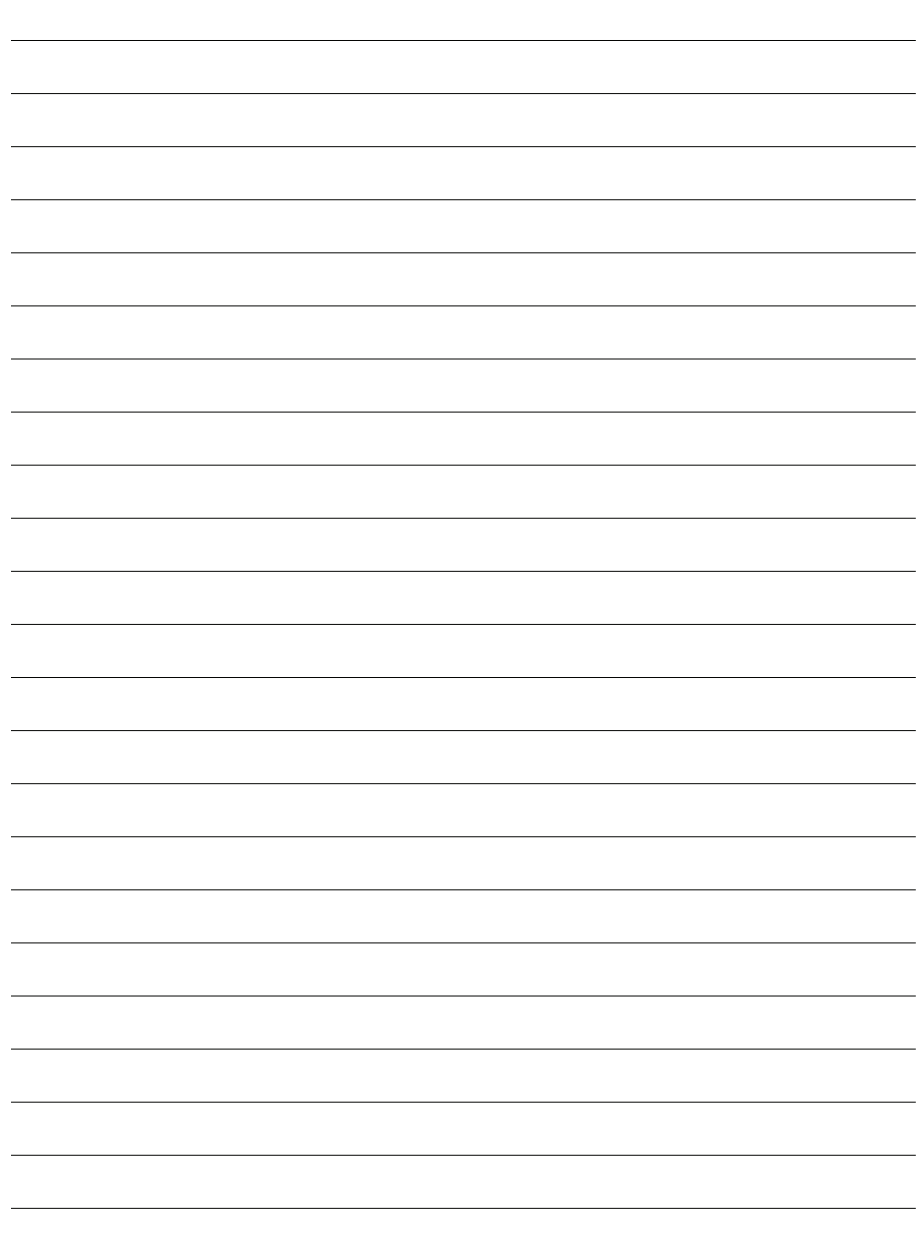

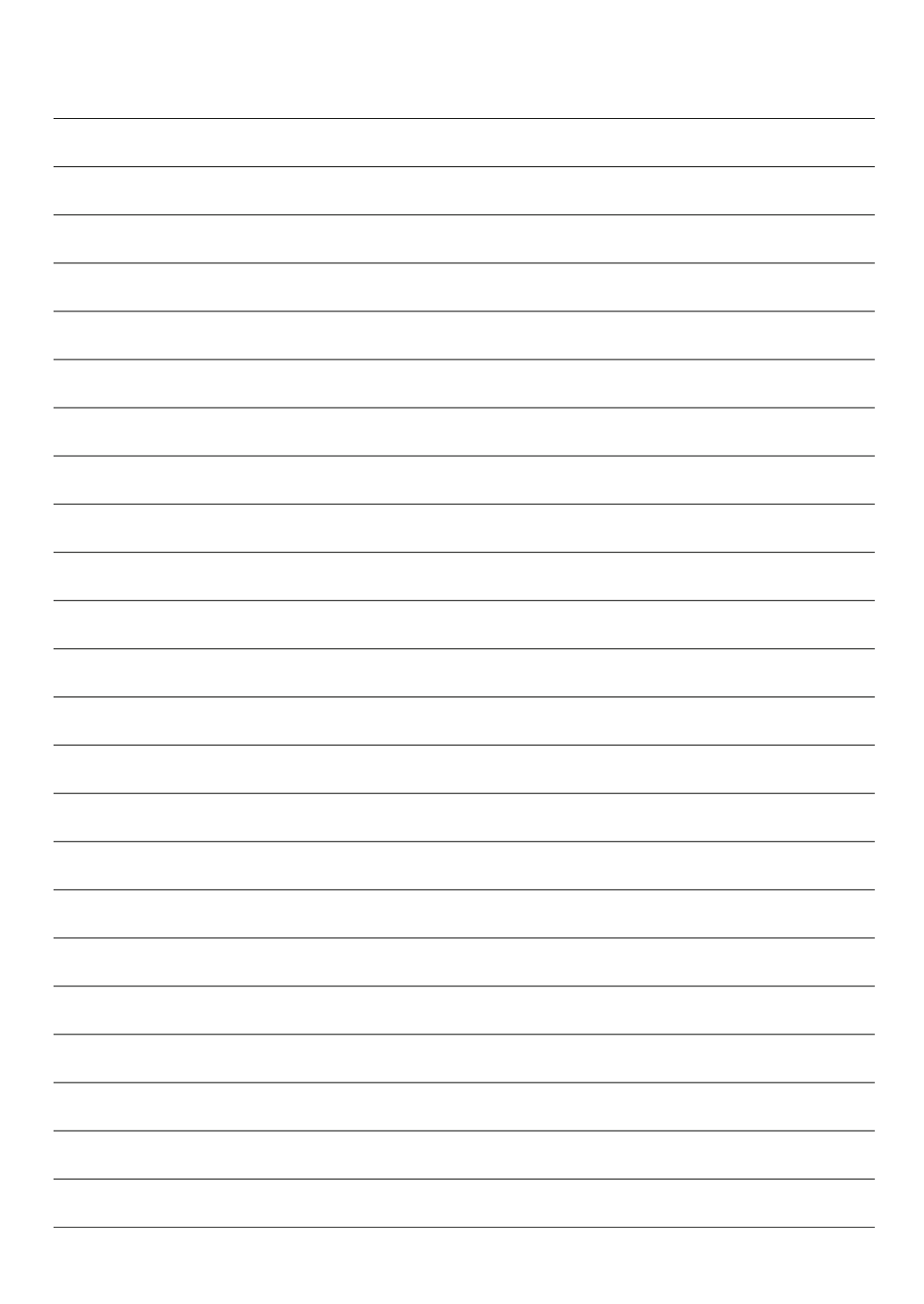

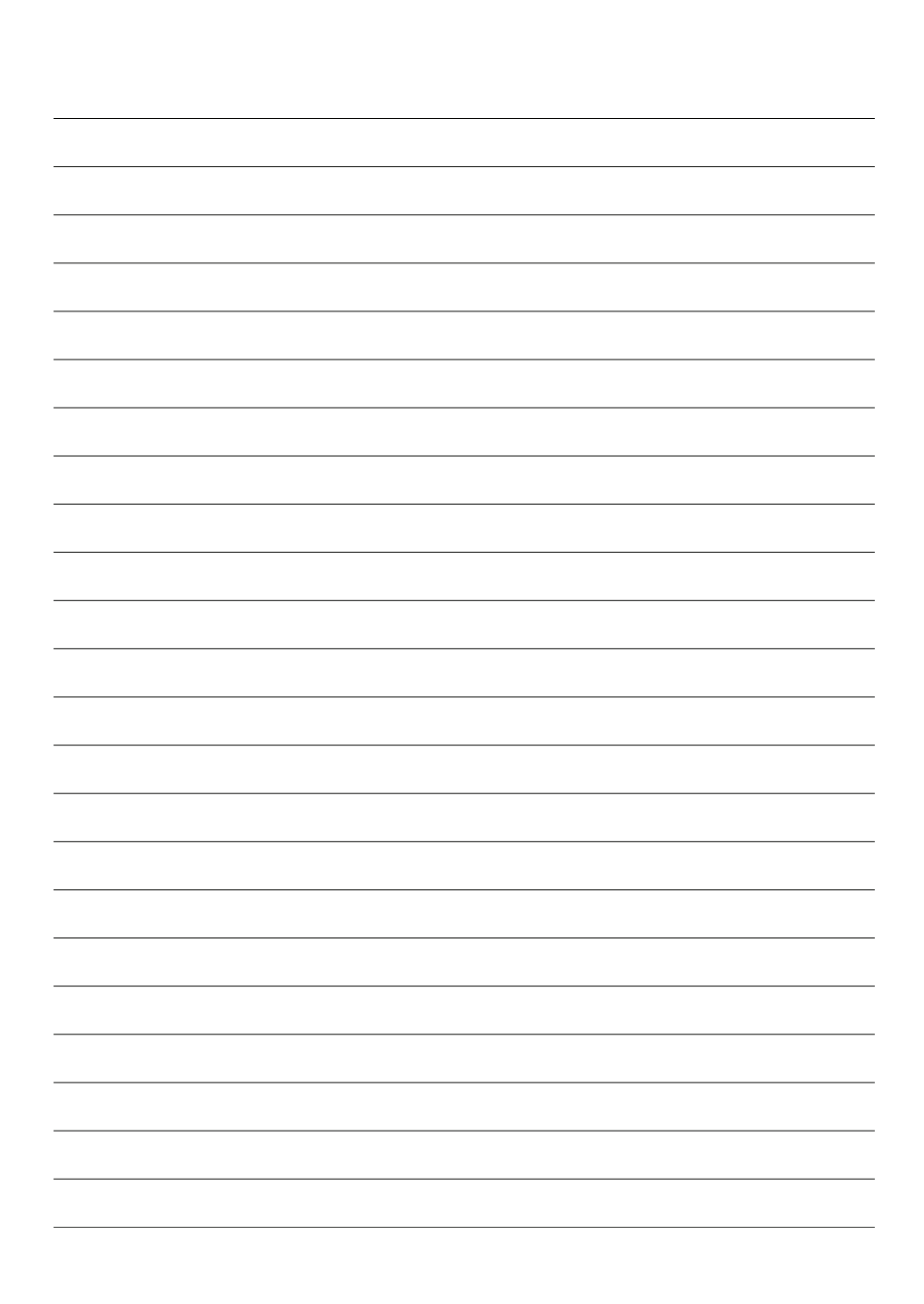

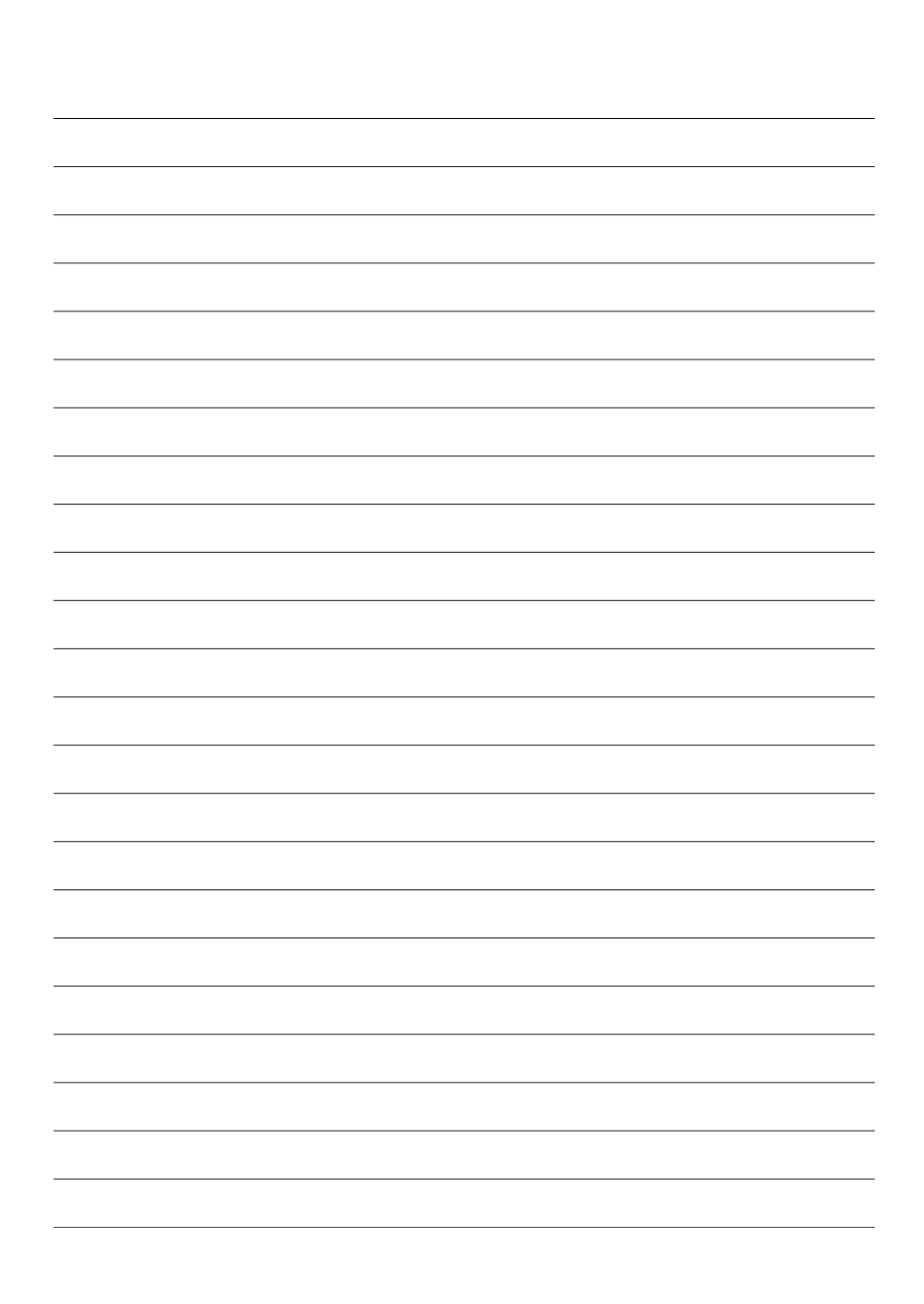

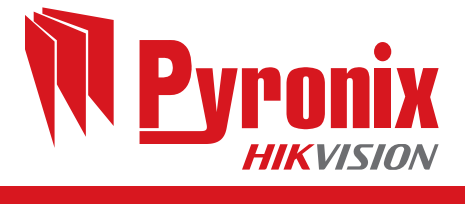

 $C \in$